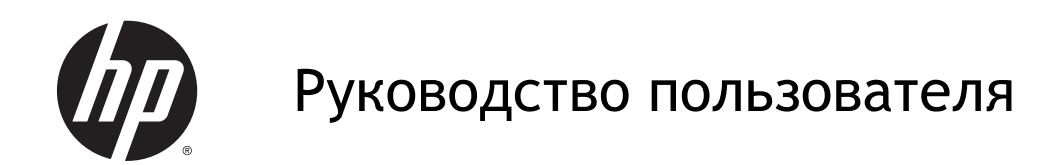

© Hewlett-Packard Development Company, L.P., 2014

**AMD является товарным знаком** Advanced Micro Devices, Inc. Bluetooth товарный знак соответствующего владельца, используемый Hewlett-Packard Company по лицензии. Intel является товарным знаком Intel Corporation в США и других странах. Microsoft и Windows являются зарегистрированными товарными знаками группы компаний Microsoft.

Приведенная в этом документе информация может быть изменена без уведомления. Гарантийные обязательства для продуктов и услуг HP приведены только в условиях гарантии, прилагаемых к каждому продукту и услуге. Никакие содержащиеся здесь сведения не могут рассматриваться как дополнение к этим условиям гарантии. НР не несет ответственности за технические или редакторские ошибки и упущения в данном документе.

Редакция 1-я, май 2014 г.

Номер документа: 764132-251

#### Уведомление о продукте

В этом руководстве описаны функции, которые являются общими для большинства моделей. Некоторые функции могут быть недоступны на данном компьютере.

Перечень доступных функций зависит от версии операционной системы Windows. Для поддержки всех возможностей Windows на компьютере, возможно, придется обновить аппаратное и программное обеспечение или драйверы. Дополнительные сведения см. в разделе http://www.microsoft.com.

Чтобы ознакомиться с последней версией руководства пользователя, перейдите по адресу http://www.hp.com/ support и выберите свою страну. Выберите Драйверы и загружаемые материалы и следуйте инструкциям на экране.

#### Использование программного обеспечения

Установка, копирование, загрузка или иное использование любого программного продукта, предустановленного на этом компьютере, означают согласие с условиями лицензионного соглашения **НР. Если вы не принимаете условия** этого соглашения, единственным способом защиты ваших прав является возврат неиспользованного продукта целиком (оборудования и программного обеспечения) в течение 14 дней. В таком случае вам будет возмещена уплаченная сумма в соответствии с политикой организации, в которой был приобретен продукт.

За дополнительной информацией или с запросом о полном возмещении стоимости компьютера обращайтесь к продавцу.

### **Уведомление о безопасности**

**ВНИМАНИЕ!** Во избежание возможных ожогов или перегрева компьютера при работе не держите компьютер на коленях и не закрывайте вентиляционные отверстия. Используйте компьютер только на твердой ровной поверхности. Не допускайте перекрытия воздушного потока жесткими поверхностями, такими как корпус стоящего рядом принтера, или мягкими предметами, такими как подушки, ковры с ворсом или предметы одежды. Кроме того, при работе не допускайте соприкосновения адаптера переменного тока с кожей или мягкими предметами, такими как подушки, ковры или предметы одежды. Компьютер и адаптер питания удовлетворяют требованиям к допустимой для пользователей температуре поверхности, определенным международным стандартом безопасности оборудования, используемого в сфере информационных технологий (IEC 60950).

# **Настройка конфигурации процессора** (**только в некоторых моделях**)

**ВНИМАНИЕ!** Некоторые модели компьютеров работают на базе процессора Intel® Bay Trail-M и операционной системы Windows®. В настройке конфигурации процессора (msconfig.exe) не меняйте количество процессоров с 4 или 2 на 1. Иначе компьютер не запустится. Чтобы восстановить первоначальные настройки, придется выполнять сброс параметров.

# Содержание

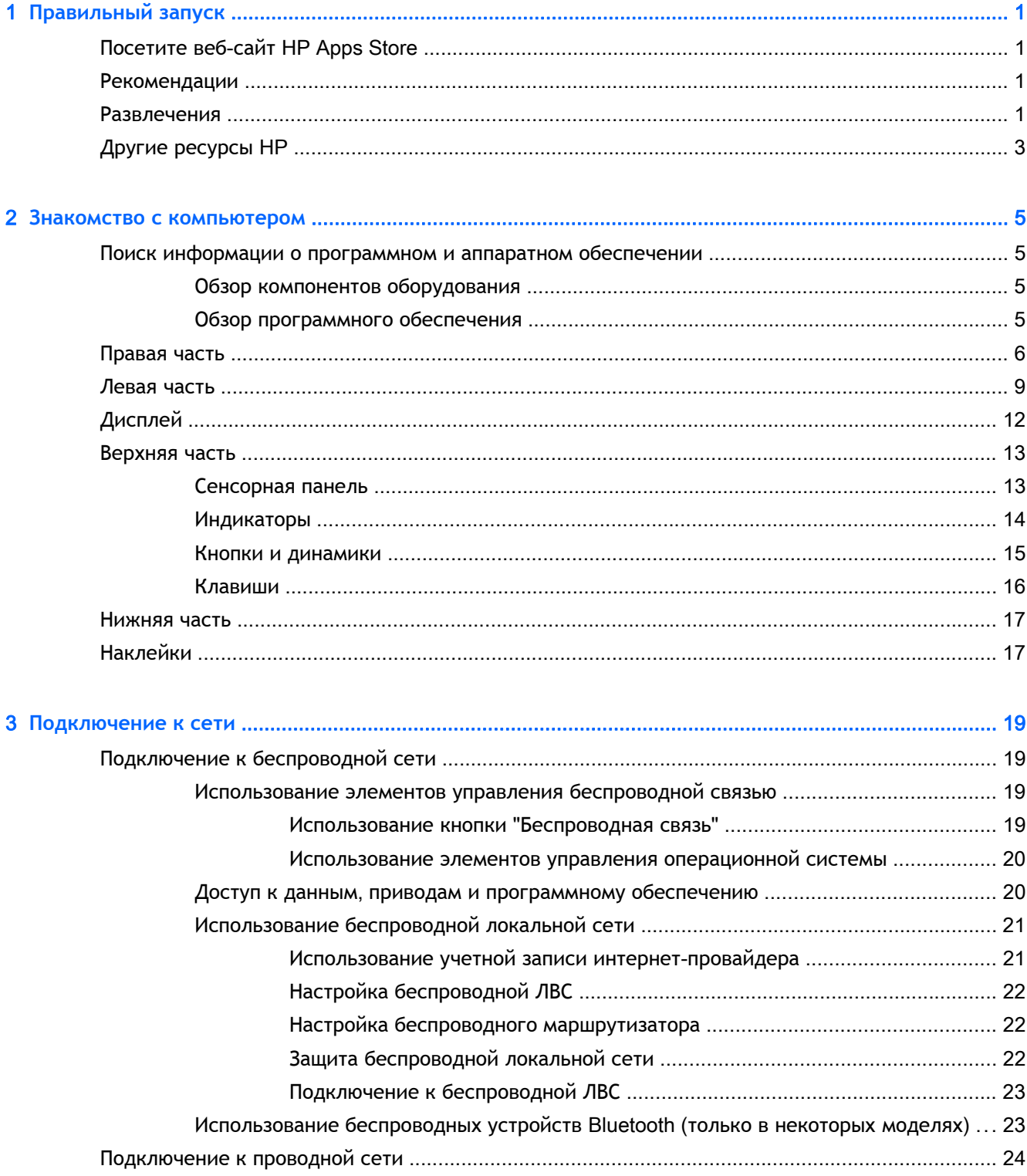

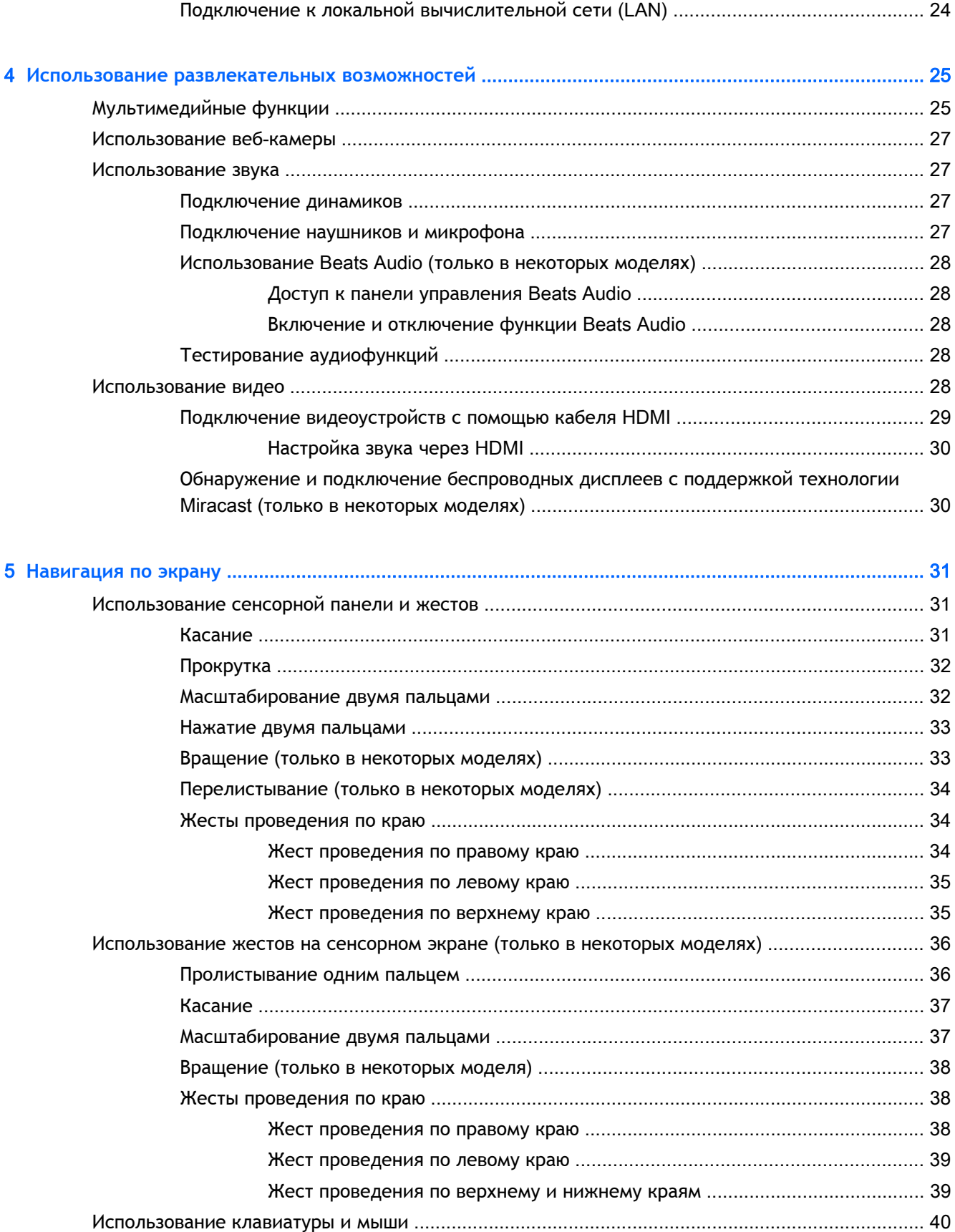

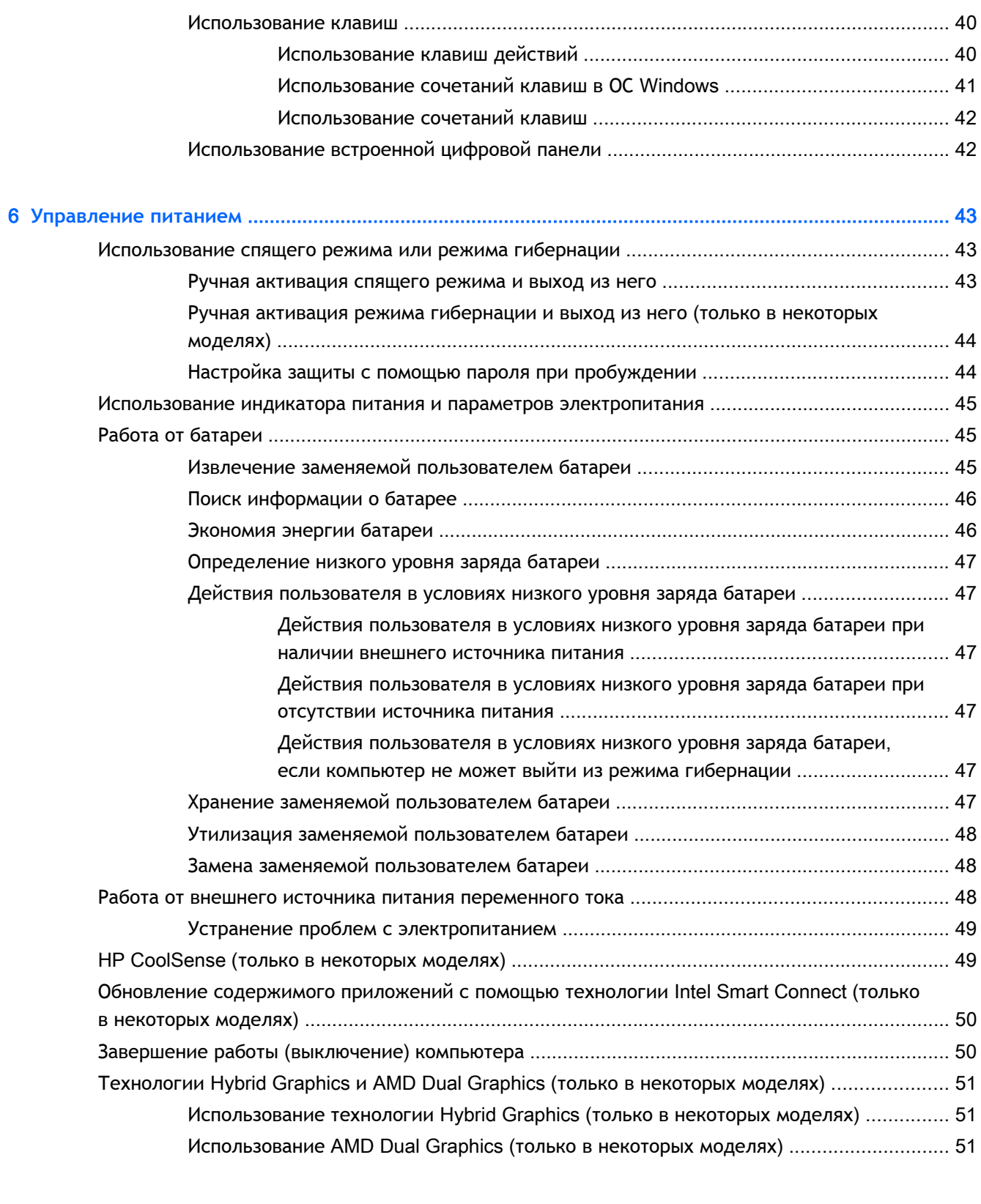

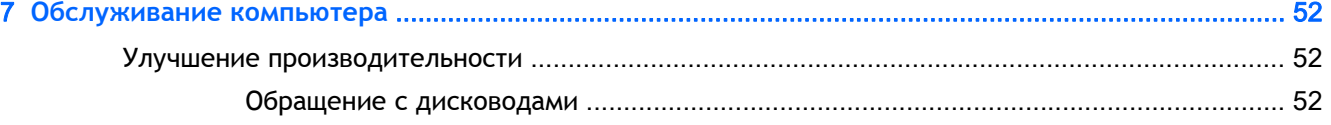

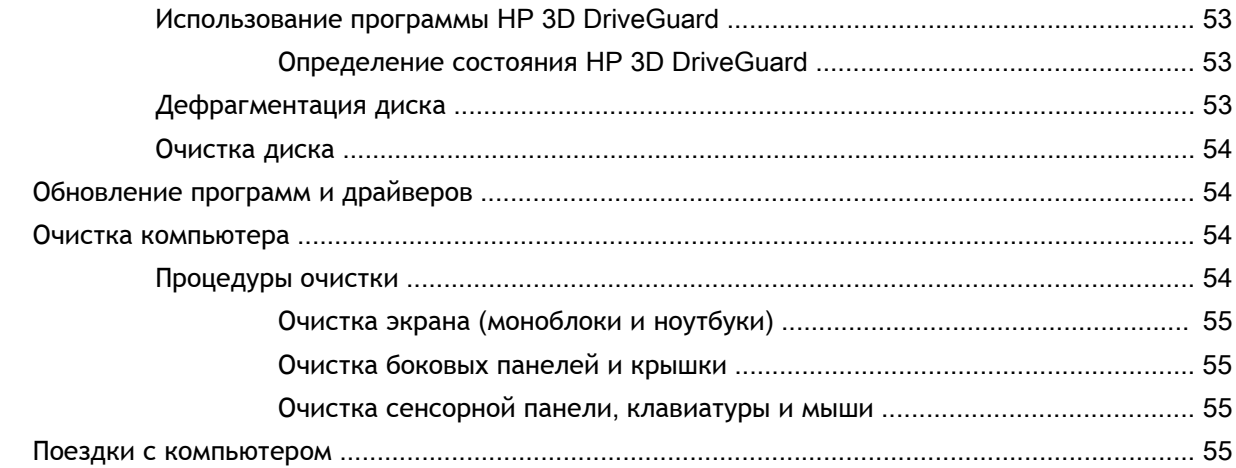

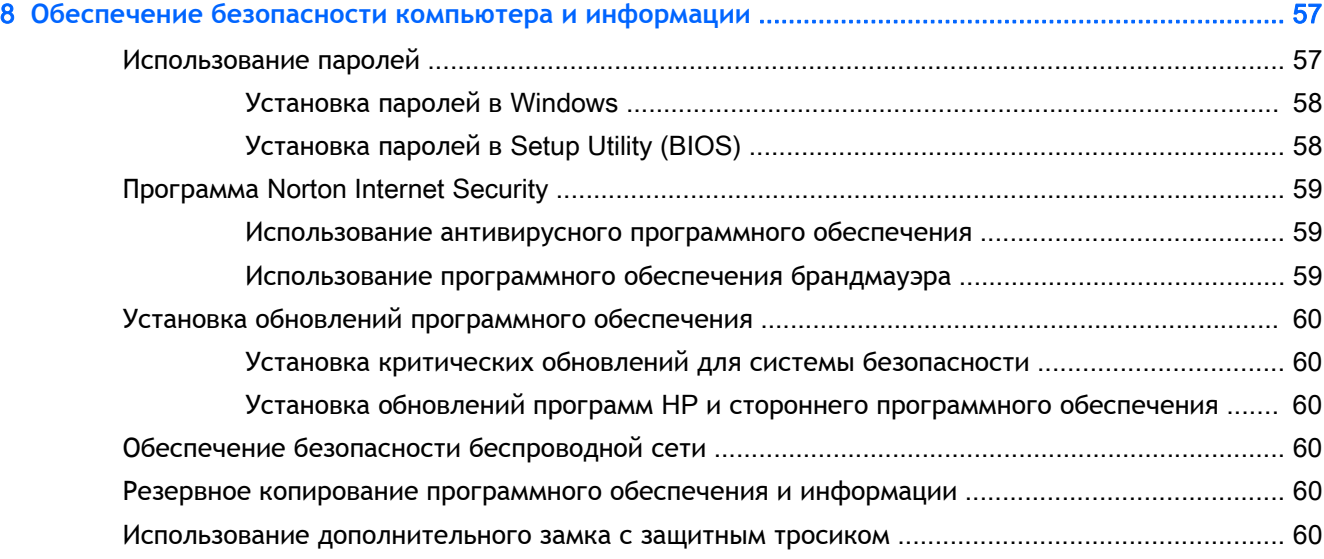

## 9 **Использование программы** Setup Utility (BIOS) **и средства** [HP PC Hardware Diagnostics \(UEFI\) ........ 62](#page-73-0)

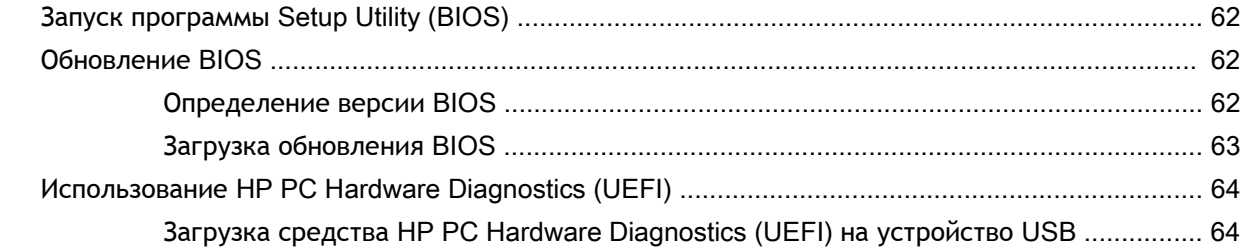

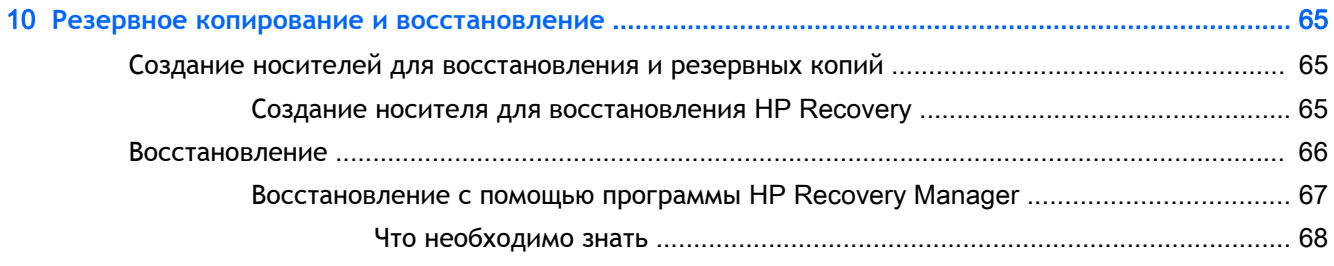

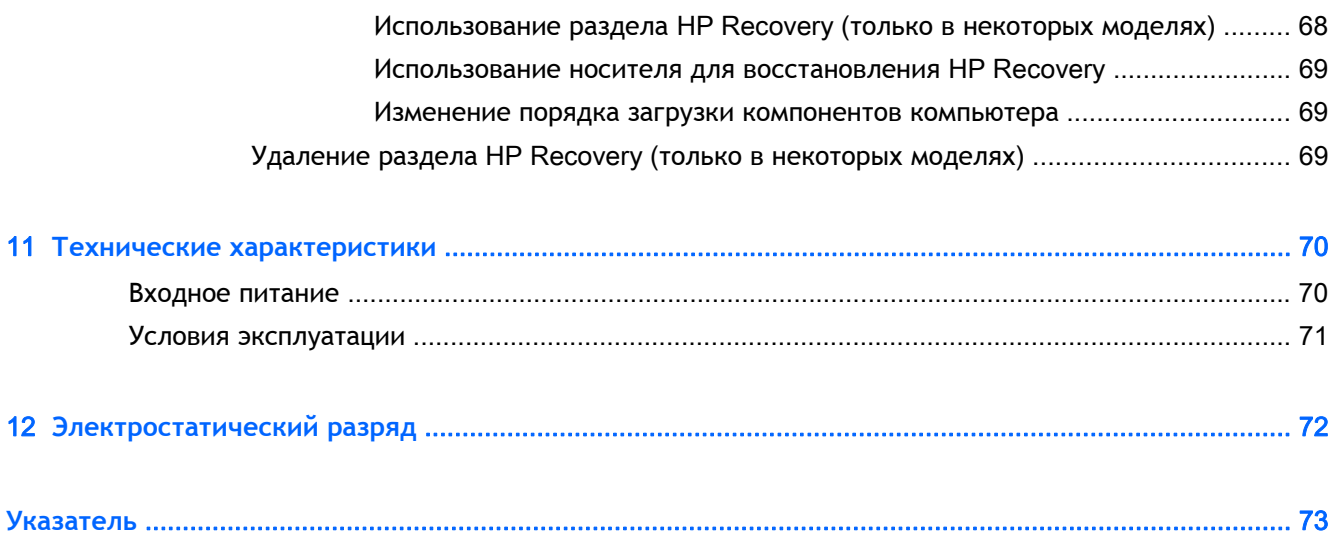

#### <span id="page-12-0"></span> $\mathbf 1$ Правильный запуск

Этот компьютер - мощный инструмент, предназначенный для эффективной работы и увлекательных развлечений. В этом разделе приведены сведения относительно оптимальных методов работы с компьютером после его настройки, доступных развлекательных функций, а также дополнительных ресурсов НР.

# Посетите веб-сайт HP Apps Store

В магазине HP Apps Store предлагается широкий выбор популярных игр, развлечений и музыкальных приложений, приложений для повышения производительности, а также эксклюзивных приложений для HP, которые можно загрузить на начальный экран. Ассортимент регулярно обновляется и включает контент и предложения для разных регионов. Регулярно проверяйте наличие новинок и обновлений для функций в HP Apps Store.

**ИЗ ВАЖНО!** Для доступа к HP Apps Store необходимо подключение к Интернету.

**FOR TIPMME ЧАНИЕ. К HP Picks есть доступ лишь в некоторых странах.** 

Для просмотра и загрузки приложения выполните указанные ниже действия.

- $1.$ На начальном экране выберите приложение Store.
- $2.$ Для просмотра всех доступных приложений выберите HP Picks.
- $3.$ Выберите приложение, которое необходимо загрузить, и следуйте инструкциям на экране. После завершения загрузки приложение появится на экране "Все приложения".

## **Рекомендации**

После настройки и регистрации компьютера рекомендуем выполнить описанные ниже действия, чтобы получить максимум выгоды от своего приобретения.

- Если вы этого еще не сделали, подключитесь к проводной или беспроводной сети. Подробные сведения см. в разделе Подключение к сети на стр. 19.
- Ознакомьтесь с программным и аппаратным обеспечением компьютера. Дополнительные сведения см. в разделах Знакомство с компьютером на стр. 5 и Использование развлекательных возможностей на стр. 25.
- Обновите антивирусное программное обеспечение. См. раздел Использование  $\bullet$ антивирусного программного обеспечения на стр. 59.
- Выполните резервное копирование жесткого диска, создав диски восстановления или флэш-накопитель для восстановления. См. раздел Резервное копирование и восстановление на стр. 65.

## Развлечения

Вы знаете, что можно просматривать видео YouTube на компьютере. Но знаете ли вы, что можно также подключить компьютер к телевизору или игровой приставке?

Дополнительную информацию см. в разделе Подключение [видеоустройств](#page-40-0) с помощью [кабеля](#page-40-0) HDMI на стр. 29.

- Вы знаете, что на компьютере можно прослушивать музыку. Но известно ли вам, что на компьютер можно передавать сигнал онлайн-радио, чтобы транслировать музыку и радиопрограммы со всего мира? См. раздел [Использование](#page-38-0) звука на стр. 27.
- Слушайте музыку такой, какой ее задумывали создатели: с глубокими, контролируемыми низкими частотами и чистым звуком. См. раздел [Использование](#page-39-0) Beats Audio (только в [некоторых](#page-39-0) моделях) на стр. 28.
- Используйте сенсорную панель и новые сенсорные жесты Windows, чтобы легко управлять изображениями и страницами текста. См. раздел [Использование](#page-42-0) сенсорной панели и [жестов](#page-42-0) на стр. 31.

# <span id="page-14-0"></span>**Другие ресурсы** HP

Вы уже использовали *Инструкции по настройке* для включения компьютера и поиска данного руководства. Информацию о ресурсах, содержащих инструкции, подробные сведения о продукте и т. д., см. в данной таблице.

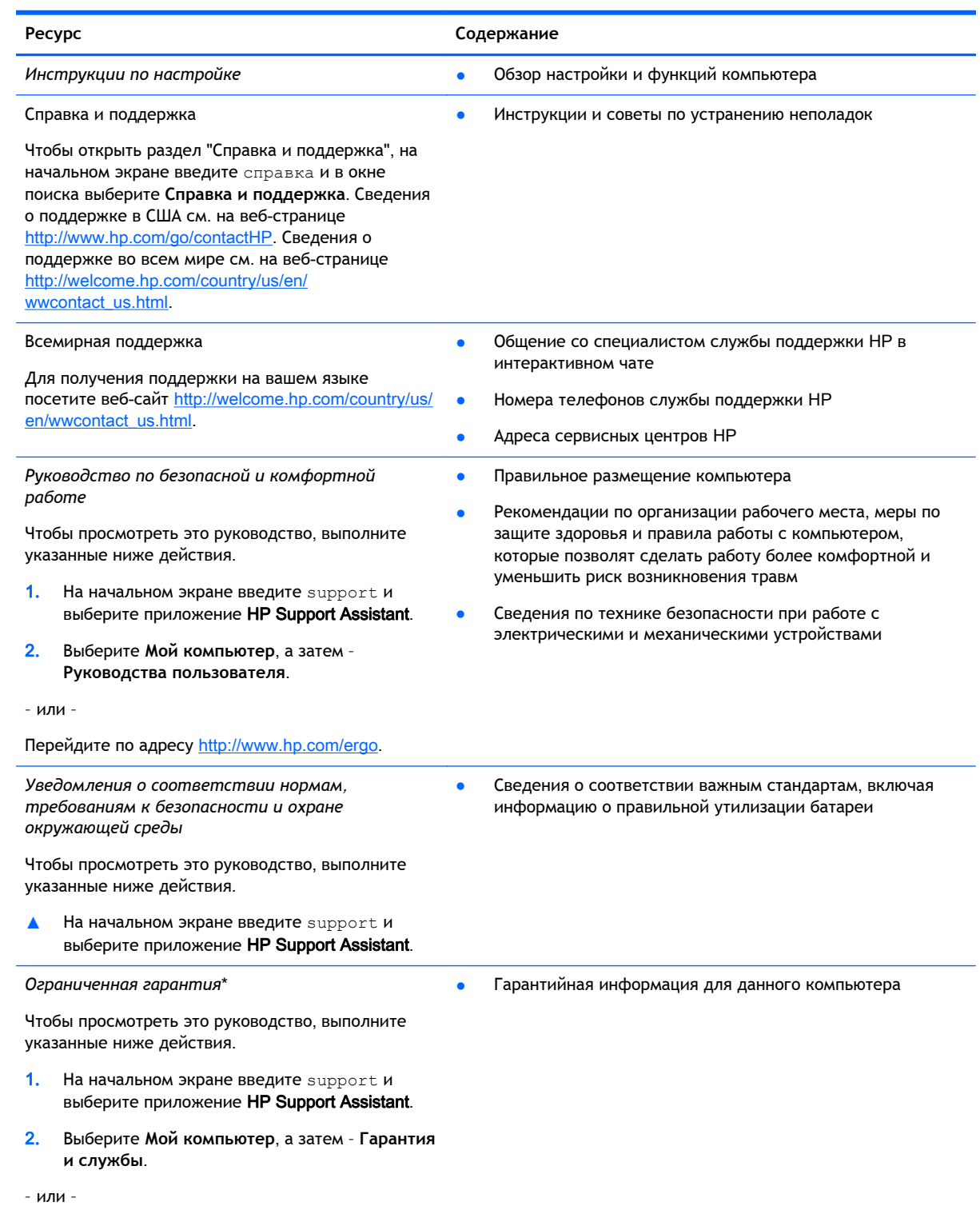

#### Ресурс **Содержание Ресурс Содержание**

#### Перейдите по адресу [http://www.hp.com/go/](http://www.hp.com/go/orderdocuments) **orderdocuments**

\*Условия применимой ограниченной гарантии HP доступны с руководствами пользователя на компьютере и/или на прилагаемом компакт-диске либо диске DVD. Для некоторых стран и регионов компания HP может включать в комплект поставки печатный экземпляр ограниченной гарантии HP. Если печатный экземпляр гарантии не предоставляется, можно использовать веб-страницу <http://www.hp.com/go/orderdocuments> для его заказа или написать по одному из следующих адресов.

- **Северная Америка**: Hewlett-Packard, MS POD, 11311 Chinden Blvd, Boise, ID 83714, USA
- **Европа**, **Ближний Восток и Африка**: Hewlett-Packard, POD, Via G. Di Vittorio, 9, 20063, Cernusco s/Naviglio (MI), Italy
- **Азиатско**-**Тихоокеанский регион**: Hewlett-Packard, POD, P.O. Box 200, Alexandra Post Office, Singapore 911507

При заказе печатного экземпляра гарантии укажите номер продукта, срок действия гарантии (указан на наклейке с серийным номером), свое имя и почтовый адрес.

**ВАЖНО!** НЕ возвращайте изделие HP по указанным выше адресам. Чтобы получить поддержку в США, перейдите по адресу [http://www.hp.com/go/contactHP.](http://www.hp.com/go/contactHP) Чтобы получить глобальную поддержку, перейдите по адресу [http://welcome.hp.com/country/us/en/wwcontact\\_us.html.](http://welcome.hp.com/country/us/en/wwcontact_us.html)

# <span id="page-16-0"></span>2 **Знакомство с компьютером**

# **Поиск информации о программном и аппаратном обеспечении**

#### **Обзор компонентов оборудования**

Для просмотра списка оборудования, установленного на компьютере, выполните указанные ниже действия.

- 1**.** На начальном экране введите панель управления и выберите **Панель управления**.
- 2**.** Нажмите **Система и безопасность**, выберите **Система**, а затем щелкните приложение **Диспетчер устройств** в левом столбце.

Будет показан список всех устройств, установленных на компьютере.

Чтобы просмотреть информацию о компонентах оборудования системы и узнать номер версии системы BIOS, нажмите fn+esc.

#### **Обзор программного обеспечения**

Чтобы просмотреть список программного обеспечения, установленного на компьютере, выполните указанные ниже действия.

**▲** Щелкните стрелку вниз в левом нижнем углу начального экрана.

# <span id="page-17-0"></span>**Правая часть**

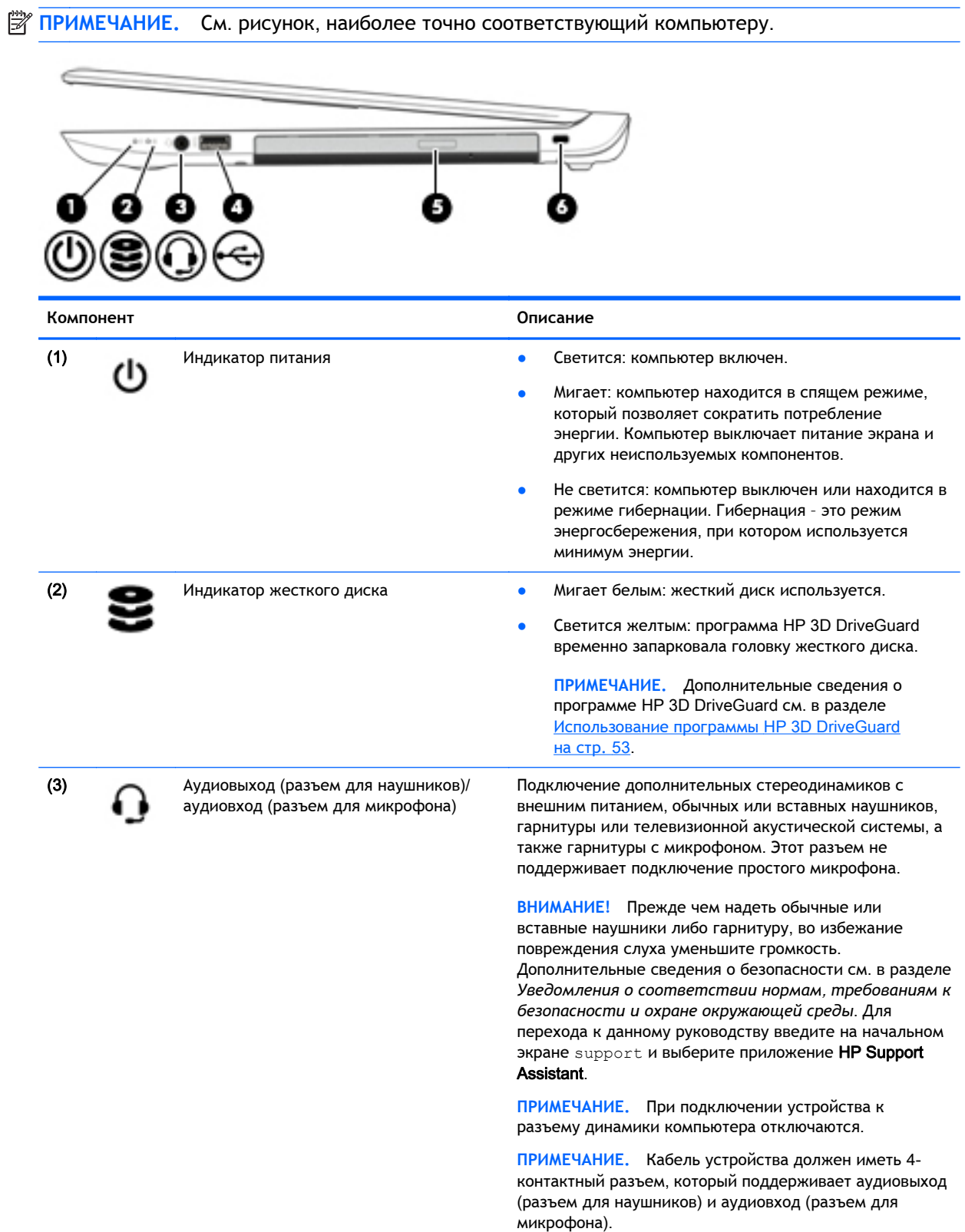

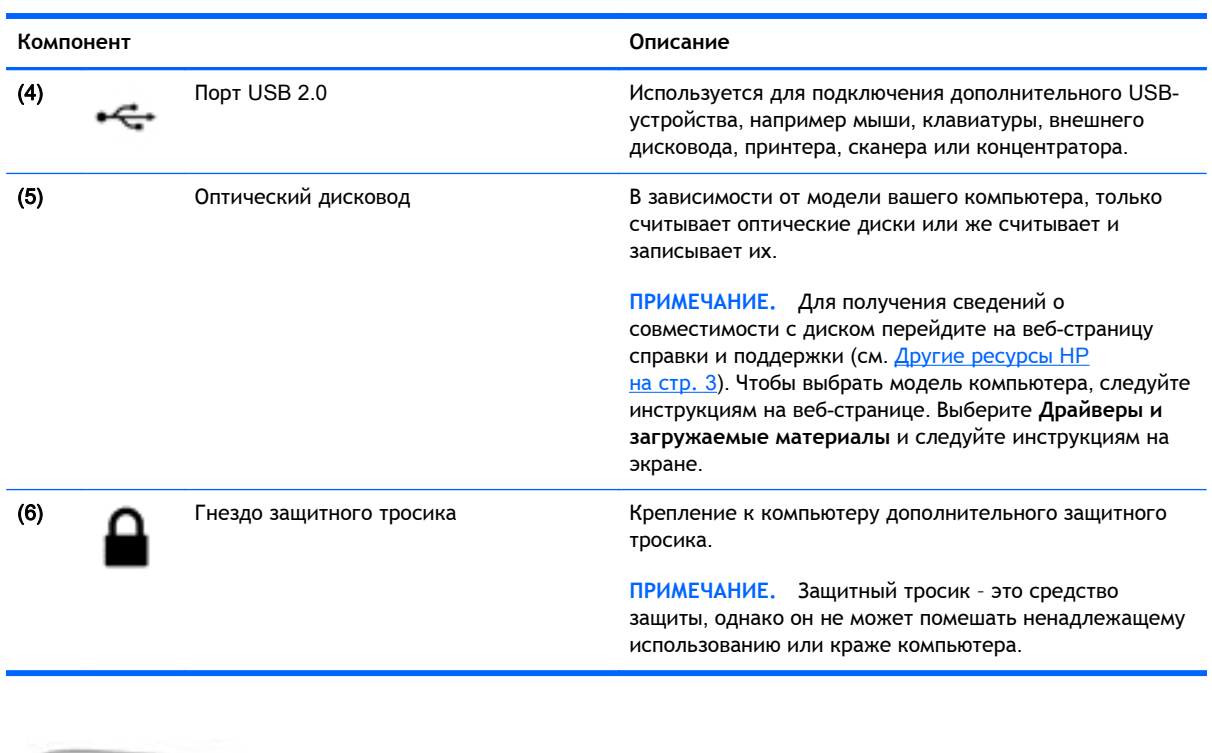

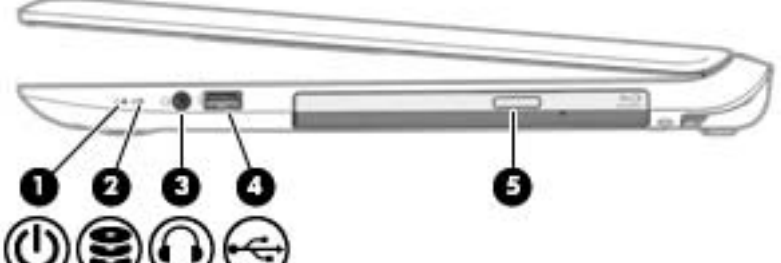

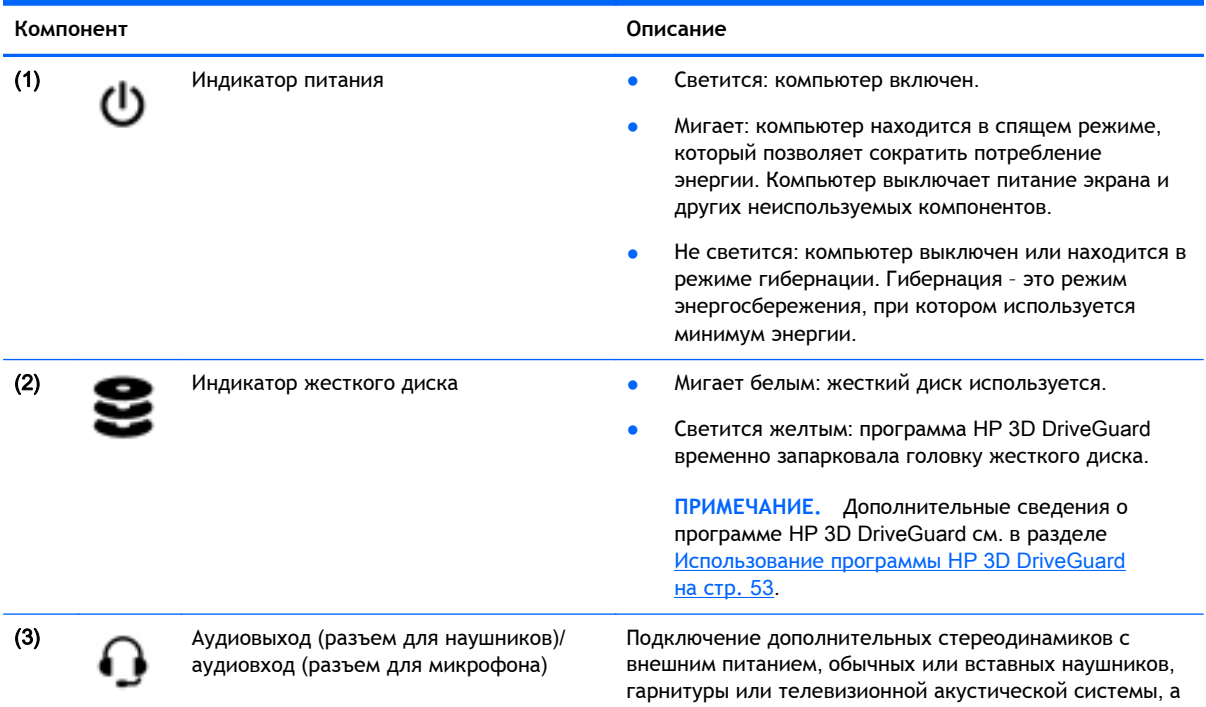

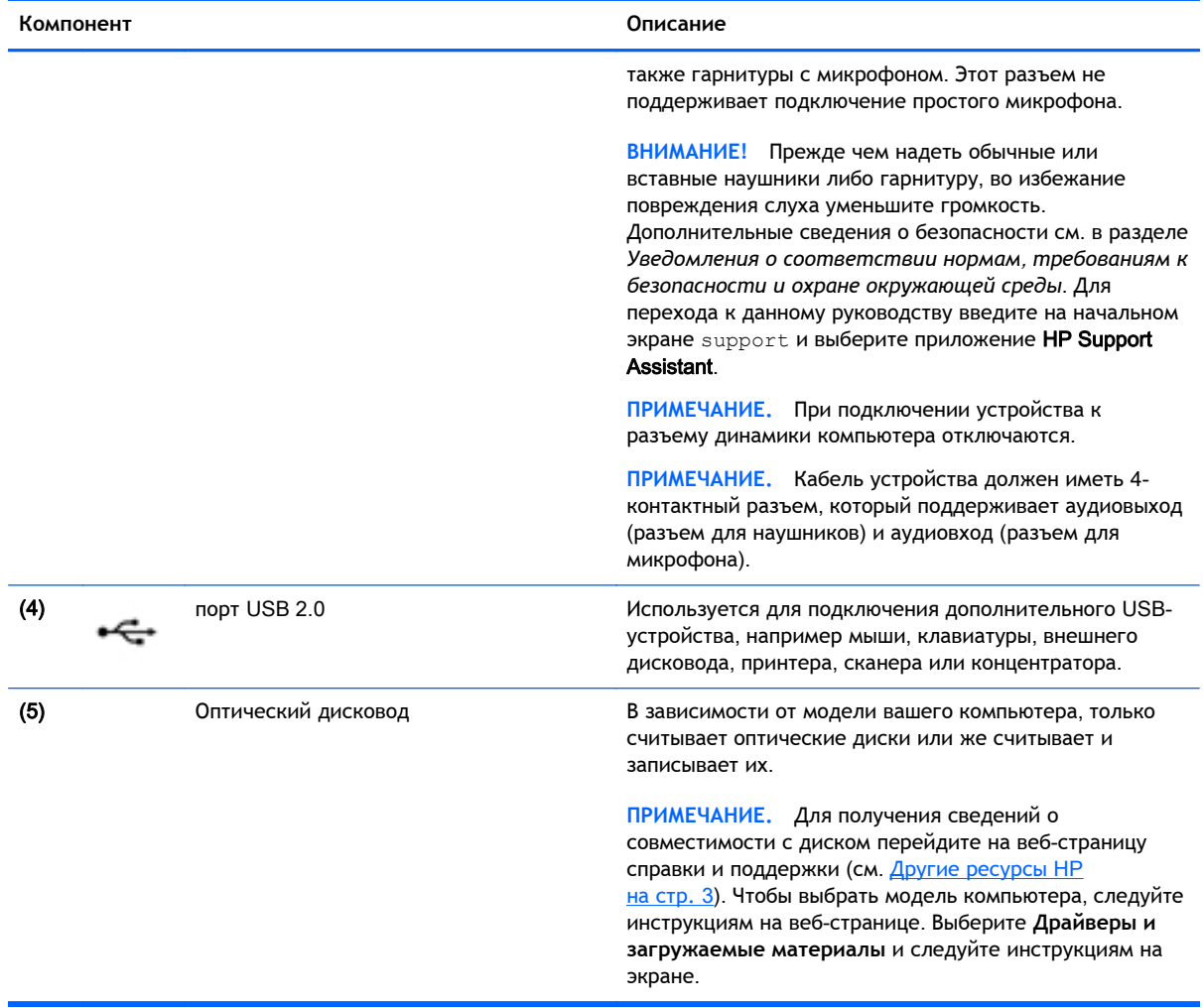

# <span id="page-20-0"></span>**Левая часть**

**ПРИМЕЧАНИЕ.** См. рисунок, наиболее точно соответствующий компьютеру.

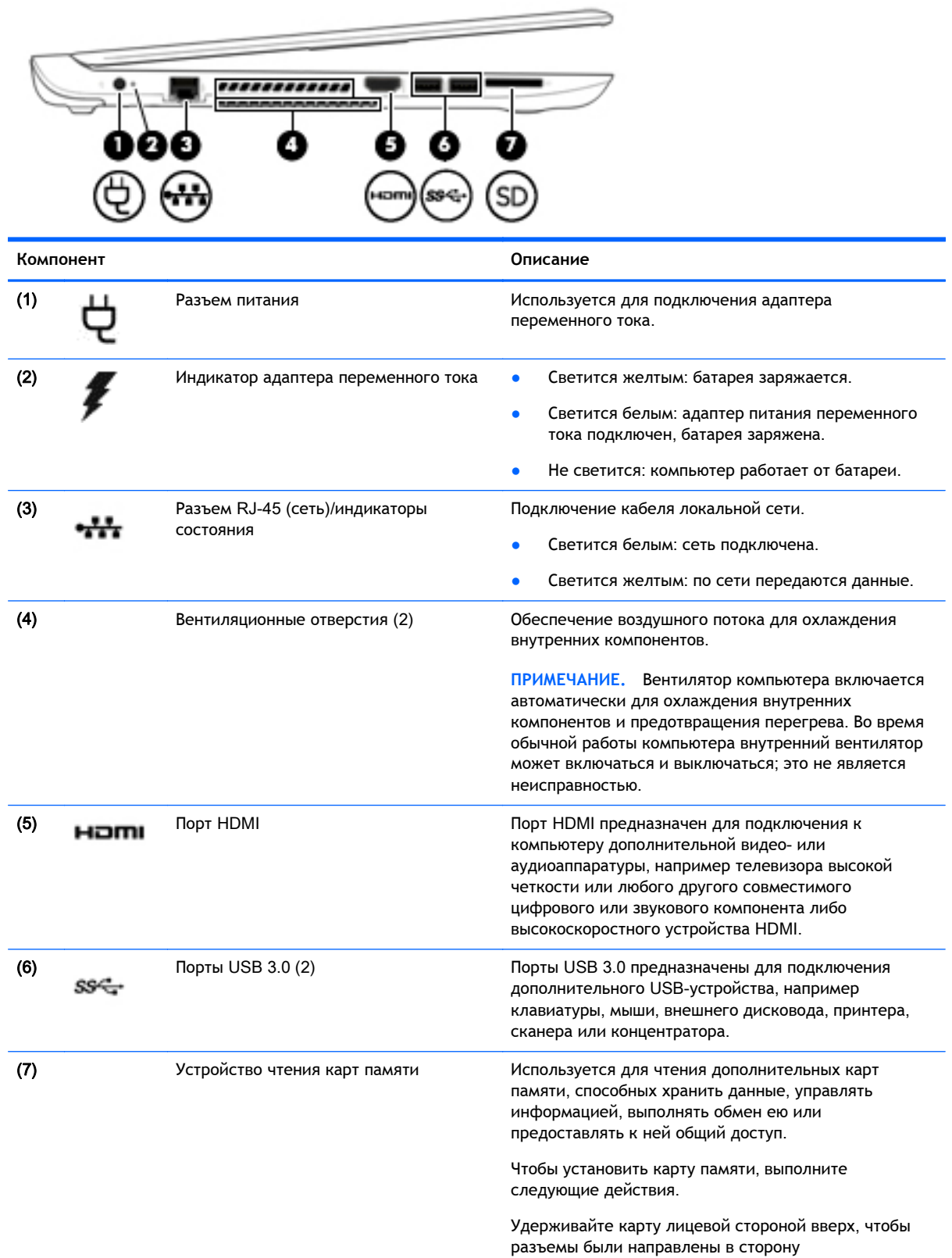

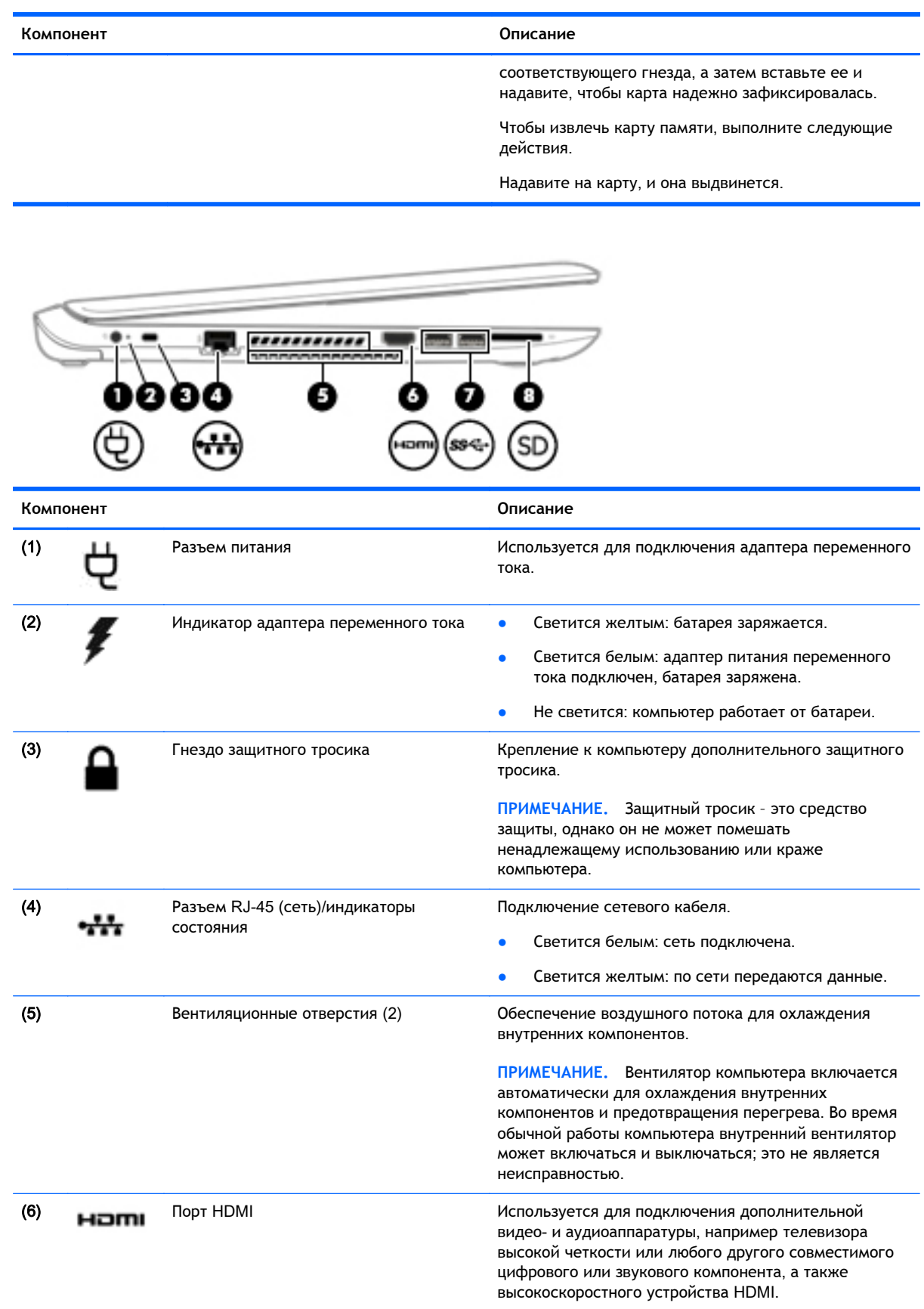

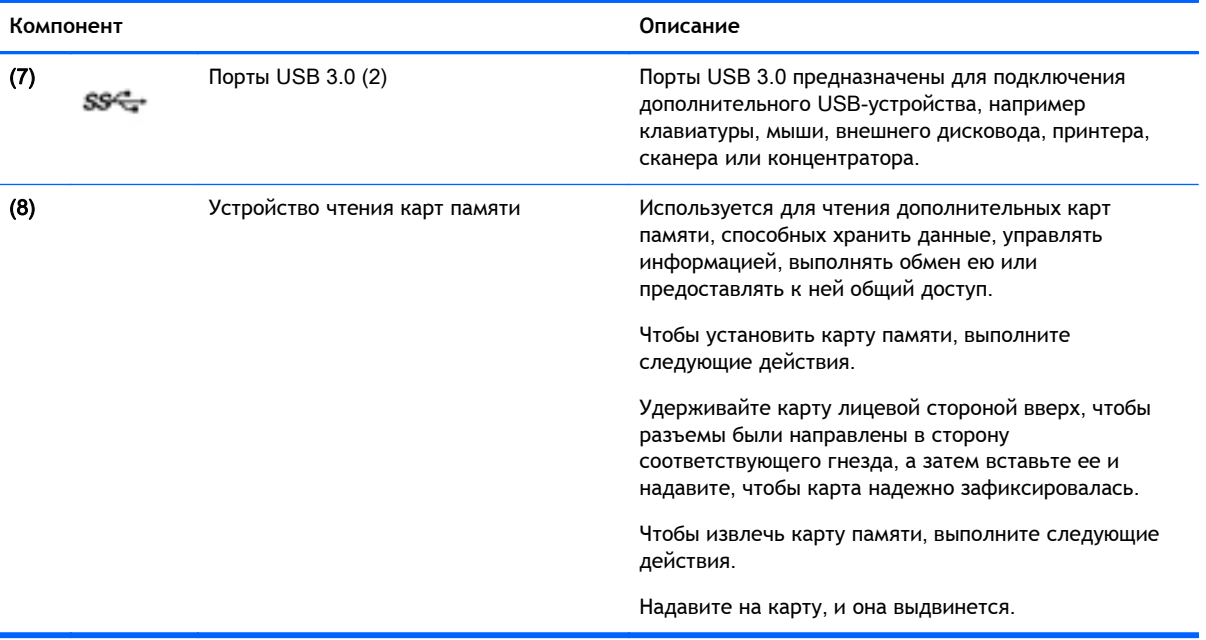

# <span id="page-23-0"></span>**Дисплей**

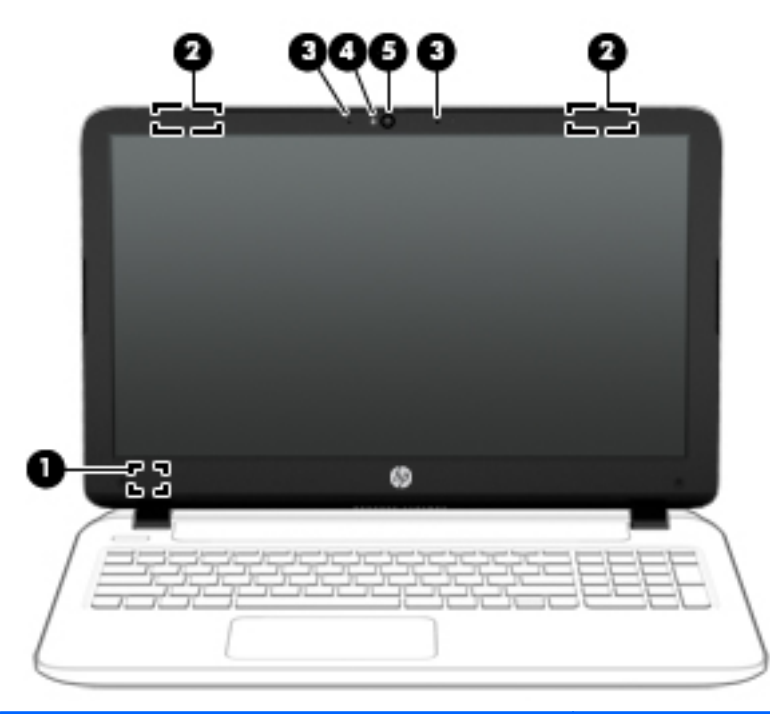

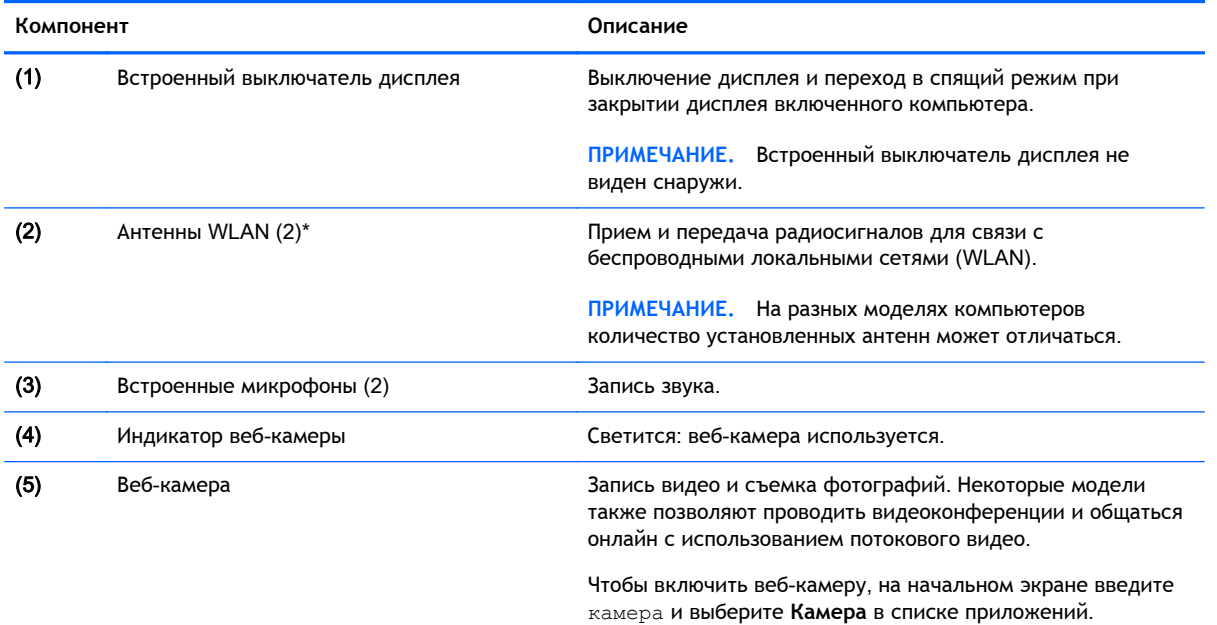

\*Антенны не видны снаружи компьютера. Для обеспечения оптимальной передачи данных в непосредственной близости от антенн не должно быть никаких препятствий. Сведения о соответствии нормам беспроводной связи см. в документе *Уведомления о соответствии нормам*, *требованиям к безопасности и охране окружающей среды* в разделе, применимом к данной стране или региону. Для перехода к данному руководству введите на начальном экране support и выберите приложение HP Support Assistant.

# <span id="page-24-0"></span>**Верхняя часть**

# **Сенсорная панель**

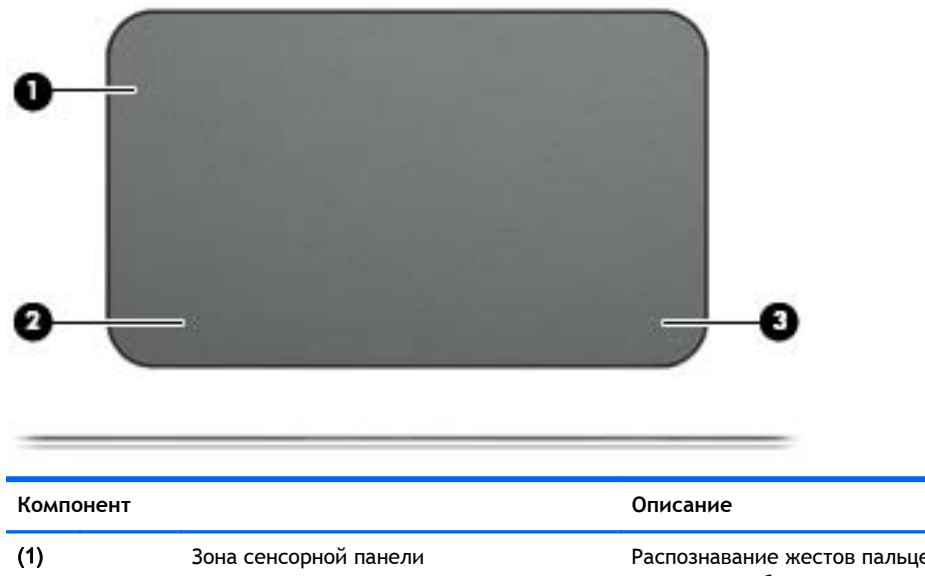

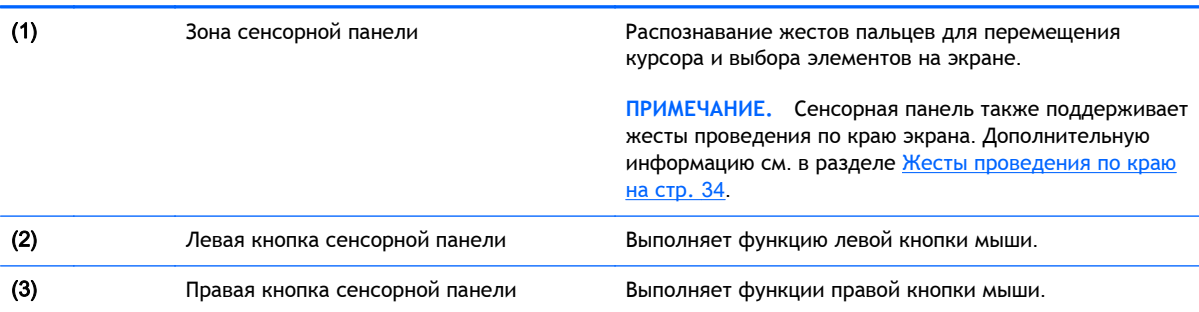

# <span id="page-25-0"></span>**Индикаторы**

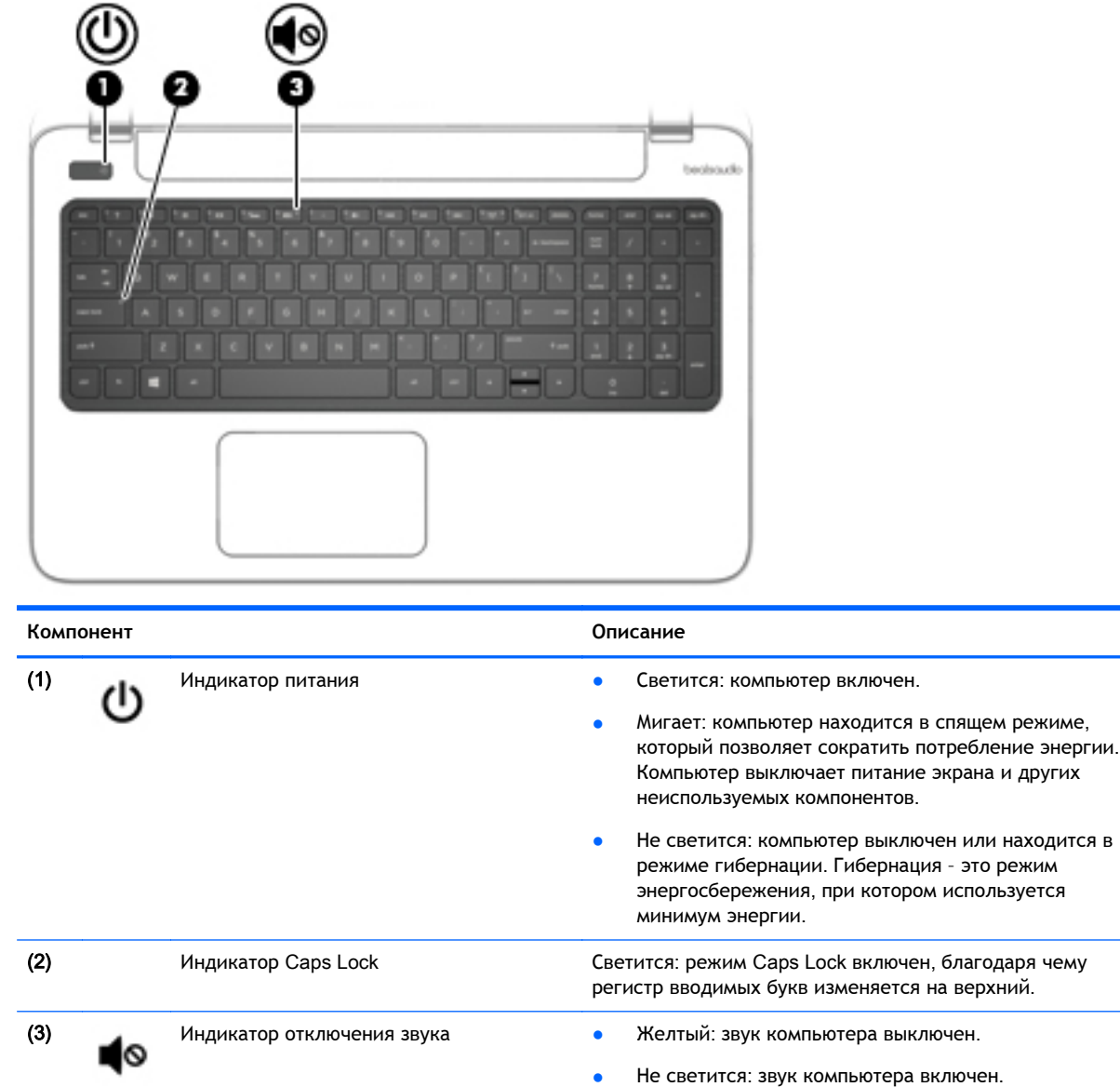

# <span id="page-26-0"></span>**Кнопки и динамики**

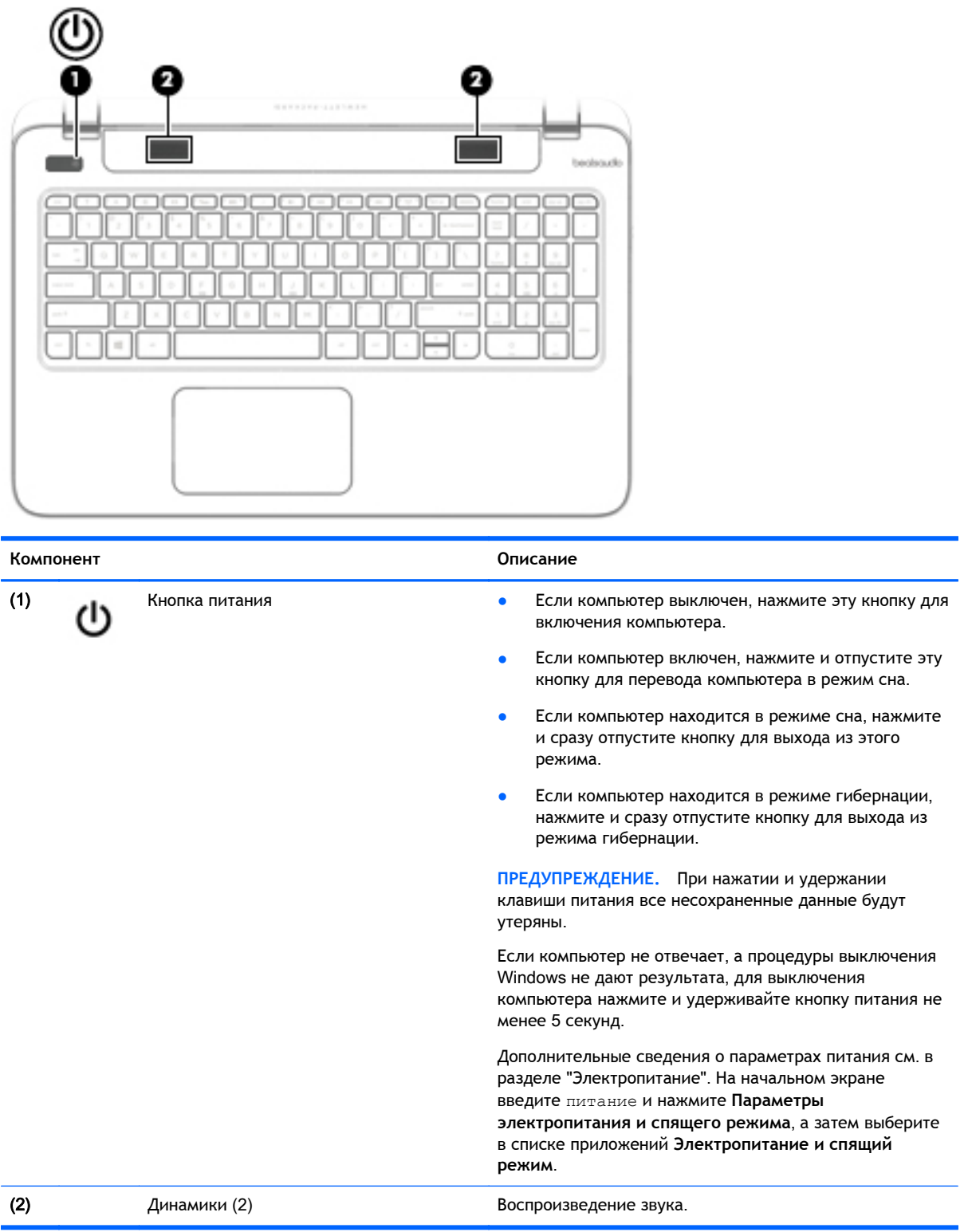

### <span id="page-27-0"></span>**Клавиши**

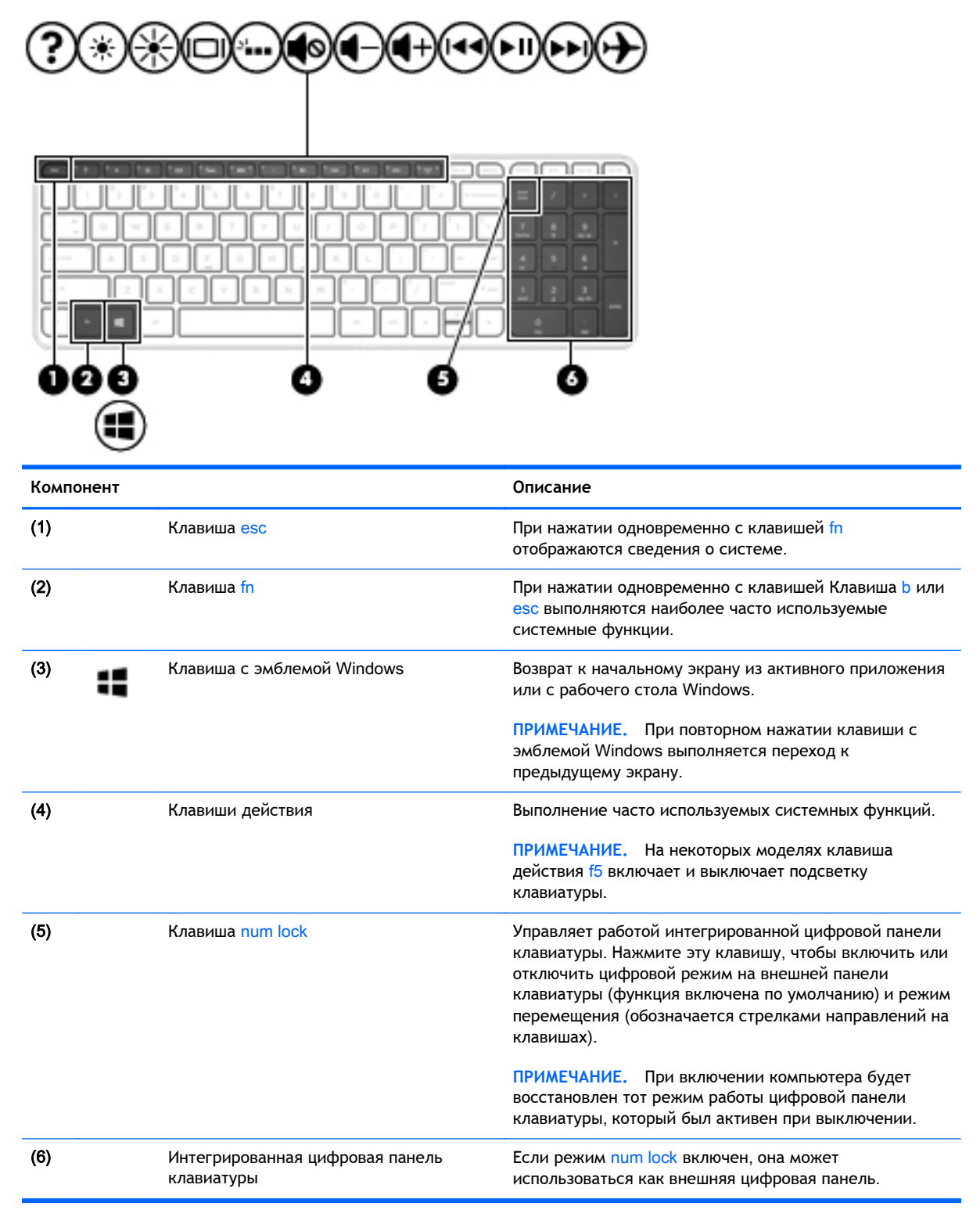

# <span id="page-28-0"></span>**Нижняя часть**

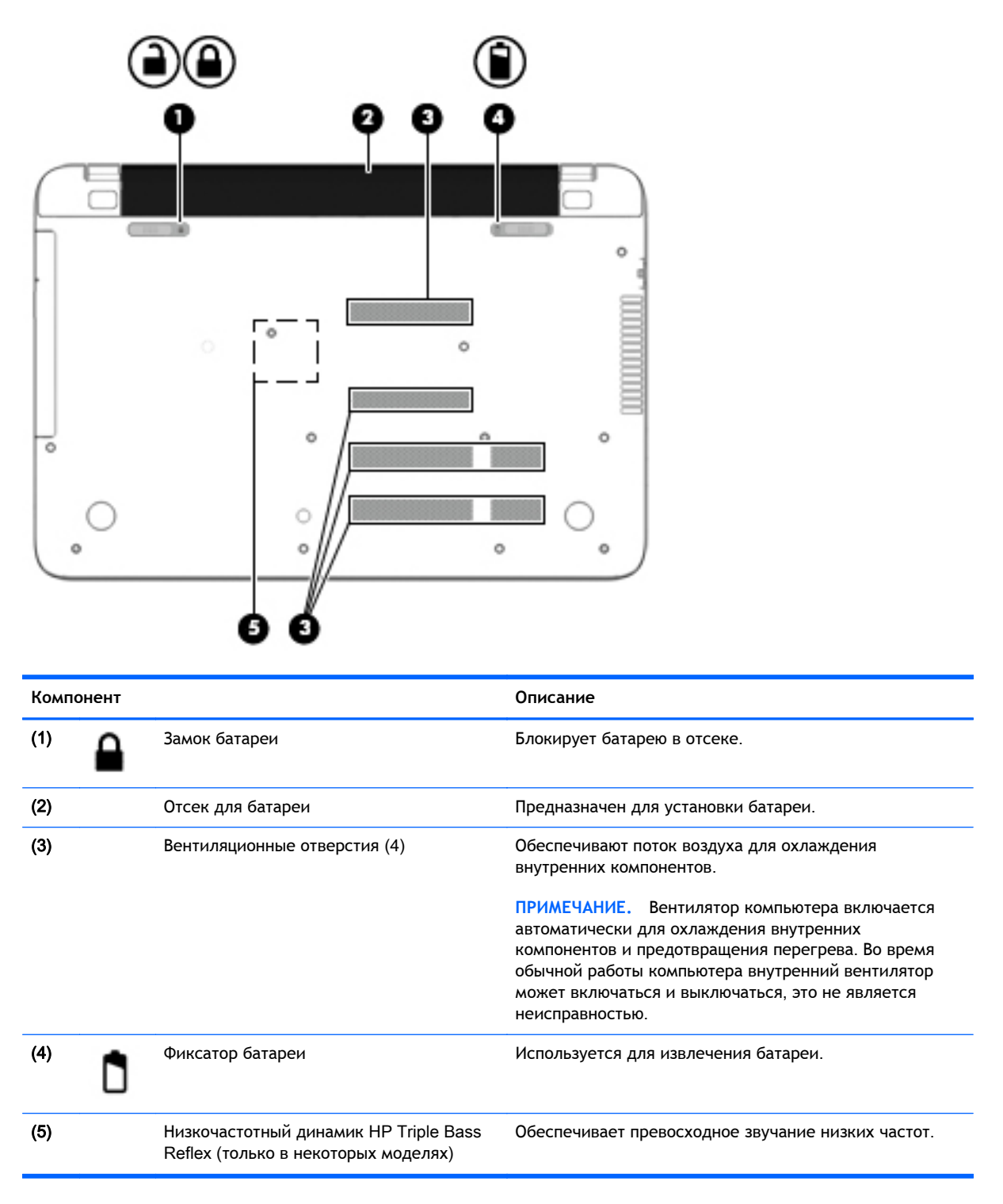

# **Наклейки**

Наклейки на компьютере содержат сведения, которые могут потребоваться при устранении неполадок или поездках с компьютером в другие страны.

 $\mathbb{R}$  BAXHO! Все описанные в данном разделе наклейки будут находиться на нижней панели компьютера, в отсеке для батареи либо под служебной дверцей.

Сервисная наклейка содержит важную информацию, необходимую для идентификации вашего компьютера. Если вы обратитесь в службу поддержки, наш специалист, скорее всего, попросит вас назвать серийный номер вашего компьютера (а возможно, и номер продукта либо номер модели). Поэтому найдите эти данные, прежде чем связаться со службой поддержки.

Сервисная наклейка на вашем компьютере будет выглядеть как в примерах, приведенных ниже. См. рисунок, наиболее точно соответствующий наклейке на вашем компьютере.

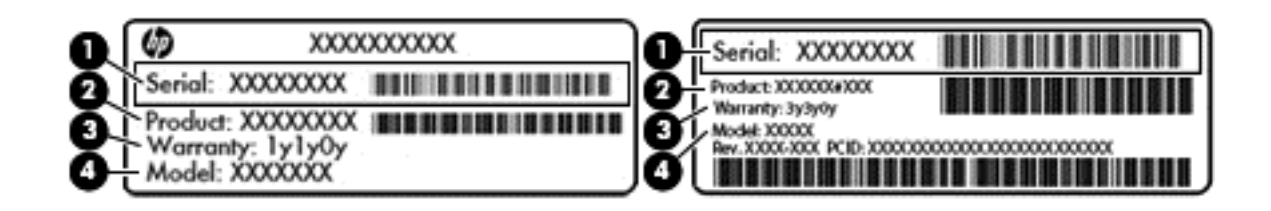

#### Компонент

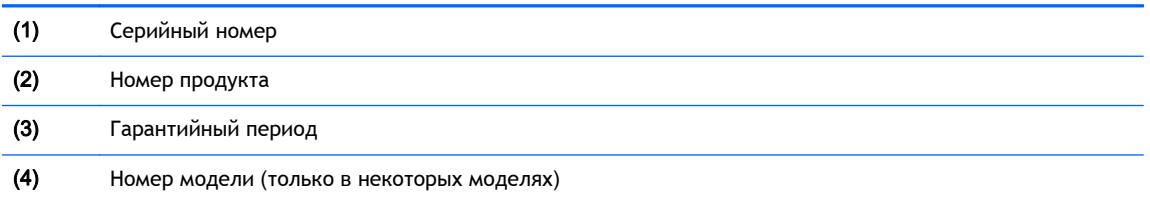

- Наклейка с сертификатом подлинности Microsoft® (только в некоторых моделях, выпущенных до появления Windows 8) содержит ключ продукта Windows. Этот ключ может потребоваться при обновлении операционной системы и устранении неполадок. На платформах HP с предустановленной ОС Windows 8 или Windows 8.1 нет физических наклеек, но цифровой ключ продукта присутствует в электронном виде.
- 学 ПРИМЕЧАНИЕ. Этот цифровой ключ продукта автоматически распознается и активируется операционной системой Microsoft на переустановленной ОС Windows 8 или Windows 8.1 посредством одобренных HP способов восстановления.
- Наклейка со сведениями о соответствии нормам содержит информацию о соответствии компьютера различным нормам и стандартам.
- Наклейки сертификации устройств беспроводной связи содержат сведения о дополнительных беспроводных устройствах и отметки об одобрении для стран/регионов, в которых эти устройства были разрешены для использования.

# <span id="page-30-0"></span>3 **Подключение к сети**

Вы можете брать компьютер во все поездки. Но даже дома, подключив компьютер к проводной или беспроводной сети, вы можете путешествовать в виртуальном мире и получать доступ к миллионам веб-сайтов. Этот раздел содержит сведения о том, как подключиться к этому миру.

# **Подключение к беспроводной сети**

Технология беспроводной связи позволяет передавать данные с помощью радиоволн, а не проводов. Компьютер может иметь одно или несколько перечисленных далее устройств беспроводной связи.

- Устройство беспроводной ЛВС (WLAN) подключение компьютера к домашним, корпоративным и общественным беспроводным локальным сетям (обычно называются сетями Wi-Fi, беспроводными ЛВС или WLAN) у вас дома, в офисе, в аэропортах, ресторанах, кафе, гостиницах и университетах. В беспроводной ЛВС каждое мобильное устройство беспроводной связи компьютера связывается с беспроводным маршрутизатором или беспроводной точкой доступа.
- Устройство Bluetooth (только в некоторых моделях) создание личной локальной сети (PAN) для подключения к другим устройствам Bluetooth, например компьютерам, телефонам, принтерам, наушникам, динамикам и камерам. В личной локальной сети каждое устройство непосредственно связывается с другими устройствами. При этом они должны быть расположены близко друг к другу — обычно на расстоянии не более 10 метров.

Для получения дополнительных сведений о технологии беспроводной связи обратитесь к информации и ссылкам на веб-узлы, имеющимся в центре справки и поддержки. На начальном экране введите справка и выберите **Справка и поддержка**.

#### **Использование элементов управления беспроводной связью**

Управлять устройствами беспроводной связи можно с помощью следующих функций.

- Кнопка беспроводной связи, переключатель беспроводной связи или клавиша беспроводной связи (в данном руководстве обычно используется название "кнопка беспроводной связи") (только в некоторых моделях)
- Элементы управления операционной системы

#### **Использование кнопки** "**Беспроводная связь**"

Компьютер имеет кнопку беспроводной связи и одно или несколько устройств беспроводной связи (в зависимости от модели). Все устройства беспроводной связи, установленные на компьютере, по умолчанию включены.

По умолчанию все встроенные устройства беспроводной связи включены, поэтому кнопка беспроводной связи позволяет одновременно включать и отключать все устройства беспроводной связи. Управлять отдельными устройствами беспроводной связи можно с помощью программы HP Connection Manager (только в некоторых моделях).

#### <span id="page-31-0"></span>**Использование элементов управления операционной системы**

Центр управления сетями и общим доступом позволяет настраивать подключение и сеть, подключаться к ней, а также выполнять диагностику и устранение сетевых проблем.

Чтобы использовать элементы управления операционной системы, выполните указанные ниже действия.

- 1**.** На начальном экране введите панель управления и выберите **Панель управления**.
- 2**.** Выберите **Сеть и Интернет**, а затем **Центр управления сетями и общим доступом**.

Для получения дополнительных сведений введите на начальном экране справка и выберите **Справка и поддержка**.

#### **Доступ к данным**, **приводам и программному обеспечению**

Если компьютер подключен к сети, вы можете использовать информацию не только на своем компьютере. Сетевые компьютеры обмениваются программным обеспечением и данными.

**ПРИМЕЧАНИЕ.** Если диск DVD с фильмом или игрой защищен от копирования, доступ к нему ограничен.

Чтобы настроить общий доступ к папкам или файлам в одной сети, выполните указанные ниже действия.

- 1**.** На рабочем столе Windows откройте **Проводник**.
- 2**.** В разделе **Этот ПК** нажмите папку с нужными файлами. Выберите пункт **Общая папка** в панели навигации вверху окна, а затем – **Отдельные люди**.
- 3**.** Введите имя в поле **Общий доступ к файлам** и щелкните **Добавить**.
- 4**.** Щелкните **Общий доступ** и следуйте инструкциям на экране.

Для совместного использования в одной сети приводов выполните указанные ниже действия.

- 1**.** На рабочем столе Windows щелкните правой кнопкой мыши значок состояния сети в области уведомлений с правой стороны панели задач.
- 2**.** Выберите **Открыть Центр управления сетями и общим доступом**.
- 3**.** В разделе **Просмотр активных сетей** выберите активную сеть.
- 4**.** Чтобы установить параметры общего доступа для конфиденциальности, обнаружения сети, общего использования файлов и принтеров, выберите **Изменить дополнительные параметры общего доступа**.

## <span id="page-32-0"></span>**Использование беспроводной локальной сети**

С помощью устройства беспроводной ЛВС можно получать доступ в беспроводную локальную сеть, которая состоит из других компьютеров и вспомогательных устройств, связываемых между собой беспроводным маршрутизатором или беспроводной точкой доступа.

**ПРИМЕЧАНИЕ.** Термины *беспроводная точка доступа* и *беспроводной маршрутизатор* часто взаимозаменяемы.

- Крупномасштабные беспроводные ЛВС, например корпоративные или общедоступные беспроводные ЛВС, обычно используют беспроводные точки доступа, которые могут обеспечивать доступ для большого числа компьютеров и вспомогательных устройств, а также способны разделять важные сетевые функции.
- Домашняя беспроводная сеть или беспроводная сеть малого офиса обычно использует беспроводной маршрутизатор, позволяющий нескольким компьютерам в беспроводной и проводной сети совместно использовать подключение к Интернету, принтер и файлы без необходимости в дополнительном программном обеспечении или аппаратуре.

Для использования устройства беспроводной ЛВС на компьютере необходимо подключиться к инфраструктуре беспроводной ЛВС (предоставляется поставщиком услуг, корпоративной или общедоступной сетью).

#### **Использование учетной записи интернет**-**провайдера**

При настройке подключения к Интернету дома необходимо получить учетную запись у интернет-провайдера. Для приобретения услуги доступа к Интернету и модема обратитесь к местному интернет-провайдеру. Интернет-провайдер поможет настроить модем, подключить компьютер с беспроводной связью к модему с помощью сетевого кабеля и проверить подключение к Интернету.

**ПРИМЕЧАНИЕ.** Интернет-провайдер предоставит учетную запись и пароль для доступа к Интернету. Запишите эту информацию и храните в безопасном месте.

### <span id="page-33-0"></span>**Настройка беспроводной ЛВС**

Для установки беспроводной ЛВС и подключения к Интернету необходимо следующее оборудование.

- Широкополосный модем (DSL или кабельный) (1) и высокоскоростной доступ к Интернету, приобретаемый у интернет-провайдера.
- Беспроводной маршрутизатор (2) (приобретается отдельно)
- Компьютер с беспроводной связью (3)

**ПРИМЕЧАНИЕ.** Некоторые модемы имеют встроенный беспроводной маршрутизатор. Обратитесь к интернет-провайдеру, чтобы определить тип используемого модема.

На рисунке ниже показан пример конфигурации беспроводной сети, подключенной к Интернету.

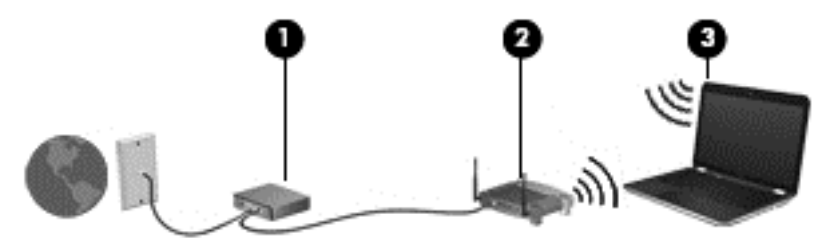

По мере расширения сети к ней можно подключать дополнительные компьютеры с возможностью проводной и беспроводной связи для получения доступа к Интернету.

При необходимости получения дополнительной информации о настройке беспроводной ЛВС обратитесь к сведениям, предоставляемым производителем маршрутизатора или интернетпровайдером.

#### **Настройка беспроводного маршрутизатора**

Чтобы получить сведения о настройке беспроводного маршрутизатора, см. инструкции, предоставленные производителем маршрутизатора или интернет-провайдером.

 **<sup>"</sup> ПРИМЕЧАНИЕ.** Рекомендуется сначала подсоединить новый компьютер с беспроводной связью к маршрутизатору с помощью кабеля локальной сети, прилагаемого к маршрутизатору. После того как будет выполнено подключение компьютера к Интернету, можно отсоединить кабель и использовать доступ к Интернету по беспроводной сети.

#### **Защита беспроводной локальной сети**

При настройке беспроводной локальной сети или доступе к существующей беспроводной локальной сети всегда включайте функции безопасности для защиты сети от несанкционированного доступа. Беспроводные локальные сети в общественных местах (пункты подключения к беспроводной сети), например в кафе и аэропортах, могут не обеспечивать безопасность. Если вы беспокоитесь о безопасности своего компьютера в пункте подключения к беспроводной сети, ограничьтесь чтением неконфиденциальных сообщений электронной почты и посещением основных веб-сайтов в Интернете.

Радиосигналы распространяются за пределы сети, поэтому другие устройства беспроводной сети могут принимать незащищенные сигналы. Для защиты беспроводной локальной сети можно предпринять указанные ниже меры предосторожности.

Используйте брандмауэр.

<span id="page-34-0"></span>Брандмауэр проверяет информацию и запросы, принимаемые сетью, и блокирует все подозрительные элементы. Существуют как программные, так и аппаратные брандмауэры. В некоторых сетях используется сочетание обоих типов.

Используйте беспроводное шифрование.

Беспроводное шифрование использует параметры безопасности для шифрования и дешифрования данных, передаваемых по сети. Для получения дополнительных сведений введите на начальном экране справка и выберите **Справка и поддержка**.

#### **Подключение к беспроводной ЛВС**

Для подключения к беспроводной ЛВС выполните указанные ниже действия.

- 1**.** Убедитесь, что устройство беспроводной ЛВС включено.
- 2**.** На начальном экране наведите курсор на верхний или нижний правый угол дисплея, чтобы отобразились чудо-кнопки.
- 3**.** Выберите **Параметры** и щелкните значок состояния сети.
- 4**.** Выберите в списке беспроводную локальную сеть.
- 5**.** Щелкните **Подключить**.

Если в беспроводной локальной сети используются функции обеспечения безопасности, для подключения потребуется указать код безопасности сети. Введите код и нажмите **Подключиться**.

- **ПРИМЕЧАНИЕ.** Если в списке нет беспроводных локальных сетей, возможно, компьютер находится вне зоны действия беспроводного маршрутизатора или точки доступа.
- **<sup>2</sup> ПРИМЕЧАНИЕ**. Если беспроводная сеть, к которой требуется выполнить подключение, недоступна, на рабочем столе Windows щелкните правой кнопкой мыши значок состояния сети, после чего выберите **Открыть Центр управления сетями и общим доступом**. Щелкните **Создание и настройка нового подключения или сети**. Отобразится список параметров, позволяющий вручную найти сеть и подключиться к ней или создать новое сетевое подключение.
- 6**.** Следуйте инструкциям на экране для создания подключения.

После установки подключения наведите указатель мыши на значок состояния сети в области уведомлений в правом нижнем углу экрана, чтобы проверить имя и состояние подключения.

 **2 ПРИМЕЧАНИЕ.** Радиус действия (зона распространения радиосигналов) зависит от реализации беспроводной локальной сети и производителя маршрутизатора, а также от помех, вызванных другими электронными устройствами и отражением сигналов от различных препятствий, таких как стены и перекрытия.

### **Использование беспроводных устройств** Bluetooth (**только в некоторых моделях**)

Устройство Bluetooth обеспечивает канал беспроводной связи с небольшим радиусом действия, который заменяет физические кабельные соединения, обычно используемые для подключения следующих электронных устройств.

- Компьютеры (настольные, переносные, карманные)
- Телефоны (сотовые, беспроводные, смартфоны)
- <span id="page-35-0"></span>Устройства для работы с изображениями (принтер, камера)
- Аудиоустройства (гарнитура, динамики)
- Мышь

Устройства Bluetooth позволяют создать одноранговую сеть, благодаря чему можно создать личную локальную сеть устройств Bluetooth. Для получения сведений о настройке и использовании устройств Bluetooth см. справку по программе Bluetooth.

# **Подключение к проводной сети**

### **Подключение к локальной вычислительной сети** (LAN)

Подключение к локальной сети используется для подключения компьютера к домашнему маршрутизатору напрямую (в отличие от беспроводного подключения) или для подключения к существующей сети в офисе.

Для подключения к локальной сети необходим 8-контактный сетевой кабель RJ-45.

Для подключения сетевого кабеля выполните указанные ниже действия.

- 1**.** Подключите кабель локальной сети к сетевому разъему (1) на компьютере.
- 2**.** Другой конец сетевого кабеля подключите к розетке локальной сети (2) или к маршрутизатору.
- **ПРИМЕЧАНИЕ.** Если кабель локальной сети имеет устройство подавления помех (3), защищающее от воздействия телевизионных и радиосигналов, подключите кабель к компьютеру тем концом, на котором расположено это устройство.

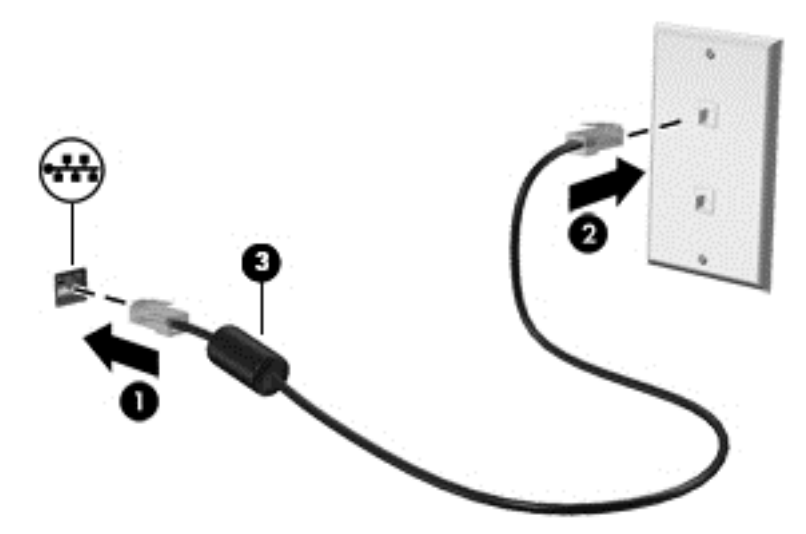
# 4 **Использование развлекательных возможностей**

Компьютер HP можно использовать в качестве центра развлечения для общения с помощью веб-камеры, прослушивания музыки и управления ею, загрузки и просмотра фильмов. Или для того чтобы сделать компьютер еще более мощным развлекательным центром, подключите такие внешние устройства, как громкоговорители, наушники, монитор, проектор, телевизор и устройства высокой четкости (в некоторых моделях).

## **Мультимедийные функции**

Ниже приведены некоторые развлекательные возможности компьютера.

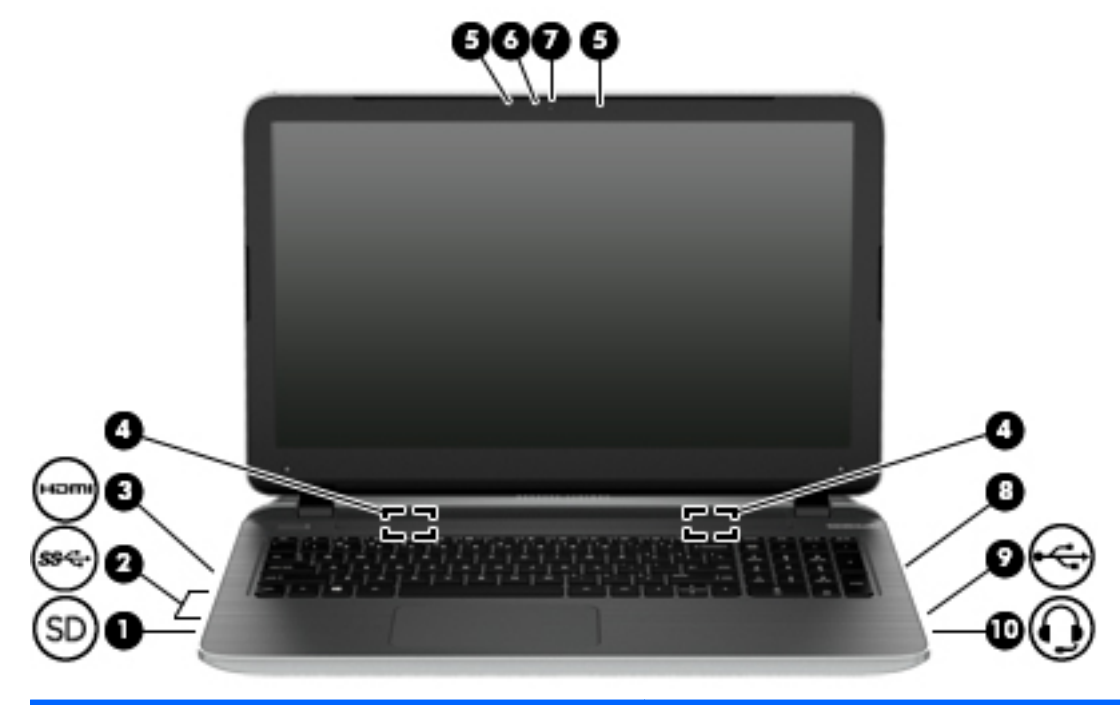

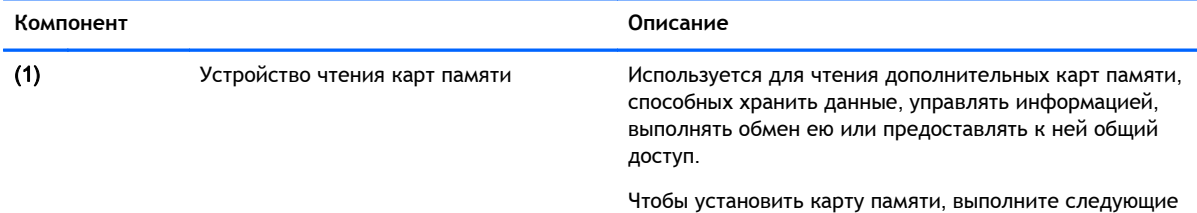

действия. Удерживайте карту лицевой стороной вверх, чтобы разъемы были направлены в сторону соответствующего гнезда, а затем вставьте ее и надавите, чтобы карта

Чтобы извлечь карту памяти, выполните следующие действия.

надежно зафиксировалась.

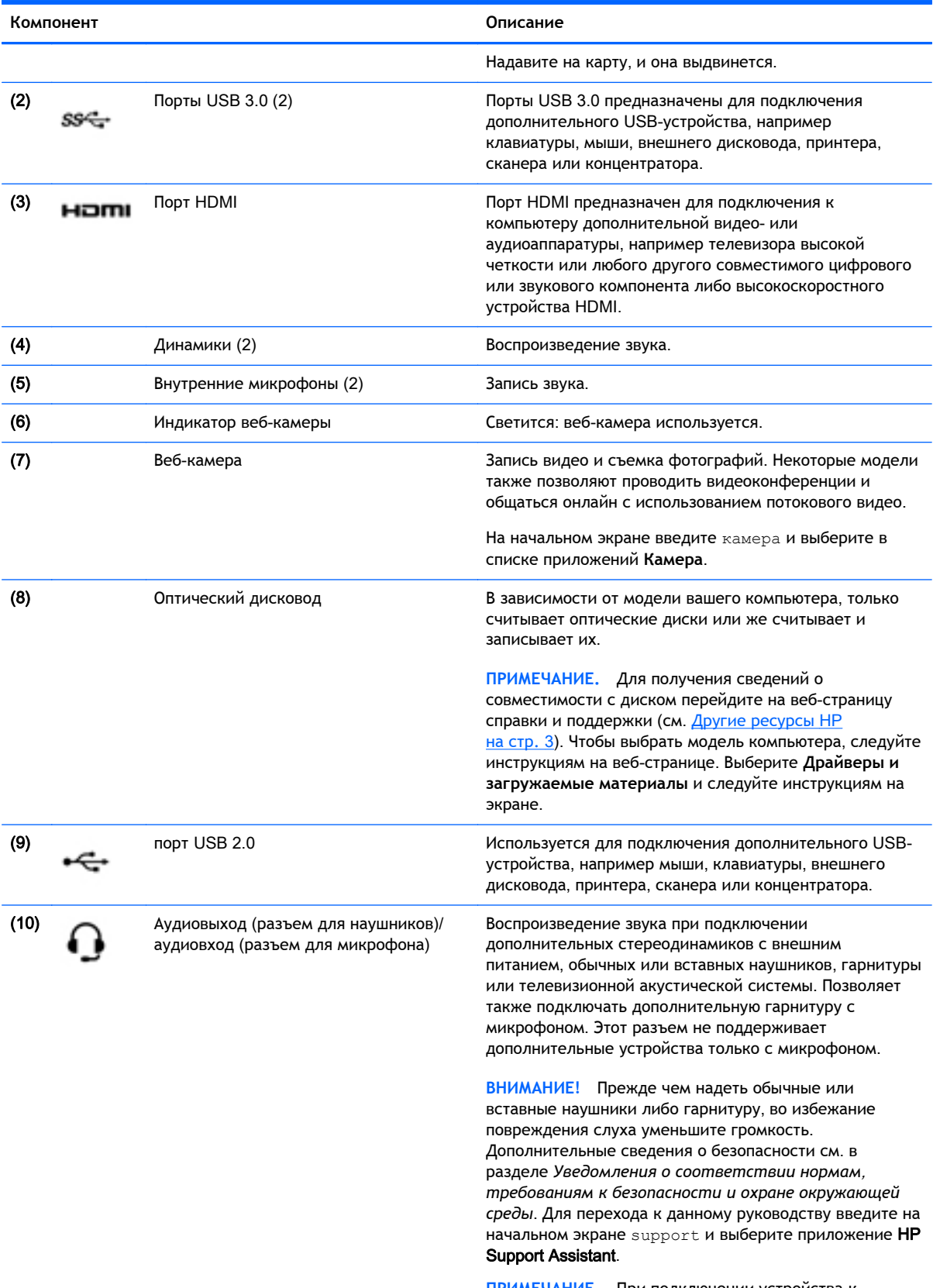

**ПРИМЕЧАНИЕ.** При подключении устройства к разъему динамики компьютера отключаются.

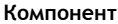

**Описание** 

**ПРИМЕЧАНИЕ.** Убедитесь, что кабель устройства имеет 4-контактный разъем, который поддерживает аудиовыход (для наушников) и аудиовход (для микрофона).

## **Использование веб**-**камеры**

Компьютер оборудован встроенной веб-камерой для записи видео и съемки фотографий. Некоторые модели также позволяют проводить видеоконференции и общаться онлайн с использованием потокового видео.

**▲** Чтобы включить веб-камеру, на начальном экране введите камера и выберите **Камера** в списке приложений.

Дополнительную информацию об использовании веб-камеры см. в службе "Справка и поддержка". На начальном экране введите справка и выберите **Справка и поддержка**.

## **Использование звука**

На компьютере можно воспроизводить музыкальные компакт-диски, загружать и прослушивать музыку, получать потоковое аудиосодержимое из Интернета (включая радио), а также записывать звук или объединять звук и видео для создания мультимедийного содержания. Для лучшего прослушивания подсоедините внешние аудиоустройства, такие как громкоговорители или наушники.

#### **Подключение динамиков**

К компьютеру можно подсоединить проводные динамики, подключив их к порту USB (либо разъему аудиовыхода) на компьютере или стыковочном устройстве.

Для подключения беспроводных динамиков к компьютеру следуйте инструкциям производителя устройства. Сведения о подключении громкоговорителей высокой четкости к компьютеру см. в разделе [Настройка](#page-41-0) звука через HDMI на стр. 30. Прежде чем подключать динамики, уменьшите громкость.

#### **Подключение наушников и микрофона**

Проводные наушники или гарнитуру можно подключить к разъему аудиовыхода (для наушников)/аудиовхода (для микрофона) на компьютере. В продаже доступны различные модели гарнитур со встроенным микрофоном.

Чтобы подключить к компьютеру *беспроводные* наушники либо гарнитуру, следуйте инструкциям производителя устройства.

**ВНИМАНИЕ!** Перед тем как надеть обычные наушники, вставные наушники или гарнитуру, во избежание повреждения слуха уменьшите громкость. Для получения дополнительных сведений о безопасности см. *Уведомления о соответствии нормам*, *требованиям к безопасности и охране окружающей среды*. Для перехода к данному руководству введите на начальном экране support и выберите приложение HP Support Assistant.

### **Использование** Beats Audio (**только в некоторых моделях**)

Beats Audio – это усовершенствованная функция обработки звука, которая предоставляет полный контроль низких частот и при этом обеспечивает чистый звук.

#### **Доступ к панели управления** Beats Audio

Панель управления Beats Audio позволяет просматривать и вручную изменять параметры звука и низких частот.

**▲** На начальном экране введите панель управления, выберите **Панель управления**, **Оборудование и звук**, а затем – **Панель управления** Beats Audio.

#### **Включение и отключение функции** Beats Audio

**▲** Чтобы включить или отключить функцию Beats Audio, нажмите клавишу fn вместе с Клавиша b.

### **Тестирование аудиофункций**

Для проверки звуковых функций компьютера выполните указанные ниже действия.

- 1**.** На начальном экране введите панель управления и выберите **Панель управления**.
- 2**.** Выберите **Оборудование и звук**, а затем **Звук**.
- 3**.** Когда откроется окно "Звук", выберите вкладку **Звуки**. В области **Программные события** выберите любое звуковое событие, например звуковой сигнал или сигнал уведомления, и щелкните **Проверить**.

В динамиках или подключенных наушниках должен быть слышен соответствующий звуковой сигнал.

Для проверки функций записи на компьютере выполните указанные ниже действия.

- 1**.** На начальном экране введите звук и выберите **Звукозапись**.
- 2**.** Щелкните **Начать запись** и говорите в микрофон.
- 3**.** Сохраните файл на рабочем столе.
- 4**.** Откройте мультимедийную программу и воспроизведите запись.

Чтобы подтвердить или изменить параметры звука, выполните указанные ниже действия.

- 1**.** На начальном экране введите панель управления и выберите **Панель управления**.
- 2**.** Выберите **Оборудование и звук**, а потом **Звук**.

## **Использование видео**

Компьютер – это мощное видеоустройство, позволяющее просматривать потоковое видео с любимых веб-сайтов, а также загружать видео и фильмы для просмотра на компьютере без подключения к сети.

Для комфортного просмотра используйте порт HDMI на компьютере для подключения внешнего монитора, проектора или телевизора.

**[<sup>2</sup>] ВАЖНО!** Убедитесь, что внешнее устройство подключено к надлежащему порту компьютера с использованием соответствующего кабеля. Если у вас возникли вопросы, ознакомьтесь с инструкциями производителя устройства.

## **Подключение видеоустройств с помощью кабеля** HDMI

**ПРИМЕЧАНИЕ.** Для подключения устройства HDMI требуется кабель HDMI, приобретаемый отдельно.

Для просмотра изображения экрана компьютера на мониторе или телевизоре высокой четкости подключите устройство высокой четкости в соответствии со следующими инструкциями.

1**.** Подключите один разъем кабеля HDMI к порту HDMI на компьютере.

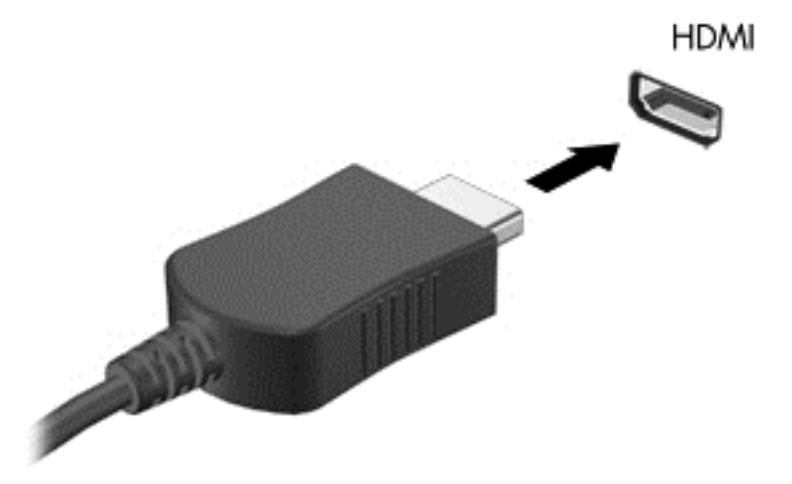

- 2**.** Подключите другой конец кабеля подключите к монитору или телевизору высокой четкости.
- 3**.** Повторное нажатие клавиши f4 позволяет переключать изображение экрана компьютера между 4 состояниями отображениями.
	- **Режим отображения только на экране компьютера**: просмотр изображения экрана только на компьютере.
	- **Режим дублирования экрана**: одновременный вывод изображения на экраны компьютера и внешнего устройства.
	- **Режим расширенного экрана**: расширение изображения на экраны компьютера и внешнего устройства.
	- **Внешнее устройство**: просмотр изображения экрана только на внешнем устройстве.

При каждом нажатии клавиши f4 меняется режим отображения.

**ПРИМЕЧАНИЕ.** Для получения наилучших результатов (особенно если выбран режим расширенного экрана) настройте разрешение экрана внешнего устройства, выполнив указанные ниже действия. На начальном экране введите панель управления и выберите **Панель управления**. Выберите **Оформление и персонализация**. На вкладке **Дисплей** выберите **Настройка разрешения экрана**.

#### <span id="page-41-0"></span>**Настройка звука через** HDMI

HDMI – это единственный видеоинтерфейс, поддерживающий видео и звук высокой четкости. После подключения телевизора HDMI к компьютеру можно включить звук HDMI, выполнив указанные ниже действия.

- 1**.** Щелкните правой кнопкой мыши значок **Динамик** в области уведомлений в правой части панели задач и выберите пункт **Устройства воспроизведения**.
- 2**.** На вкладке **Воспроизведение** щелкните название устройства цифрового выхода.
- 3**.** Щелкните **По умолчанию** и выберите **ОК**.

Чтобы возобновить воспроизведение потокового звука с помощью динамиков компьютера, выполните указанные ниже действия.

- 1**.** Щелкните правой кнопкой мыши значок **Динамики** в области уведомлений в правой части панели задач и выберите пункт **Устройства воспроизведения**.
- 2**.** На вкладке "Воспроизведение" щелкните **Динамики**.
- 3**.** Щелкните **По умолчанию** и выберите **ОК**.

### **Обнаружение и подключение беспроводных дисплеев с поддержкой технологии** Miracast (**только в некоторых моделях**)

Чтобы распознать беспроводной дисплей с поддержкой технологии Miracast и подключиться к нему, не выходя из активного приложения, выполните следующие действия.

Чтобы открыть Miracast, выполните указанные ниже действия.

**▲** Наведите указатель на верхний или нижний правый угол начального экрана, чтобы отобразились чудо-кнопки, после чего нажмите **Устройства**, выберите **Проект** и следуйте инструкциям на экране.

– или –

На некоторых моделях на начальном экране нажмите значок HP Quick Access to Miracast, а затем следуйте инструкциям на экране.

# 5 **Навигация по экрану**

Существует несколько способов навигации по экрану.

- Сенсорные жесты
- Клавиатура и мышь

Сенсорные жесты можно выполнять на сенсорной панели или на сенсорном экране компьютера (только в некоторых моделях).

**ПРИМЕЧАНИЕ.** Внешнюю мышь USB (приобретается отдельно) можно подсоединить к одному из портов USB на компьютере.

На некоторых моделях также имеются специальные клавиши действий или функциональные клавиши для выполнения повседневных задач.

Некоторые модели также содержат встроенную цифровую панель.

## **Использование сенсорной панели и жестов**

Посредством сенсорной панели можно осуществлять навигацию по экрану компьютера и управлять курсором с помощью простых движений пальцев. Сенсорные жесты можно персонализировать: изменять параметры, конфигурацию кнопок, скорость щелчков и вид указателя. Вы также можете просмотреть демонстрацию жестов сенсорной панели.

На начальном экране введите панель управления и выберите **Панель управления**, а затем – пункт **Оборудование и звук**. В области **Устройства и принтеры** щелкните **Мышь**.

- **СОВЕТ:** Используйте левую и правую кнопки сенсорной панели аналогично соответствующим кнопкам внешней мыши.
- **ПРИМЕЧАНИЕ.** Жесты сенсорной панели могут поддерживаться не во всех приложениях.

### **Касание**

Элементы на экране выбираются путем касания на сенсорной панели.

Выберите элемент на экране, после чего коснитесь одним пальцем области сенсорной панели для подтверждения выбора. Открытие осуществляется двойным касанием.

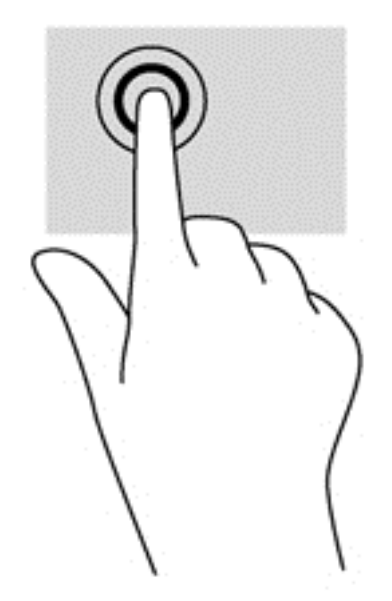

## **Прокрутка**

Прокрутка используется для перемещения вверх и вниз по странице или изображению.

Расположите два слегка разведенных пальца на сенсорной панели и водите ими вверх, вниз, влево или вправо.

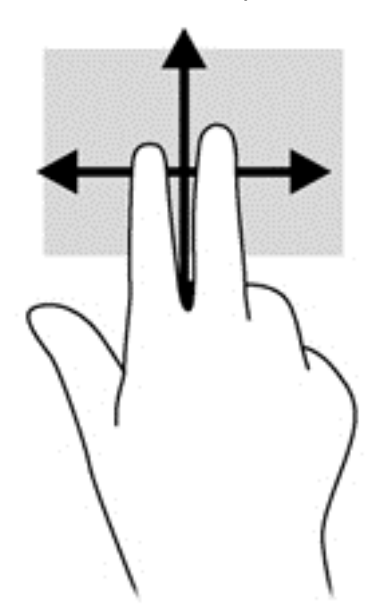

## **Масштабирование двумя пальцами**

При помощи масштабирования двумя пальцами можно изменять масштаб изображений и текста.

- Для уменьшения изображения коснитесь сенсорной панели двумя разведенными пальцами и сдвиньте их.
- Для увеличения изображения коснитесь сенсорной панели двумя соединенными пальцами и разведите их в стороны.

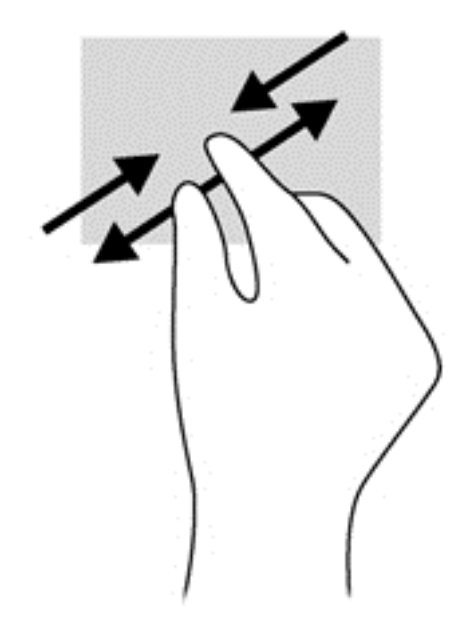

### **Нажатие двумя пальцами**

Нажатие двумя пальцами позволяет выбирать объекты на экране.

- **ПРИМЕЧАНИЕ.** С помощью нажатия двумя пальцами можно выполнять те же действия, что и с помощью правой кнопки мыши.
	- Расположите два пальца в области сенсорной панели и нажмите на нее, чтобы открыть меню опций выбранного объекта.

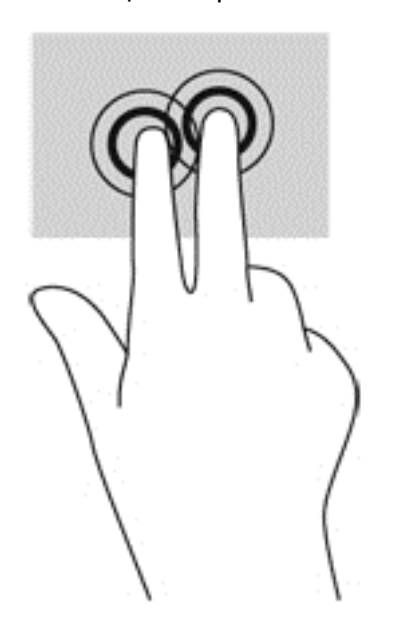

### **Вращение** (**только в некоторых моделях**)

Вращение позволяет поворачивать элементы, например фотографии.

Установите курсор на объекте, затем нажмите указательным пальцем левой руки в зоне сенсорной панели. Перемещайте указательный палец правой руки из положения

"двенадцать часов" в положение "три часа". Для обратного вращения переместите указательный палец из положения "три часа" в положение "двенадцать часов".

**ПРИМЕЧАНИЕ.** Жест вращения используется в отдельных приложениях для работы с объектом или изображением. Вращение может быть доступно не во всех приложениях.

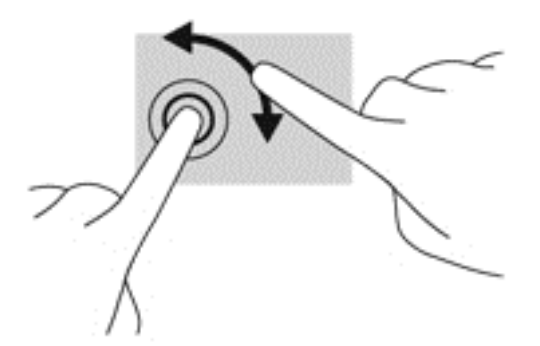

### **Перелистывание** (**только в некоторых моделях**)

Ударяющие жесты позволяют перемещаться по окнам или быстро прокручивать документы.

Расположите три пальца на сенсорной панели и легкими, быстрыми движениями вверх, вниз, вправо или влево перелистывайте объекты.

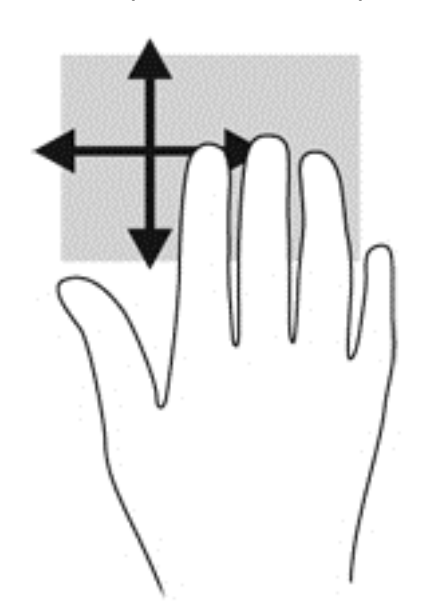

#### **Жесты проведения по краю**

Жесты проведения по краю позволяют выполнять такие задания, как изменение параметров или поиск и использование приложений.

#### **Жест проведения по правому краю**

Жест проведения по правому краю отображает чудо-кнопки "Поиск", "Общий доступ", "Запуск приложений", "Устройства" и "Параметры".

Легко проведите пальцем от правого края для отображения чудо-кнопок.

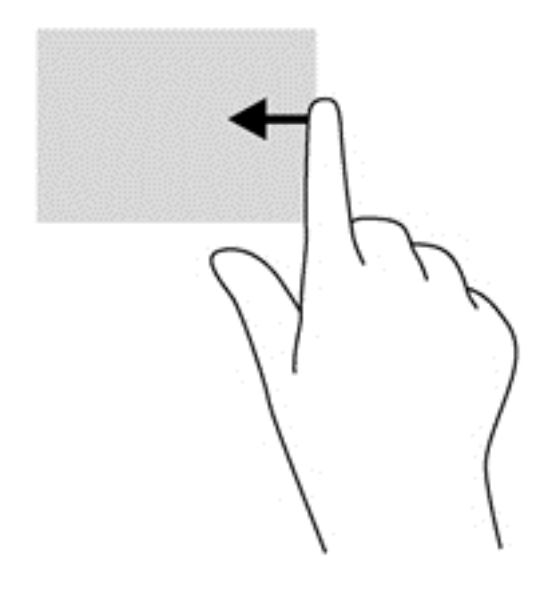

#### **Жест проведения по левому краю**

Жест проведения по левому краю отображает недавно открытые приложения, что помогает быстро переключаться между ними.

● Легко проведите пальцем от левого края сенсорной панели.

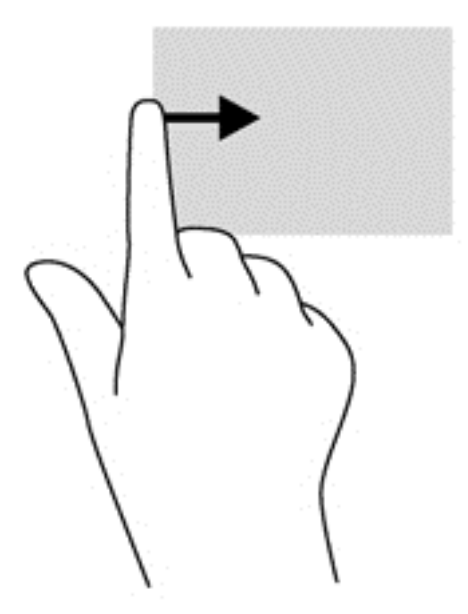

#### **Жест проведения по верхнему краю**

Жест проведения по верхнему краю вызывает список команд, дающих возможность настроить приложение под себя.

- **[7] ВАЖНО!** После активации приложения функции верхнего жеста зависят от текущего приложения.
	- Чтобы вызвать список команд, проведите пальцем от верхнего края к центру экрана.

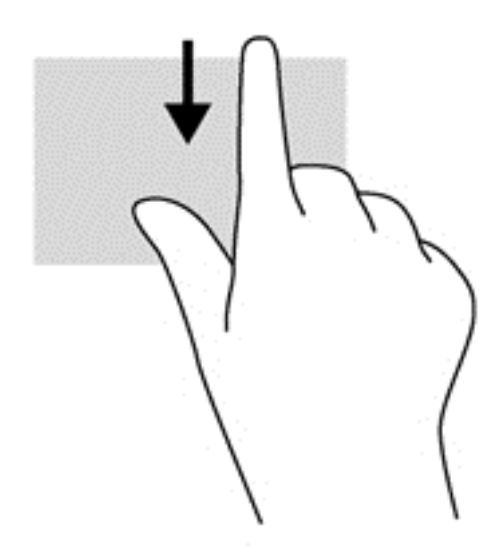

## **Использование жестов на сенсорном экране** (**только в некоторых моделях**)

Компьютер с сенсорным экраном позволяет управлять элементами на экране с помощью пальцев.

**СОВЕТ:** На таких компьютерах предусмотрено выполнение жестов на экране или сенсорной панели. Также действия выполняются с помощью клавиатуры и мыши.

#### **Пролистывание одним пальцем**

Жест пролистывания одним пальцем используется для прокручивания списков и страниц, а также в других приложениях, например для перемещения объекта.

- Чтобы переместить указатель на экране, проведите одним пальцем по экрану в нужном направлении.
- **ПРИМЕЧАНИЕ.** Если на начальном экране открыто несколько приложений, проведите по экрану влево или вправо, чтобы переместить изображение в соответствующем направлении.
- Для перемещения объекта нажмите и удерживайте его, после чего перетащите в нужное место.

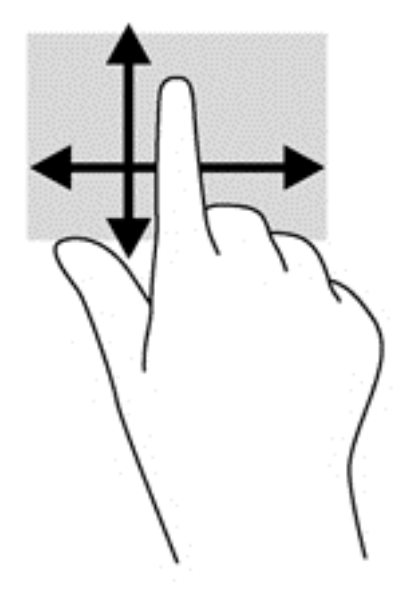

### **Касание**

Элементы на экране выбираются путем их касания.

Для выбора объекта коснитесь его на экране. Открытие осуществляется двойным касанием.

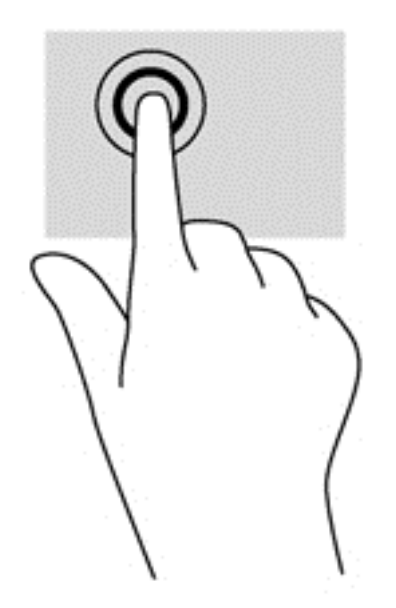

### **Масштабирование двумя пальцами**

При помощи масштабирования двумя пальцами можно изменять масштаб изображений и текста.

- Для уменьшения изображения коснитесь экрана двумя разведенными пальцами и сдвиньте их.
- Для увеличения изображения коснитесь экрана двумя соединенными пальцами и разведите их в стороны.

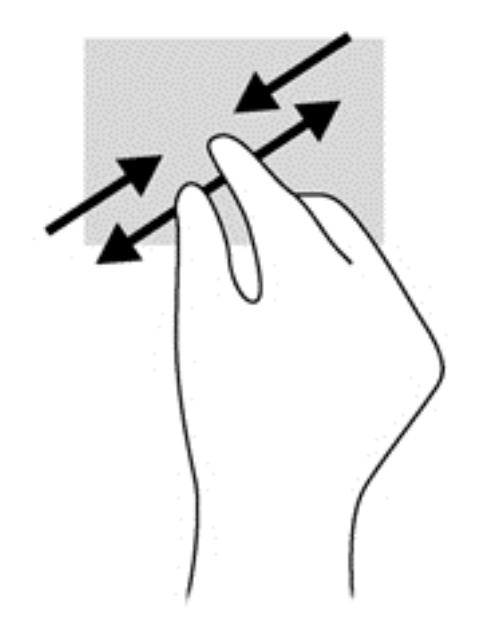

## **Вращение** (**только в некоторых моделя**)

Вращение позволяет поворачивать элементы, например фотографии.

- Зафиксируйте палец на объекте, вращение которого необходимо выполнить. Перемещайте указательный палец правой руки из положения "двенадцать часов" в положение "три часа". Для обратного вращения переместите указательный палец из положения "три часа" в положение "двенадцать часов".
- **ПРИМЕЧАНИЕ.** Жест вращения используется в отдельных приложениях для работы с объектом или изображением. Жест вращения может поддерживаться не во всех приложениях.

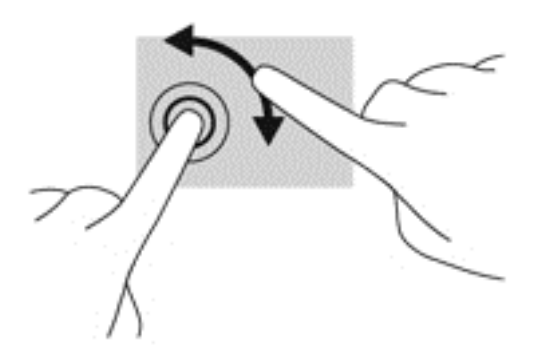

### **Жесты проведения по краю**

Жесты проведения по краю используются для выполнения заданий, например изменение параметров, поиск или использование приложений.

#### **Жест проведения по правому краю**

Жест проведения по правому краю отображает чудо-кнопки "Поиск", "Общий доступ", "Запуск приложений", "Устройства" и "Параметры".

Легко проведите пальцем от правого края экрана к центру, чтобы на экране отобразились чудо-кнопки.

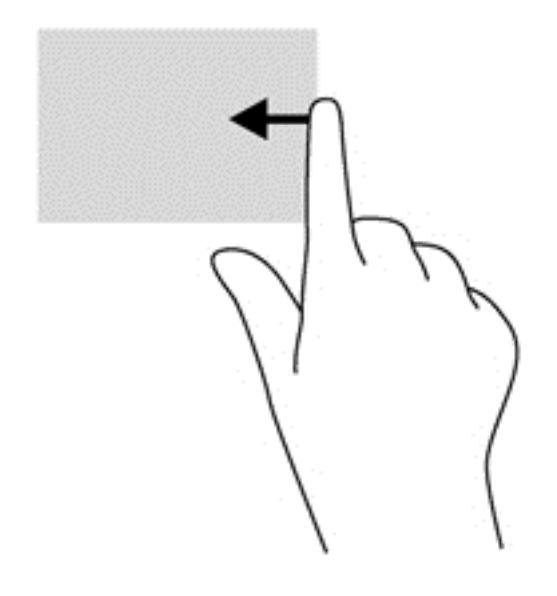

#### **Жест проведения по левому краю**

Жест проведения по левому краю выводит открытые приложения, чтобы на них можно было быстро переключиться.

● Легко проведите пальцем от левого края экрана к центру, чтобы переключиться между приложениями. Не отнимая палец от экрана, проведите назад к левому краю, чтобы отобразить все открытые приложения.

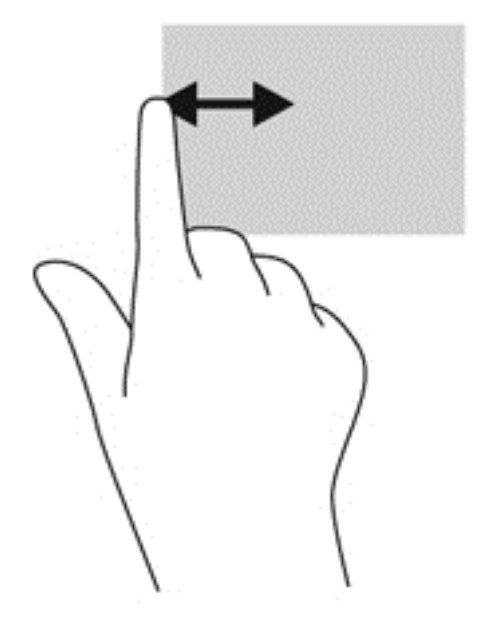

#### **Жест проведения по верхнему и нижнему краям**

Жесты проведения по верхнему и нижнему краю вызывают список команд, дающих возможность настроить приложение под себя.

**[<sup>2</sup>] ВАЖНО!** Когда приложение активно, жест проведения по верхнему краю может выполнять разные функции в зависимости от приложения.

Чтобы открыть список команд приложения, проведите пальцем от верхнего или нижнего края экрана.

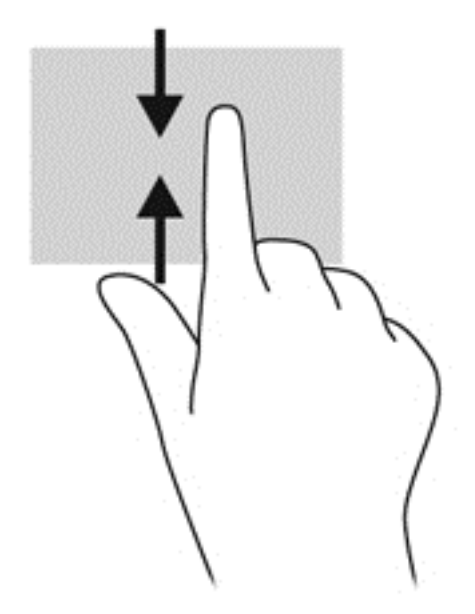

## **Использование клавиатуры и мыши**

С помощью клавиатуры и мыши можно вводить текст, выбирать элементы, прокручивать страницы и выполнять те же функции, что и с помощью сенсорных жестов. Посредством клавиатуры, клавиш действий и сочетаний клавиш можно выполнять определенные функции.

÷ģ÷ **СОВЕТ:** Клавиша с эмблемой Windows **праволяет быстро вернуться к начальному экрану** 

из открытого приложения или рабочего стола Windows. При повторном нажатии клавиши с эмблемой Windows выполняется переход к предыдущему экрану.

 **<b>ПРИМЕЧАНИЕ**. В зависимости от страны или региона клавиши и функции клавиатуры могут отличаться от описанных в данном разделе.

#### **Использование клавиш**

Нажатие отдельных клавиш или их сочетаний дает возможность легко получать доступ к информации и выполнять определенные функции.

#### **Использование клавиш действий**

Клавиша действия выполняет назначенную функцию. Значки на клавишах f1 — f4, клавише f5 (только в некоторых моделях) и клавишах f6 — f12 обозначают функции, назначенные этим клавишам действий.

Для выполнения функции клавиши действия нажмите и удерживайте эту клавишу.

Функция клавиш действий включена по умолчанию. Эту функцию можно отключить в программе Setup Utility (BIOS). Сведения об открытии программы Setup Utility (BIOS) и последующем выполнении инструкций в нижней части экрана см. в разделе [Использование](#page-73-0) программы Setup Utility (BIOS) и средства [HP PC Hardware Diagnostics \(UEFI\)](#page-73-0) на стр. 62.

Даже если функция клавиши действия отключена, вы по-прежнему можете пользоваться этой клавишей для выполнения соответствующего действия. Для этого необходимо нажать клавишу fn в сочетании с соответствующей клавишей действия.

**ПРЕДУПРЕЖДЕНИЕ.** Внося изменения в параметры программы Setup Utility (BIOS), будьте крайне осторожны. Ошибки могут привести к неправильной работе компьютера.

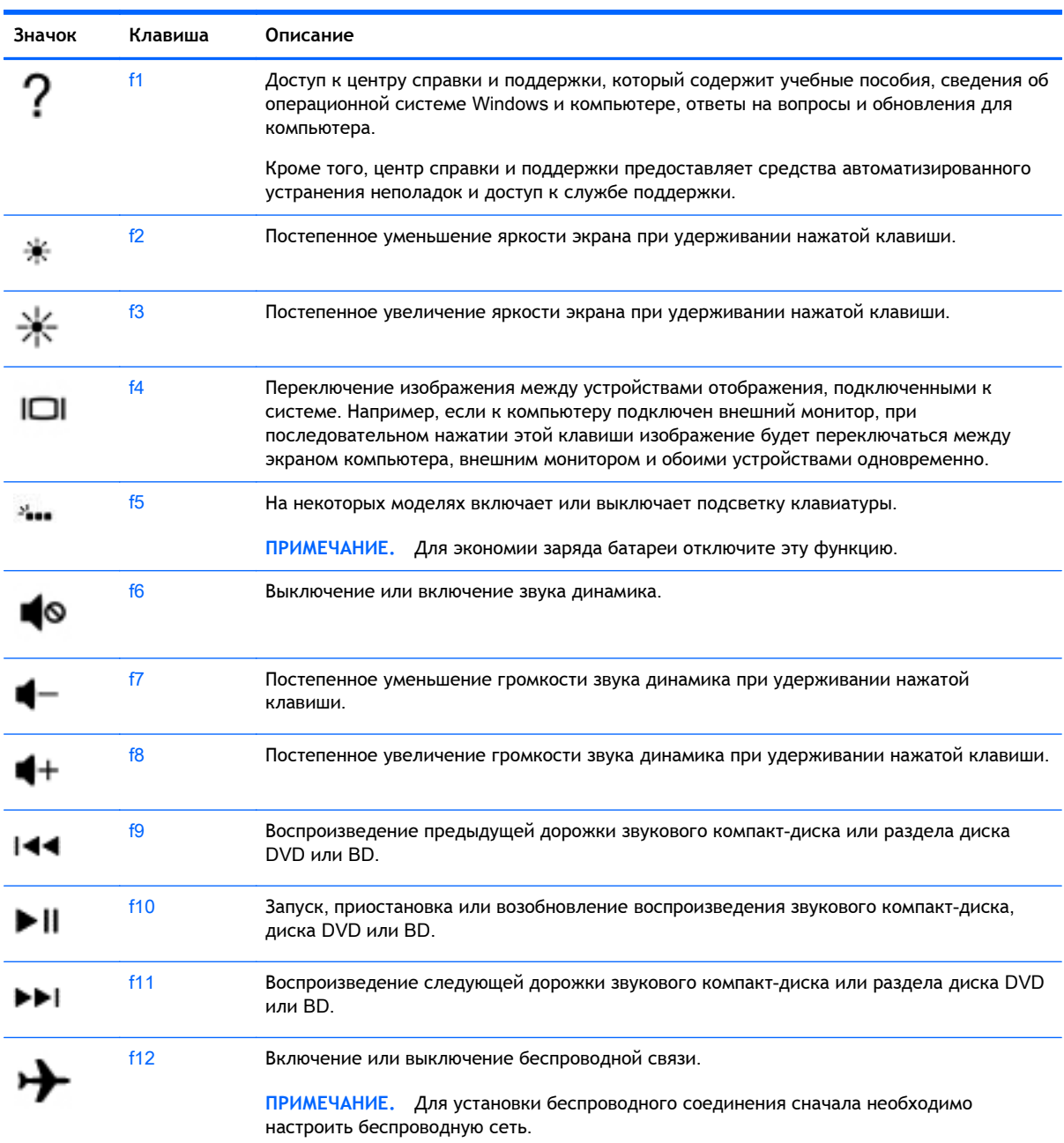

#### **Использование сочетаний клавиш в ОС** Windows

В ОС Windows предусмотрены сочетания клавиш, ускоряющие выполнение различных действий. Чтобы выполнить нужное действие, нажмите клавишу Windows  $\blacksquare$  одну или в сочетании с соответствующей клавишей.

#### **Использование сочетаний клавиш**

Сочетание клавиш означает одновременное нажатие клавиш fn и esc или b.

Чтобы использовать сочетание клавиш, выполните указанные ниже действия.

**▲** Нажмите и отпустите клавишу fn, а затем нажмите и отпустите вторую клавишу, входящую в сочетание.

## **Использование встроенной цифровой панели**

Компьютер оборудован интегрированной цифровой панелью клавиатуры; кроме того, поддерживаются дополнительная внешняя цифровая панель и дополнительная внешняя клавиатура с цифровой панелью. Подробную информацию об интегрированной цифровой панели клавиатуры см. в разделе [Клавиши](#page-27-0) на стр. 16.

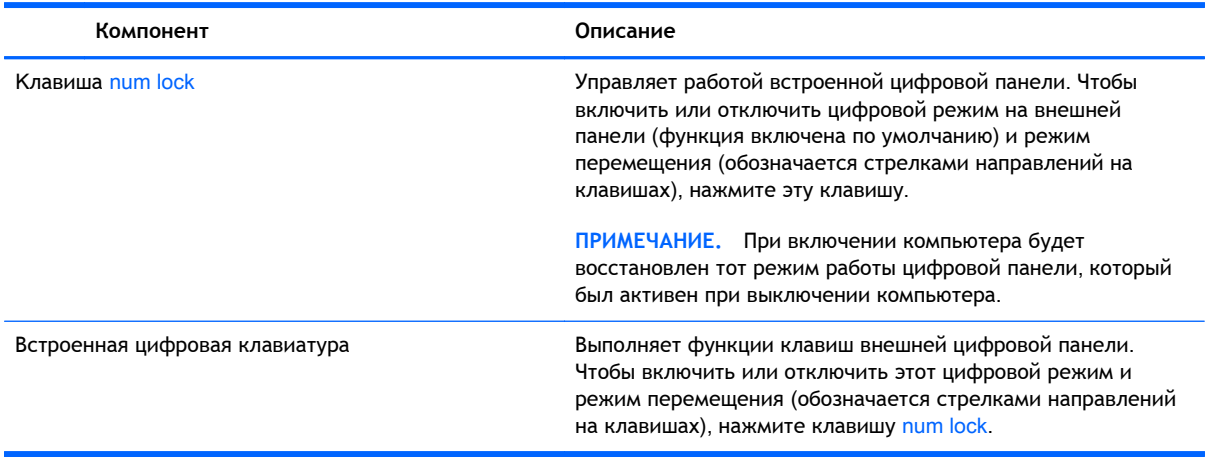

# 6 **Управление питанием**

Компьютер может работать как от батареи, так и от внешнего источника питания. Если компьютер работает от батареи и нет возможности подключить его к внешнему источнику переменного тока, очень важно контролировать и экономить заряд батареи. Данный компьютер поддерживает оптимальный план электропитания, позволяющий управлять потреблением и экономией электроэнергии. Эта функция дает возможность сбалансировать энергосбережение и производительность компьютера.

## **Использование спящего режима или режима гибернации**

Microsoft® Windows поддерживает два режима энергосбережения: спящий режим и режим гибернации.

- Спящий режим автоматически запускается после периода бездеятельности при работе от батареи или внешнего источника питания. Работа сохраняется в памяти, тем самым позволяя быстро восстановить деятельность. Спящий режим также инициируется вручную. Дополнительную информацию см. в разделе Ручная активация спящего режима и выход из него на стр. 43.
- Режим гибернации автоматически запускается при достижении критически низкого уровня заряда батареи. При переходе компьютера в режим гибернации текущие данные сохраняются в специальном файле на жестком диске, после чего компьютер выключается.
- **ПРИМЕЧАНИЕ.** Вы можете вручную активировать режим гибернации. См. разделы Ручная активация спящего режима и выход из него на стр. 43 и Ручная [активация](#page-55-0) режима [гибернации](#page-55-0) и выход из него (только в некоторых моделях) на стр. 44.
- **ПРЕДУПРЕЖДЕНИЕ.** Чтобы предотвратить возможное ухудшение качества воспроизведения звука и видеозаписей, отказ функций воспроизведения или потерю данных, не следует активизировать спящий режим во время чтения или записи компакт-диска или внешней карты памяти.
- **ПРИМЕЧАНИЕ.** Когда компьютер находится в спящем режиме или режиме гибернации, использование сетевых подключений любого типа и выполнение иных функций компьютера невозможно.

#### **Ручная активация спящего режима и выход из него**

Ниже описаны способы активации спящего режима.

- Закройте экран.
- На начальном экране наведите курсор на верхний или нижний правый угол экрана, чтобы вызвать чудо-кнопки. Щелкните **Параметры**, а затем – значок **Питание**, после этого выберите пункт **Спящий режим**.

Для выхода из спящего режима выполните указанные ниже действия.

- <span id="page-55-0"></span>Нажмите и сразу отпустите кнопку питания.
- Если экран закрыт, откройте его.
- Нажмите клавишу на клавиатуре.
- Коснитесь сенсорной панели или проведите по ней пальцем.

При выходе из спящего режима засветятся индикаторы питания, а на экране восстановится прежнее изображение.

 $\mathbb{P}$  примечание. Если установлен пароль при пробуждении, для восстановления прежнего изображения на экране необходимо ввести пароль Windows.

### **Ручная активация режима гибернации и выход из него** (**только в некоторых моделях**)

Активируйте запрашиваемый пользователем режим гибернации и измените другие параметры питания и время задержки в пункте "Электропитание" следующим образом.

- 1**.** На начальном экране введите параметры электропитания, а затем выберите **Параметры электропитания**.
- 2**.** На левой панели щелкните **Действие кнопки питания**.
- 3**.** Щелкните **Изменение недоступных в данный момент параметров**.
- 4**.** В области **При нажатии кнопки включения питания компьютера** выберите **Гибернация**.
- 5**.** Щелкните **Сохранить изменения**.

При выходе компьютера из режима гибернации засветятся индикаторы питания, а на экране восстановится прежнее изображение.

**ПРИМЕЧАНИЕ.** Если установлен пароль при пробуждении, для восстановления прежнего изображения на экране необходимо ввести пароль Windows.

#### **Настройка защиты с помощью пароля при пробуждении**

Чтобы при выходе из спящего режима или режима гибернации появлялся запрос на ввод пароля, выполните следующие действия.

- 1**.** На начальном экране введите параметры электропитания, а затем выберите **Параметры электропитания**.
- 2**.** На левой панели щелкните **Запрос пароля при пробуждении**.
- 3**.** Щелкните **Изменение недоступных в данный момент параметров**.
- 4**.** Щелкните **Запрашивать пароль** (**рекомендуется**).
- $\ddot{\mathbb{P}}$  примЕЧАНИЕ. Если требуется создать пароль для учетной записи пользователя или изменить текущий пароль, щелкните **Создание или изменение пароля учетной записи пользователя** и следуйте инструкциям на экране. Если создание или изменение пароля для учетной записи не требуется, перейдите к шагу 5.
- 5**.** Щелкните **Сохранить изменения**.

## <span id="page-56-0"></span>**Использование индикатора питания и параметров электропитания**

Индикатор питания находится на рабочем столе Windows. Индикатор питания позволяет быстро получать доступ к параметрам электропитания и просматривать уровень оставшегося заряда батареи.

- Чтобы отобразить процентное значение оставшегося уровня заряда батареи и текущий план электропитания на рабочем столе Windows, переместите указатель на значок индикатора питания.
- Чтобы получить доступ к параметрам электропитания, щелкните значок индикатора батарей и выберите в списке нужный элемент. На начальном экране введите параметры электропитания, а затем выберите **Параметры электропитания**.

Различные значки индикатора питания обозначают, работает ли компьютер от внешнего источника питания или от батареи. На значке также появляется сообщение, если достигнут низкий или критический уровень заряда батареи.

## **Работа от батареи**

Компьютер работает от батареи, если в нем установлена заряженная аккумуляторная батарея и он не подключен к внешнему источнику переменного тока. Если на компьютере установлена заряженная батарея, а адаптер переменного тока отключен, компьютер автоматически перейдет на питание от батареи, а яркость экрана снизится для экономии заряда. Оставленная в компьютере батарея постепенно разряжается, если он выключен и не подключен к внешнему источнику питания.

Срок службы батареи компьютера зависит от параметров управления энергопотреблением, программ, используемых на компьютере, яркости дисплея, подключенных к компьютеру внешних устройств и других факторов.

## **Извлечение заменяемой пользователем батареи**

- **ВНИМАНИЕ!** Из соображений безопасности используйте только прилагаемую к компьютеру заменяемую пользователем батарею, предоставленную HP запасную батарею или приобретенную в HP совместимую батарею.
- **ПРЕДУПРЕЖДЕНИЕ.** Если заменяемая пользователем батарея является единственным источником питания компьютера, ее извлечение может привести к потере данных. Во избежание потери данных перед извлечением батареи сохраните все данные и завершите работу компьютера с помощью Windows.
	- 1**.** Переверните компьютер и положите его на плоскую поверхность.
	- 2**.** Сдвиньте замок батареи (1), а затем фиксатор батареи (2), чтобы извлечь ее.

 **第 ПРИМЕЧАНИЕ.** Фиксатор батареи автоматически вернется в исходное положение.

3**.** Приподнимите батарею (3) и извлеките ее из компьютера (4).

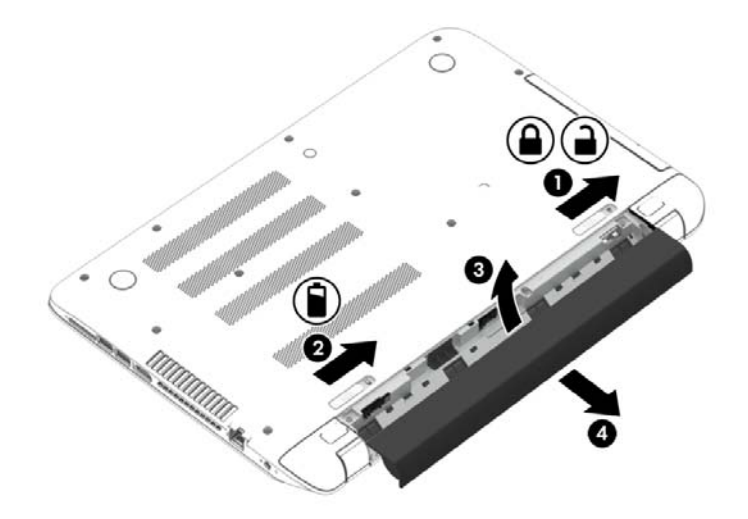

## **Поиск информации о батарее**

Для контроля состояния батареи или в случае, если она быстро разряжается, запустите средство Battery Check в HP Support Assistant. Для просмотра сведений о батарее на начальном экране введите "поддержка", выберите приложение HP Support Assistant, а затем – **Батарея и эффективность**.

Приложение HP Support Assistant предоставляет указанные ниже средства и сведения о батарее.

- Проверка батарей
- Сведения о типах батарей, характеристиках, жизненных циклах и емкости.

#### **Экономия энергии батареи**

Используйте приведенные ниже советы по экономии энергии батареи и увеличению времени автономной работы.

- Уменьшите яркость экрана.
- Выберите параметр **Экономия энергии** в окне "Электропитание".
- Извлекайте батарею из компьютера, когда она не используется и не заряжается в течение больше 2 недель.
- Выключайте беспроводные устройства, если они не используются.
- Отключите неиспользуемые внешние устройства, которые не подключены к внешнему источнику питания, например внешний жесткий диск, подключенный к порту USB.
- Остановите работу, отключите или извлеките неиспользуемые внешние карты памяти.
- При перерывах в работе выключайте компьютер либо переводите его в спящий режим.

### **Определение низкого уровня заряда батареи**

Когда батарея, являющаяся единственным источником питания компьютера, достигает низкого или критического уровня заряда, возникает следующая ситуация.

Индикатор батареи (только в некоторых моделях) указывает на низкий или критический уровень заряда.

– или –

Значок питания на рабочем столе Windows отображает оповещение о низком или критически низком уровне заряда.

**ПРИМЕЧАНИЕ.** Дополнительные сведения об индикаторе питания см. в разделе Использование индикатора питания и параметров [электропитания](#page-56-0) на стр. 45.

Если достигнут критический уровень заряда батареи, выполняются указанные ниже действия.

- Если режим гибернации отключен, а компьютер включен или находится в спящем режиме, он некоторое время остается в спящем режиме, затем выключается, при этом несохраненные данные теряются.
- Если использование режима гибернации разрешено, а компьютер включен или находится в спящем режиме, он переходит в режим гибернации.

### **Действия пользователя в условиях низкого уровня заряда батареи**

**Действия пользователя в условиях низкого уровня заряда батареи при наличии внешнего источника питания**

- Подключите адаптер переменного тока.
- Подключите дополнительное стыковочное устройство или устройство расширения.
- Подключите дополнительный адаптер питания, приобретенный в HP.

#### **Действия пользователя в условиях низкого уровня заряда батареи при отсутствии источника питания**

Сохраните данные и выключите компьютер.

#### **Действия пользователя в условиях низкого уровня заряда батареи**, **если компьютер не может выйти из режима гибернации**

Если уровень заряда недостаточен для выхода из режима гибернации, выполните указанные ниже действия.

- 1**.** Замените разряженную батарею заряженной или подключите адаптер переменного тока к компьютеру и к внешнему источнику питания.
- 2**.** Чтобы вывести компьютер из режима гибернации, нажмите кнопку питания.

### **Хранение заменяемой пользователем батареи**

**ПРЕДУПРЕЖДЕНИЕ.** Во избежание повреждения батареи не подвергайте ее продолжительному воздействию высоких температур.

Если компьютер не будет использоваться и предполагается отключить его от внешнего источника питания на срок свыше двух недель, извлеките батарею и храните ее отдельно.

При хранении батарею следует проверять каждые 6 месяцев. Если ее емкость составляет менее 50 процентов, зарядите батарею перед тем, как хранить ее далее.

### **Утилизация заменяемой пользователем батареи**

**ВНИМАНИЕ!** Во избежание возгорания и ожогов никогда не разбирайте, не деформируйте и не прокалывайте батарею. Не замыкайте внешние контакты. Не бросайте батарею в огонь или в воду.

Для получения информации о правильной утилизации батареи см. *Уведомления о соответствии нормам*, *требованиям к безопасности и охране окружающей среды*. Для перехода к данному руководству введите на начальном экране support и выберите приложение HP Support Assistant.

#### **Замена заменяемой пользователем батареи**

Программа Battery Check в приложении HP Support Assistant уведомляет о необходимости замены батареи, когда внутренний элемент не заряжается должным образом или когда емкость батареи падает до низкого уровня. Если батарея имеет гарантию HP, в сообщении также содержится идентификационный гарантийный номер. Будет показано сообщение со ссылкой на веб-сайт HP с дополнительной информацией о заказе сменной батареи.

## **Работа от внешнего источника питания переменного тока**

Сведения о подключении к источнику переменного тока см. в постере *Инструкции по настройке*, прилагаемом к компьютеру.

Компьютер не использует энергию батареи, если он подключен к внешнему источнику переменного тока с помощью разрешенного адаптера переменного тока, дополнительного стыковочного устройства либо устройства расширения.

**ВНИМАНИЕ!** Из соображений безопасности с данным компьютером следует использовать только поставляемый адаптер питания переменного тока, запасной адаптер, предоставленный HP, либо совместимый адаптер, приобретенный в HP.

Подключайте компьютер к внешнему источнику переменного тока при следующих условиях.

**ВНИМАНИЕ!** Не заряжайте батарею компьютера на борту самолета.

- При зарядке или калибровке батареи.
- При установке или изменении системного программного обеспечения.
- При записи информации на диск (только в некоторых моделях).
- При работе программы дефрагментации диска на компьютерах с внутренними жесткими дисками.
- При выполнении резервного копирования или восстановления.

После подключения компьютера к внешнему источнику питания переменного тока происходит следующее:

- Начинается зарядка батареи.
- Увеличивается яркость экрана.
- Значок индикатора питания на рабочем столе Windows изменяется.

При отключении внешнего источника переменного тока происходит следующее.

- Компьютер переключается на питание от батареи.
- Яркость экрана автоматически уменьшается для экономии энергии батареи.
- Значок индикатора питания на рабочем столе Windows изменяется.

#### **Устранение проблем с электропитанием**

Проверьте адаптер переменного тока при возникновении любой из следующих проблем, если компьютер подключен к источнику переменного тока.

- Компьютер не включается.
- Экран не включается.
- Индикаторы питания не светятся.

Для проверки адаптера переменного тока выполните указанные ниже действия.

- 1**.** Завершите работу компьютера.
- 2**.** Подключите адаптер переменного тока к компьютеру, а затем к электрической розетке.
- 3**.** Включите компьютер.
	- Если индикаторы питания *светятся*, адаптер переменного тока работает нормально.
	- Если индикаторы питания *не светятся*, проверьте подключение адаптера переменного тока к компьютеру и электрической розетке.
	- Если все подключено правильно и надежно, но индикаторы питания *не светятся*, это свидетельствует о неисправности адаптера переменного тока и необходимости его замены.

Обратитесь в службу поддержки за информацией о замене адаптера питания переменного тока.

## HP CoolSense (**только в некоторых моделях**)

Функция HP CoolSense **AC** автоматически определяет, когда компьютер находится не на

горизонтальной поверхности, и настраивает параметры производительности и работы вентилятора для поддержания температуры поверхности компьютера на наиболее комфортном уровне.

Когда функция HP CoolSense выключена, она не определяет положение компьютера и для параметров производительности и вентилятора используются заводские значения по умолчанию. В результате температура поверхности компьютера может быть выше, чем при использовании функции HP CoolSense.

Чтобы включить или выключить функцию CoolSense, выполните указанные ниже действия.

На начальном экране введите coolsense и выберите HP CoolSense.

## **Обновление содержимого приложений с помощью технологии** Intel Smart Connect (**только в некоторых моделях**)

Когда компьютер находится в спящем режиме, функция Intel® Smart Connect периодически осуществляет выход из него. Если сетевое подключение доступно, Smart Connect обновляет открытые приложения, папки электронной почты "Входящие", сайты социальных сетей и новые страницы, а затем возвращает компьютер в спящий режим. Smart Connect также синхронизирует контент, который вы создали в автономном режиме, например сообщения электронной почты. При выходе компьютера из спящего режима вы сразу же можете получить доступ к обновленной информации.

**▲** Чтобы включить эту функцию или вручную изменить ее настройки, введите на начальном экране smart, а затем выберите Intel® Smart Connect Technology.

## **Завершение работы** (**выключение**) **компьютера**

**ПРЕДУПРЕЖДЕНИЕ.** При завершении работы компьютера вся несохраненная информация будет утеряна. Обязательно сохраняйте данные перед завершением работы компьютера.

Выполнение команды "Завершение работы" приводит к завершению работы всех активных программ и операционной системы, затем экран и компьютер выключаются.

Выключите компьютер в любом из приведенных ниже случаев:

- При необходимости заменить батарею или получить доступ к внутренним компонентам компьютера.
- При подключении внешнего устройства, не использующего порт USB или видеопорт.
- Если компьютер не будет использоваться и будет отключен от внешнего источника питания в течение длительного времени.

Завершить работу компьютера можно также с помощью кнопки питания, однако рекомендуется использовать для этого команду завершения работы Windows.

**ПРИМЕЧАНИЕ.** Если компьютер находится в спящем режиме или режиме гибернации, перед завершением работы необходимо выйти из этого режима.

- 1**.** Сохраните результаты работы и закройте все используемые программы.
- 2**.** На начальном экране наведите курсор на верхний или нижний правый угол экрана, чтобы отобразить чудо-кнопки.
- 3**.** Щелкните **Параметры**, щелкните значок **Питание**, после чего выберите пункт **Завершение работы**.

– или –

Щелкните правой кнопкой мыши кнопку **Пуск** в левом нижнем углу экрана, выберите **Завершение работы или выход из системы**, а затем – снова **Завершение работы**.

Если компьютер не реагирует на команды и приведенную выше процедуру завершения работы выполнить не удается, выполните следующие действия в указанном порядке.

- Нажмите ctrl+alt+delete, после чего щелкните значок **Питание** и выберите **Завершение работы**.
- Нажмите и удерживайте кнопку питания не менее 5 секунд.
- Отсоедините компьютер от внешнего источника питания.
- На моделях с заменяемой пользователем батареей извлеките ее.

## **Технологии** Hybrid Graphics **и** AMD Dual Graphics (**только в некоторых моделях**)

Некоторые компьютеры поставляются с поддержкой технологии Hybrid Graphics или AMD Dual Graphics.

**ПРИМЕЧАНИЕ.** Чтобы определить, поддерживается ли на компьютере технология Hybrid Graphics или AMD Dual Graphics, см. конфигурацию графического процессора вашего ноутбука и справку программы.

Обе системы – переключаемая (Hybrid Graphics) и двойная (AMD Dual Graphics) – имеют два режима обработки графики.

- Высокопроизводительный режим: приложения, выбранные для этого режима, работают под управлением высокопроизводительных блоков обработки графики (GPU), обеспечивая оптимальную скорость работы.
- Энергосберегающий режим: приложения, выбранные для этого режима, работают под управлением блоков обработки графики (GPU) с более низкой производительностью, обеспечивая экономичный расход заряда батареи.

### **Использование технологии** Hybrid Graphics (**только в некоторых моделях**)

Технология Hybrid Graphics позволяет выбирать режим работы приложений (высокопроизводительный или энергосберегающий) в зависимости от требований приложения к обработке графики. Как правило, 3D и игровые приложения работают под управлением высокопроизводительных блоков обработки графики, а приложения с менее жесткими требованиями – под управлением блоков с более низкой производительностью. Режим работы приложения (высокопроизводительный или энергосберегающий) можно выбрать с помощью панели управления программой Hybrid Graphics.

 $\mathbb{R}$  **ПРИМЕЧАНИЕ.** Из-за аппаратных ограничений некоторые приложения могут работать только в одном из двух режимов.

Дополнительные сведения см. в справке к программе Hybrid Graphics.

## **Использование** AMD Dual Graphics (**только в некоторых моделях**)

Технология AMD Dual Graphics предусматривает совместную работу ускоренного процессора AMD и дискретной графической карты AMD. При использовании технологии AMD Dual Graphics производительность графической системы значительно повышается по сравнению с применением только одного графического устройства. В частности, улучшается работа приложений с поддержкой версий DirectX 10 и 11 (DX10 и DX11) в полноэкранном режиме. В оконном режиме или при работе с приложениями, не поддерживающими DX10/11, продуктивность системы схожа с обеспечиваемой Hybrid Graphics.

Дополнительную информацию см. в справке программного обеспечения AMD Dual Graphics.

# 7 **Обслуживание компьютера**

Очень важно выполнять регулярное обслуживание для обеспечения оптимального состояния компьютера. В этой главе содержится информация об улучшении производительности компьютера путем запуска таких инструментов, как дефрагментация диска и программа очистки диска, а также замены жесткого диска или добавления памяти. Кроме того, содержатся сведения об обновлении программ и драйверов, а также инструкции по очистке компьютера и советы по поездкам с компьютером.

## **Улучшение производительности**

Все хотят, чтобы компьютер работал быстрее. Его производительность можно значительно повысить, регулярно выполняя обслуживание с помощью таких инструментов, как дефрагментация и программа очистки диска. Кроме того, с устареванием компьютера вы можете решить установить жесткие диски большего объема и добавить дополнительную память.

### **Обращение с дисководами**

При работе с дисками соблюдайте указанные ниже меры предосторожности.

- Перед установкой или извлечением диска необходимо выключить компьютер. Чтобы убедиться, что компьютер выключен, а не находится в режиме сна или гибернации, включите его, а затем выключите.
- Перед выполнением любых действий с диском снимите с него статический заряд, прикоснувшись к заземленной поверхности.
- Не прикасайтесь к контактам разъемов компьютера и съемного дисковода.
- При установке дисковода в отсек не прикладывайте чрезмерных усилий.
- При отправке дисковода по почте упакуйте его в конверт из ячеистого полиэтилена или аналогичного материала и напишите на упаковке "Хрупкий предмет!".
- Исключите воздействие на дисковод магнитных полей. Магнитные поля создаются в том числе переносными и стационарными металлодетекторами, которые используются в аэропортах. Устройства безопасности в аэропортах и устройства, проверяющие ручную кладь на ленте конвейера, вместо магнитного обычно используют рентгеновское излучение, не способное повредить дисковод.
- Перед извлечением дисковода из отсека, перевозкой или хранением извлекайте из него диск.
- Не вводите ничего с клавиатуры и не перемещайте компьютер во время записи диска в оптическом дисководе. Процесс записи чувствителен к вибрациям.
- Перед перемещением компьютера, к которому подключен внешний жесткий диск, переведите компьютер в спящий режим и дождитесь отключения экрана либо правильно отсоедините внешний жесткий диск.

### **Использование программы** HP 3D DriveGuard

Программа HP 3D DriveGuard позволяет защитить жесткий диск с помощью парковки головок и отмены запросов данных при возникновении одного из следующих событий.

- Падение компьютера.
- Перемещение компьютера с закрытым экраном при питании от батареи.

В течение короткого времени после одного из этих событий HP 3D DriveGuard возвращает диск в нормальное рабочее состояние.

- **ПРИМЕЧАНИЕ.** В твердотельных накопителях (SSD) отсутствуют подвижные компоненты, поэтому такие носители не нуждаются в защите с помощью программы HP 3D DriveGuard.
- **ПРИМЕЧАНИЕ.** Жесткие диски в основном и дополнительном отсеках защищены программой HP 3D DriveGuard. На жесткие диски, установленные в дополнительных стыковочных устройствах или подключенные к портам USB, защита HP 3D DriveGuard не распространяется.

Дополнительную информацию см. в справке программы HP 3D DriveGuard.

#### **Определение состояния** HP 3D DriveGuard

Цвет индикатора жесткого диска на компьютере меняется, указывая на то, что головки диска в отсеке для основного либо дополнительного (только в некоторых моделях) жесткого диска запаркованы. Чтобы определить, включена ли защита дисков и запаркованы ли головки, проверьте значок в Центре мобильности либо в области уведомлений справа на панели задач рабочего стола Windows.

#### **Дефрагментация диска**

По мере работы с компьютером файлы на жестком диске фрагментируются. Фрагментация диска означает, что данные на диске не непрерывны (последовательны), поэтому жесткому диску сложнее находить файлы, что замедляет работу компьютера. Программа дефрагментации диска перераспределяет (или физически реорганизовывает) фрагментированные файлы и папки на жестком диске таким образом, чтобы сделать работу с ними более эффективной.

#### **ПРИМЕЧАНИЕ.** На твердотельных накопителях не требуется выполнять дефрагментацию.

После запуска программа дефрагментации диска будет работать без участия пользователя. Однако в зависимости от размера жесткого диска и количества фрагментированных файлов для завершения работы программы может потребоваться более часа.

Рекомендуется выполнять дефрагментацию жесткого диска не реже одного раза в месяц. Можно настроить ежемесячное выполнение дефрагментации диска по расписанию или выполнять дефрагментацию вручную в удобное время.

Для запуска дефрагментации диска выполните указанные ниже действия.

- 1**.** Подключите компьютер к источнику переменного тока.
- 2**.** На начальном экране введите дефрагментация и выберите **Дефрагментация и оптимизация ваших дисков**.
- 3**.** Следуйте инструкциям на экране.

Для получения дополнительных сведений см. справку программы дефрагментации диска.

### <span id="page-65-0"></span>**Очистка диска**

Программа очистки диска производит поиск ненужных файлов, которые можно без вреда удалить, чтобы освободить место на диске и сделать работу компьютера более эффективной.

Для запуска программы очистки диска выполните указанные ниже действия.

- 1**.** На начальном экране введите освобождение места на диске и выберите **Освобождение места на диске за счет удаления лишних файлов**.
- 2**.** Следуйте инструкциям на экране.

## **Обновление программ и драйверов**

Рекомендуется регулярно обновлять драйверы и программное обеспечение до последней версии. Обновления могут устранять неполадки и добавлять новые функции и возможности для компьютера. Технология постоянно меняется, и обновление программ и драйверов позволяет компьютеру работать с последними доступными технологиями. Например, старые компоненты графики могут плохо работать с большинством современных игр. Без последних версий драйверов вы не сможете использовать ваше оборудование с максимальной пользой.

Посетите веб-сайт [http://www.hp.com/support,](http://www.hp.com/support) чтобы загрузить последние версии программ и драйверов HP. Кроме того, можно зарегистрироваться, чтобы получать автоматические уведомления о наличии доступных обновлений.

## **Очистка компьютера**

Для безопасной очистки компьютера используйте указанные ниже средства.

- Хлорид диметил-бензил-аммония в концентрации не более 0,3% (например, в виде пропитки одноразовых салфеток, доступных в широком ассортименте).
- Моющие жидкости для стекла, не содержащие спирта.
- Слабый мыльный раствор.
- Сухая ткань из микроволокна либо замши (нежирная антистатическая ткань).
- Антистатические тканевые салфетки.

**ПРЕДУПРЕЖДЕНИЕ.** Не используйте сильные растворители: они могут необратимо повредить компьютер. Если вы не уверены в том, что чистящее средство безопасно для вашего компьютера, удостоверьтесь, что в состав препарата не входят спирт, ацетон, хлорид аммония, дихлорметан или углеводороды.

Волокнистые материалы, например бумажные салфетки, могут поцарапать компьютер. В этих царапинах со временем скапливаются частицы грязи и чистящие средства.

#### **Процедуры очистки**

Чтобы безопасно очистить компьютер, следуйте инструкциям в данном разделе.

**ВНИМАНИЕ!** Во избежание поражения электрическим током или повреждения компонентов компьютера не выполняйте очистку устройства, если оно включено.

- Выключите компьютер.
- Отключите источник переменного тока.
- Отключите все внешние устройства с питанием.

**ПРЕДУПРЕЖДЕНИЕ.** Не распыляйте чистящие средства либо жидкости непосредственно на поверхность компьютера, чтобы не повредить его внутренние компоненты. Жидкости, попавшие на поверхность, могут повредить внутренние компоненты.

#### **Очистка экрана** (**моноблоки и ноутбуки**)

Аккуратно протрите экран мягкой безворсовой тканью, смочив ее жидкостью для очистки стекла, не содержащей спирта. Прежде чем закрыть крышку, убедитесь, что экран полностью высох.

#### **Очистка боковых панелей и крышки**

Для очистки боковых панелей и крышки используйте мягкую ткань из микроволокна или замши, смочив ее каким-либо из чистящих средств, перечисленных выше, или же одноразовые салфетки.

**ПРИМЕЧАНИЕ.** Протирайте крышку компьютера круговыми движениями для более эффективного удаления пыли и грязи.

#### **Очистка сенсорной панели**, **клавиатуры и мыши**

**ВНИМАНИЕ!** Запрещается использовать для очистки клавиатуры насадку для пылесоса: ее применение может повысить риск поражения электрическим током и повреждения внутренних компонентов компьютера. При использовании пылесоса на поверхность клавиатуры может попасть бытовой мусор.

**ПРЕДУПРЕЖДЕНИЕ.** Во избежание повреждения внутренних компонентов компьютера не допускайте попадания жидкости между клавишами.

- Для очистки сенсорной панели, клавиатуры и мыши используйте мягкую ткань из микроволокна либо замши, смочив ее каким-либо из чистящих средств, перечисленных выше, или же одноразовые салфетки.
- Чтобы предотвратить залипание клавиш, а также удалить из клавиатуры пыль, пух и грязевые частицы, используйте баллончик со сжатым воздухом и тонкой трубкой.

## **Поездки с компьютером**

Ниже приведены некоторые советы для обеспечения безопасности оборудования в поездках.

- Подготовьте компьютер к транспортировке следующим образом.
	- Сохраните резервную копию информацию на внешнем диске.
	- Извлеките все диски и внешние карты памяти.
- Выключите и отсоедините все внешние устройства.
- Завершите работу компьютера.
- Возьмите с собой резервную копию данных. Храните ее отдельно от компьютера.
- Если вы путешествуете на самолете, берите компьютер с собой в салон, а не сдавайте его в багаж.
- **ПРЕДУПРЕЖДЕНИЕ.** Исключите воздействие на дисковод магнитных полей. Магнитные поля создаются в том числе переносными и стационарными металлодетекторами, которые используются в аэропортах. Устройства безопасности в аэропортах и устройства, проверяющие ручную кладь на ленте конвейера, вместо магнитного обычно используют рентгеновское излучение, не способное повредить дисковод.
- Если планируется использовать компьютер во время полета, проконсультируйтесь заранее с персоналом авиакомпании. Правила использования компьютеров во время полета устанавливаются авиакомпанией.
- При отправке компьютера или дисковода упакуйте его в подходящий защитный конверт и напишите на упаковке "Хрупкий предмет!".
- Если на компьютере установлено беспроводное устройство, в некоторых случаях оно может быть запрещено к использованию. Такие ограничения могут существовать на борту самолета, в больницах, рядом со взрывчатыми веществами и в местах с повышенным уровнем возникновения опасных ситуаций. Если вы не уверены, что какое-либо устройство можно использовать, спросите разрешения, прежде чем включить компьютер.
- При поездках за границу соблюдайте приведенные ниже рекомендации.
	- Узнайте таможенные правила, касающиеся компьютеров, действующие в каждой стране/регионе, входящей в маршрут поездки.
	- Узнайте требования к кабелю и адаптеру питания, действующие в каждой стране, в которой будет использоваться компьютер. В разных странах/регионах используется разное напряжение и частота тока, а также тип электрической розетки.
	- **ВНИМАНИЕ!** Во избежание поражения электрическим током, пожара и повреждения оборудования не подключайте компьютер к источнику питания при помощи преобразователя напряжения, предназначенного для обычных бытовых приборов.

# 8 **Обеспечение безопасности компьютера и информации**

Безопасность компьютера очень важна для защиты конфиденциальности, целостности и доступности вашей информации. Стандартные средства обеспечения безопасности, предоставляемые операционной системой Windows, приложениями HP, программой Setup Utility (BIOS) (которая не является приложением Windows), а также другое стороннее программное обеспечение помогут защитить планшет от различных угроз, таких как вирусы, черви и другие вредоносные программы.

**ВАЖНО!** Некоторые функции обеспечения безопасности, перечисленные в этой главе, могут быть недоступны на данном компьютере.

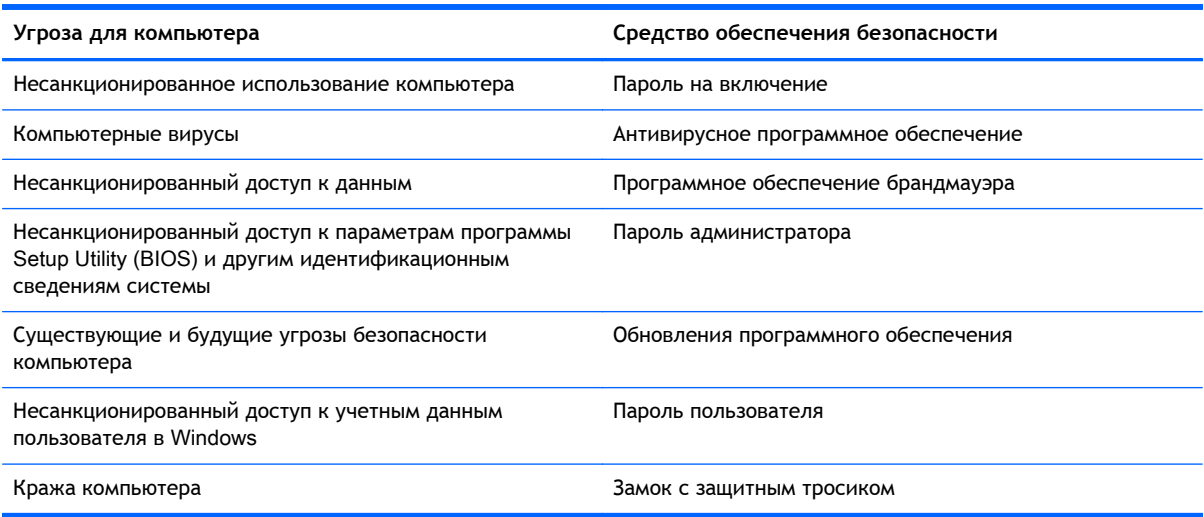

## **Использование паролей**

Пароль – это группа символов, которая используется для обеспечения безопасности информации на компьютере и транзакций в Интернете. Можно установить пароли различных типов. Например, после первой настройки компьютера для обеспечения его безопасности будет предложено задать пароль пользователя. Дополнительные пароли можно установить в операционной системе Windows и в предустановленной на компьютере программе HP Setup Utility (BIOS).

В программе Setup Utility (BIOS) и в операционной системе Windows можно использовать одни и те же пароли.

Ниже приведены советы по созданию и сохранению паролей.

- Во избежание блокировки компьютера запишите все пароли и храните их в безопасном месте отдельно от компьютера. Не храните пароль в файле на компьютере.
- При создании пароля учитывайте требования конкретной программы.
- Изменяйте пароли как минимум каждые три месяца.
- Идеальный пароль должен быть достаточно длинный и содержать буквы, цифры, знаки пунктуации и символы.
- Перед отправкой компьютера на обслуживание создайте резервную копию данных, а затем удалите конфиденциальные файлы и все пароли.

Для получения дополнительной информации о паролях Windows (например, паролях программы-заставки) введите на начальном экране hp support assistant, а затем выберите приложение HP Support Assistant.

## **Установка паролей в** Windows

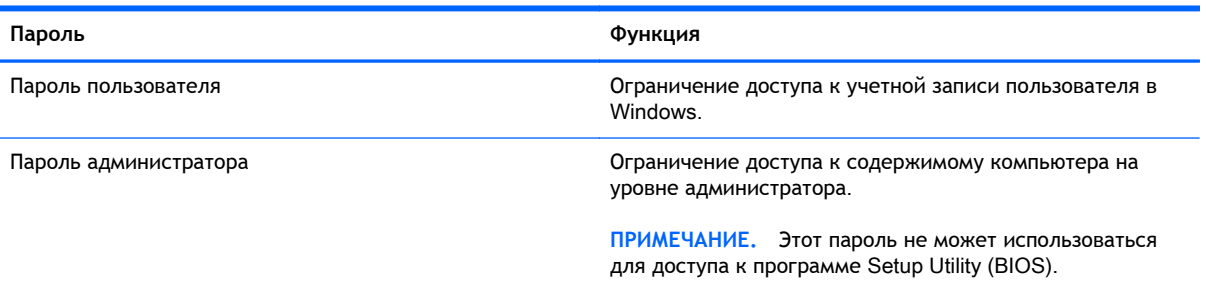

## **Установка паролей в** Setup Utility (BIOS)

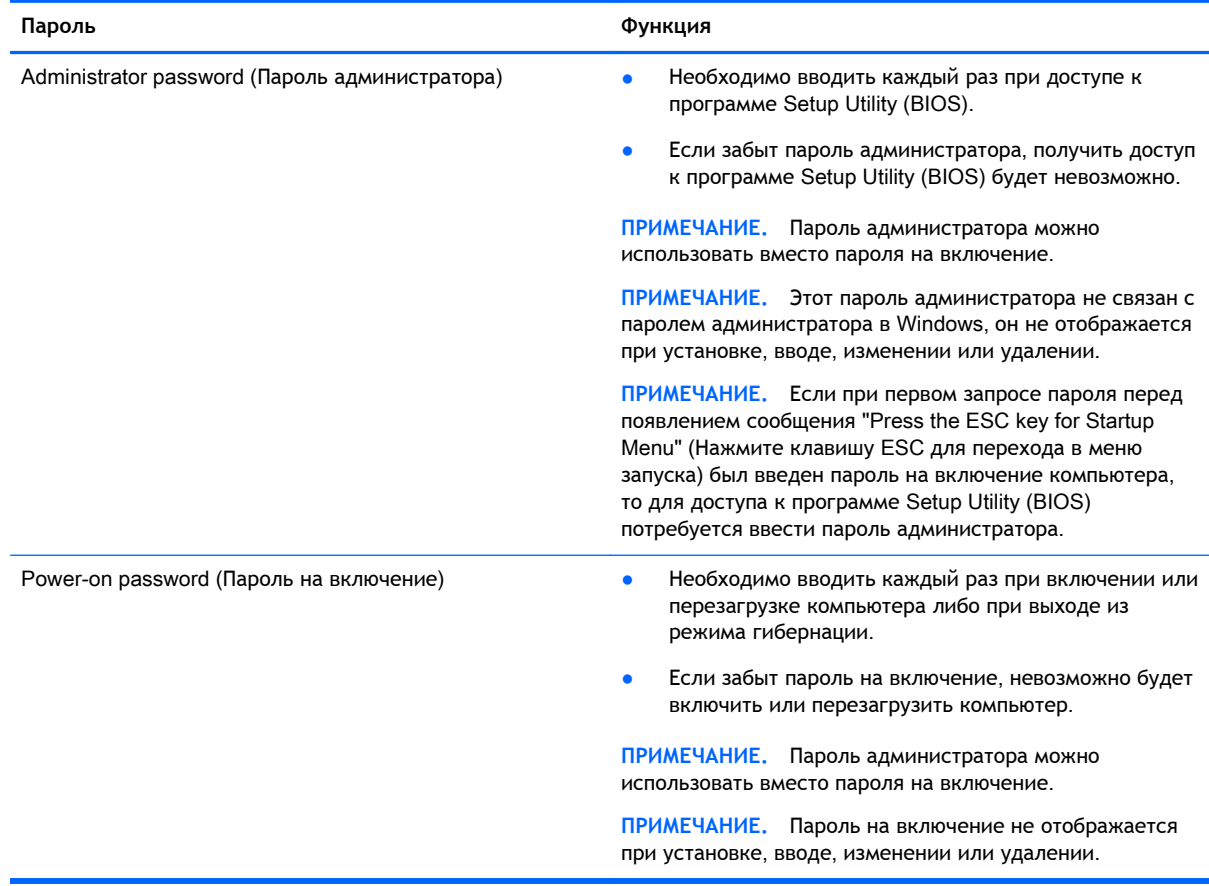

Чтобы установить, изменить или удалить пароль администратора или пароль на включение в программе Setup Utility (BIOS), выполните указанные ниже действия.

- 1**.** Для запуска Setup Utility (BIOS) включите или перезапустите компьютер, после чего быстро нажмите esc, а затем – f10.
- 2**.** С помощью клавиш со стрелками выберите Security (Безопасность) и следуйте инструкциям на экране.

Изменения будут действовать после перезагрузки компьютера.

## **Программа** Norton Internet Security

Когда компьютер используется для доступа к электронной почте, сети или Интернету, он потенциально подвергается воздействию компьютерных вирусов, шпионских программ и прочих опасностей сети. Для защиты компьютера на нем может быть предустановлена пробная версия программы обеспечения безопасности в Интернете, которая содержит функции антивируса и брандмауэра. Необходимо регулярно обновлять антивирусное программное обеспечение, чтобы защититься от вновь появляющихся вирусов и других угроз безопасности. Настоятельно рекомендуется обновить пробную версию программы обеспечения безопасности до полнофункциональной версии либо приобрести другую программу по вашему выбору, чтобы полностью защитить компьютер.

#### **Использование антивирусного программного обеспечения**

Компьютерные вирусы могут повредить программы, утилиты и операционную систему, а также привести к их неправильной работе. Антивирусное программное обеспечение может обнаружить и уничтожить большинство вирусов, а также устранить вызванные ими неполадки.

Для обеспечения постоянной защиты от новых вирусов необходимо регулярно обновлять антивирусное программное обеспечение.

Антивирусная программа может быть установлена на компьютере по умолчанию. Рекомендуется использовать выбранную вами антивирусную программу, чтобы максимально защитить компьютер.

Для получения дополнительных сведений о компьютерных вирусах введите на начальном экране hp support assistant, а затем выберите приложение HP Support Assistant.

### **Использование программного обеспечения брандмауэра**

Брандмауэры предназначены для предотвращения несанкционированного доступа к системе или сети. Брандмауэр может представлять собой программное обеспечение, установленное на компьютере и/или в сети, либо программно-аппаратное решение.

Существует два типа брандмауэров.

- Локальные брандмауэры программное обеспечение, которое защищает только компьютер, на котором оно установлено.
- Сетевые брандмауэры устанавливаются между кабельным или DSL-модемом и домашней сетью для защиты всех компьютеров сети.

Если брандмауэр установлен в системе, все данные, отправляемые и получаемые этой системой, контролируются и сравниваются с заданными критериями безопасности. Все данные, которые не соответствуют установленным критериям, блокируются.

## **Установка обновлений программного обеспечения**

Для устранения проблем с безопасностью и повышения производительности необходимо регулярно обновлять установленные на компьютере программы HP, операционную систему Microsoft Windows и стороннее программное обеспечение. Дополнительную информацию см. в разделе [Обновление](#page-65-0) программ и драйверов на стр. 54.

### **Установка критических обновлений для системы безопасности**

**ПРЕДУПРЕЖДЕНИЕ.** Компания Microsoft® уведомляет пользователей о выпуске критических обновлений. Чтобы защитить компьютер от нарушений в системе безопасности и компьютерных вирусов, устанавливайте все критические обновления, предоставляемые Microsoft, сразу после получения уведомления.

Можно настроить автоматическую установку обновлений. Чтобы изменить настройки, на начальном экране введите п и выберите **Панель управления**. Выберите пункт **Система и безопасность**, затем – Windows Update и **Изменение настроек**, после чего следуйте инструкциям на экране.

### **Установка обновлений программ** HP **и стороннего программного обеспечения**

Компания HP рекомендует регулярно обновлять программное обеспечение и драйверы, первоначально установленные на компьютере. Чтобы загрузить последние версии, перейдите по адресу <http://www.hp.com/support>. Кроме того, можно зарегистрироваться на этом веб-сайте, чтобы получать автоматические уведомления о выходе обновлений.

Если после приобретения компьютера было установлено стороннее программное обеспечение, регулярно обновляйте это программное обеспечение. Производители программного обеспечения предоставляют обновления своих программ, чтобы устранить проблемы с безопасностью и расширить их функциональные возможности.

## **Обеспечение безопасности беспроводной сети**

При настройке беспроводной сети всегда включайте функции безопасности. Дополнительную информацию см. в разделе Защита [беспроводной](#page-33-0) локальной сети на стр. 22.

## **Резервное копирование программного обеспечения и информации**

Регулярно выполняйте резервное копирование программного обеспечения и информации, чтобы защитить их от безвозвратной потери или повреждения вследствие атаки вируса либо программного или аппаратного сбоя. Дополнительную информацию см. в разделе [Резервное](#page-76-0) копирование и [восстановление](#page-76-0) на стр. 65.

## **Использование дополнительного замка с защитным тросиком**

Замок с защитным тросиком (приобретается отдельно) является сдерживающим средством, однако он не может помешать ненадлежащему использованию или краже компьютера. Замок с защитным тросиком – это лишь один из нескольких способов, которые должны применяться
как часть полного решения обеспечения безопасности для максимально эффективной защиты от кражи.

Гнездо защитного тросика компьютера может отличаться от изображения в этом разделе. Сведения о расположении гнезда защитного тросика см. в разделе Знакомство с [компьютером](#page-16-0) на [стр](#page-16-0). 5.

- 1**.** Оберните защитный тросик замка вокруг надежно закрепленного объекта.
- 2**.** Вставьте ключ (1) в замок с защитным тросиком (2).
- 3**.** Вставьте замок с защитным тросиком в соответствующее гнездо на компьютере (3) и закройте замок ключом.

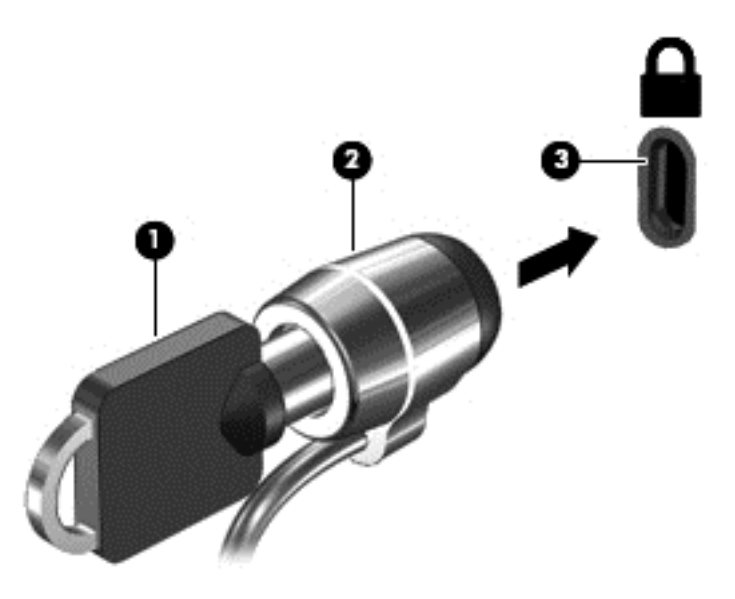

4**.** Извлеките ключ и положите его в надежное место.

# <span id="page-73-0"></span>9 Использование программы Setup Utility (BIOS) и средства НР РС **Hardware Diagnostics (UEFI)**

Программа Setup Utility (BIOS) контролирует взаимодействие всех устройств ввода-вывода в системе (таких как дисководы, экран, клавиатура, мышь и принтер). Программа Setup Utility (BIOS) содержит параметры типов установленных устройств, последовательность загрузки компьютера, а также объем системной и расширенной памяти.

# **Запуск программы Setup Utility (BIOS)**

Для запуска Setup Utility (BIOS) включите или перезапустите компьютер, нажмите кнопку esc, а потом - f10.

F **ПРИМЕЧАНИЕ.** Будьте осторожны при изменении параметров программы Setup Utility (BIOS). Ошибки могут привести к неправильной работе компьютера.

# Обновление BIOS

Обновленные версии BIOS могут быть доступны на веб-сайте HP.

Большинство обновлений BIOS на веб-сайте HP представлены в виде сжатых файлов, называемых SoftPaq.

В некоторых загрузочных пакетах имеется файл Readme.txt, содержащий сведения об установке пакета и устранении неполадок.

### Определение версии BIOS

Чтобы определить наличие в обновлениях более новой версии BIOS, необходимо знать текущую версию, установленную на компьютере.

Сведения о версии BIOS (называется также ROM date (Дата ПЗУ) и System BIOS (Система BIOS)) отображаются при нажатии клавиш fn+esc (в Windows) или в программе Setup Utility (BIOS).

- $1.$ Запустите программу Setup Utility (BIOS) (см. раздел Запуск программы Setup Utility (BIOS) на стр. 62).
- 2. С помощью клавиш со стрелками выберите Main (Главное).
- $3.$ Чтобы выйти из программы Setup Utility (BIOS) без сохранения изменений, с помощью клавиш со стрелками выберите Exit (Выход) > Exit Discarding Changes (Выход без сохранения изменений), а затем нажмите клавишу enter.
- 4. Выберите Yes (Да).

# <span id="page-74-0"></span>Загрузка обновления BIOS

 $\Lambda$  ПРЕДУПРЕЖДЕНИЕ. Чтобы избежать повреждения компьютера и ошибок при установке, загружайте и устанавливайте обновление BIOS, только когда компьютер подключен к надежному внешнему источнику питания с помощью адаптера переменного тока. Не загружайте и не устанавливайте обновление BIOS, если компьютер работает от батареи, подключен к стыковочному устройству или дополнительному источнику электропитания. При загрузке и установке необходимо соблюдать указанные ниже правила.

Не отсоединяйте кабель питания от электрической розетки для отключения питания компьютера.

Не выключайте компьютер и не переводите его в спящий режим или режим гибернации.

Не вставляйте, не удаляйте, не подключайте и не отключайте никакие кабели или устройства.

- $1.$ На начальном экране введите hp support assistant и выберите приложение HP **Support Assistant.**
- Щелкните Обновления и тонкие настройки, а потом Проверить наличие обновлений  $2.$ НР сейчас.
- 3. Для определения компьютера и доступа к обновлению BIOS, которое требуется загрузить, следуйте инструкциям на экране.
- $4.$ В области загрузки выполните указанные ниже действия.
	- Найдите более новое обновление BIOS по сравнению с текущей версией BIOS,  $a<sub>r</sub>$ установленной на компьютере. Запишите дату, название или другой идентификатор. Эта информация может потребоваться, чтобы найти загруженное обновление на жестком диске компьютера.
	- 6. Для загрузки выбранного обновления на жесткий диск следуйте инструкциям на экране.

Запишите путь к папке на жестком диске, куда будет загружен файл обновления BIOS. Этот путь потребуется для установки обновления.

Н ПРИМЕЧАНИЕ. Если компьютер подключается к сети, перед установкой любых обновлений программного обеспечения, особенно новых версий системы BIOS, обратитесь к администратору сети.

Процедуры установки обновлений BIOS могут отличаться. После завершения загрузки следуйте инструкциям на экране. При отсутствии инструкций на экране выполните указанные ниже действия.

- $\mathbf{1}$ На начальном экране введите проводник и выберите Проводник.
- $2.$ Дважды щелкните значок жесткого диска. Обычно это локальный диск (С:).
- $3.$ С помощью записанных ранее сведений о пути к файлу откройте папку, в которой было сохранено обновление.
- 4. Дважды щелкните файл с расширением .ехе (например, имя файла.ехе).

Начнется установка BIOS.

 $5.$ Для завершения установки следуйте инструкциям на экране.

можно удалить загруженный файл с жесткого диска.

# <span id="page-75-0"></span>Использование HP PC Hardware Diagnostics (UEFI)

Программа HP PC Hardware Diagnostics - это унифицированный расширяемый интерфейс встроенного ПО (UEFI), который позволяет проводить диагностическое тестирование работы аппаратного обеспечения. Это средство работает независимо от операционной системы, что дает возможность разграничить неполадки в оборудовании и проблемы, вызванные операционной системой или другими программными компонентами.

Для запуска HP PC Hardware Diagnostics UEFI выполните указанные ниже действия.

 $1.$ Включите или перезагрузите компьютер. При появлении в левом нижнем углу экрана сообщения "Press the ESC key for Startup Menu" (Нажмите клавишу ESC для перехода в меню запуска) нажмите клавишу esc. При появлении меню запуска нажмите клавишу f2.

BIOS выполняет поиск средств диагностики в трех местах в следующем порядке:

- подключенный носитель USB; a.
- TPIME HAHI CBEAGHINA O загрузке средства HP PC Hardware Diagnostics (UEFI) на носитель USB см. в разделе Загрузка средства HP PC Hardware Diagnostics (UEFI) на устройство USB на стр. 64.
- б. жесткий диск;
- BIOS. В.
- Когда откроется средство диагностики, с помощью кнопок со стрелками выберите  $2.$ необходимый тип проверки и следуйте инструкциям на экране.

**Э ПРИМЕЧАНИЕ.** Чтобы остановить проверку, нажмите клавишу esc.

# Загрузка средства НР РС Hardware Diagnostics (UEFI) на устройство USB

- | Маримечание. Инструкции по загрузке средств HP PC Hardware Diagnostics (UEFI) доступны только на английском языке.
	- Перейдите по адресу http://www.hp.com.  $1.$
	- Наведите указатель на элемент Поддержка, расположенный в верхней части страницы, и  $2.$ нажмите Загрузить драйверы.
	- 3. В поле ввода текста укажите название продукта, а затем щелкните Перейти.

- или -

Нажмите Выполнить поиск, чтобы система НР автоматически определила ваш продукт.

- 4. Выберите модель своего компьютера, а затем установленную на нем операционную систему.
- В разделе Диагностика выберите HP UEFI Support Environment. 5.

- или -

Выберите Загрузить, а затем - Запустить.

# <span id="page-76-0"></span>10 **Резервное копирование и восстановление**

Эта глава содержит сведения по указанным ниже темам.

- Создание носителей для восстановления и резервных копий
- Восстановление системы

# **Создание носителей для восстановления и резервных копий**

1**.** После настройки компьютера создайте носитель для восстановления HP Recovery. Таким образом создается резервная копия раздела HP Recovery на компьютере. Резервная копия используется для повторной установки исходной операционной системы в случае повреждения или замены жесткого диска.

Созданный носитель для восстановления HP Recovery предусматривает следующие параметры восстановления.

- Восстановление системы повторная установка исходной операционной системы и конфигурация параметров, установленных по умолчанию.
- Восстановление минимального образа повторная установка операционной системы и всех драйверов компонентов оборудования и программного обеспечения (без других приложений).
- Сброс до заводских значений параметров восстановление компьютера до первоначальных настроек изготовителя путем удаления всех данных с жесткого диска и повторного создания разделов. Далее выполняется переустановка операционной системы и программного обеспечения по умолчанию.

См. раздел Создание носителя для восстановления HP Recovery на стр. 65.

2**.** Для создания точек восстановления системы и резервных копий личных данных используйте средства Windows. Для получения дополнительных сведений и инструкций см. раздел "Справка и поддержка". На начальном экране введите справка и выберите **Справка и поддержка**.

## **Создание носителя для восстановления** HP Recovery

HP Recovery Manager – это программа, предлагающая способ создания носителей восстановления после успешной настройки компьютера. Носитель восстановления НР можно использовать для восстановления системы в случае повреждения жесткого диска. Процесс восстановления системы переустанавливает исходную операционную систему и программное обеспечение, установленное производителем, а затем настраивает параметры программ. Носитель восстановления HP также можно использовать для настройки системы или восстановления заводского образа при замене жесткого диска.

- <span id="page-77-0"></span>Можно создать только один комплект носителей для восстановления HP Recovery. Бережно обращайтесь с этими средствами восстановления и храните их в надежном месте.
- Программа HP Recovery Manager проверяет компьютер и определяет необходимый объем чистого флэш-накопителя или соответствующее количество чистых DVD-дисков.
- Для создания дисков восстановления на компьютере должен быть оптический дисковод с возможностью записи дисков DVD. Следует использовать только высококачественные чистые диски DVD-R, DVD+R, DVD-R DL, DVD+R DL. Не используйте перезаписываемые диски, такие как CD±RW, DVD±RW, двухслойные DVD±RW или BD-RE (перезаписываемые диски Blu-ray). Они не поддерживаются программным обеспечением HP Recovery Manager. Или же воспользуйтесь качественным флэш-накопителем USB с достаточным объемом памяти.
- Если компьютер не оснащен встроенным оптическим дисководом с возможностью записи DVD, но вы хотите использовать DVD как носители восстановления, для создания дисков восстановления можно использовать внешний оптический дисковод (приобретается отдельно) либо загрузить диски восстановления для данного компьютера в разделе поддержки. См. буклет Worldwide Telephone Numbers (Номера телефонов для клиентов по всему миру), прилагаемый к компьютеру. Вы также можете найти контактную информацию на веб-сайте компании HP. Перейдите на сайт <http://www.hp.com/support> и выберите страну или регион, после чего следуйте инструкциям на экране. При использовании внешнего оптического дисковода, его необходимо подключить напрямую к порту USB на компьютере; его нельзя подключать к порту USB на внешнем устройстве, таком как концентратор USB.
- Перед созданием носителей восстановления убедитесь, что компьютер подключен к источнику питания переменного тока.
- Этот процесс может занять до одного часа или более. Не прерывайте процесс создания.
- При необходимости до завершения создания DVD-дисков восстановления можно выйти из программы. Программа HP Recovery Manager продолжит запись на текущий DVD-диск. При следующем запуске программы HP Recovery Manager отобразится запрос на продолжение процесса создания резервных данных.

Чтобы создать носитель для восстановления HP Recovery, выполните приведенные ниже действия.

**ВАЖНО!** При работе с планшетом перед выполнением указанных ниже действий следует подключить клавиатуру (только в некоторых моделях).

- 1. На начальном экране введите recovery и выберите HP Recovery Manager.
- 2**.** Выберите Recovery Media Creation (Создание носителя для восстановления) и следуйте инструкциям на экране.

Сведения о восстановлении системы см. в разделе [Восстановление](#page-78-0) с помощью программы HP [Recovery Manager](#page-78-0) на стр. 67.

# **Восстановление**

Восстановить систему можно несколькими способами. Выберите метод, наилучшим образом соответствующий вашей ситуации и уровню знаний:

В Windows доступно несколько способов восстановления системы из резервной копии, обновления компьютера и сброса его параметров до исходных значений. Для получения <span id="page-78-0"></span>дополнительных сведений и инструкций см. раздел "Справка и поддержка". На начальном экране введите справка и выберите **Справка и поддержка**.

Если необходимо устранить неисправность предварительно установленного приложения или драйвера, воспользуйтесь опцией "Повторная установка приложений и драйверов" в программе HP Recovery Manager и повторно установите отдельное приложение или драйвер.

На начальном экране введите  $recovery$ , выберите HP Recovery Manager, а потом - Drivers and Applications Reinstall (Переустановка драйверов и приложений) и следуйте инструкциям на экране.

Чтобы выполнить сброс системы компьютера с помощью минимального образа, выберите опцию HP Minimized Image Recovery в разделе восстановления HP (только в некоторых моделях) или носителя для восстановления HP. В случае Minimized Image Recovery устанавливаются только драйверы и приложения, отвечающие за работу компонентов оборудования. Другие приложения из образа можно установить, воспользовавшись опцией "Повторная установка приложений и драйверов" в программе HP Recovery Manager.

Дополнительную информацию см. в разделе Восстановление с помощью программы HP Recovery Manager на стр. 67.

- Если требуется восстановить исходную заводскую разбивку на разделы и содержание компьютера, можно выбрать восстановление системы из раздела HP Recovery (только в некоторых моделях) или воспользоваться созданным вами носителем восстановления HP. Дополнительную информацию см. в разделе Восстановление с помощью программы HP Recovery Manager на стр. 67. Если вы еще не создали носитель восстановления системы, см. раздел Создание носителя для [восстановления](#page-76-0) HP Recovery на стр. 65.
- При замене жесткого диска воспользуйтесь опцией "Сброс до заводских значений параметров" в HP Recovery media для восстановления заводского образа на диске для замены. Дополнительную информацию см. в разделе Восстановление с помощью программы HP Recovery Manager на стр. 67.
- Если раздел восстановления необходимо удалить для освобождения места на диске, в HP Recovery Manager доступна опция "Удалить раздел восстановления".

Дополнительную информацию см. в разделе Удаление раздела [HP Recovery \(](#page-80-0)только в [некоторых](#page-80-0) моделях) на стр. 69.

### **Восстановление с помощью программы** HP Recovery Manager

Программа HP Recovery Manager позволяет восстановить конфигурацию компьютера до исходного заводского состояния с помощью созданного носителя восстановления или же раздела HP Recovery (только в некоторых моделях). Если вы еще не создали носитель восстановления системы, см. раздел Создание носителя для [восстановления](#page-76-0) HP Recovery на [стр](#page-76-0). 65.

При использовании носителя восстановления НР можно выбрать один из указанных ниже параметров.

- <span id="page-79-0"></span>Восстановление системы - повторная установка исходной операционной системы и конфигурация параметров, установленных по умолчанию.
- Восстановление свернутых образов (только в некоторых моделях) повторная установка операционной системы, а также всех драйверов и программного обеспечения, относящихся к оборудованию (без других приложений).
- Сброс до заводских значений параметров восстановление компьютера до первоначальных настроек изготовителя путем удаления всех данных с жесткого диска и повторного создания разделов. Далее выполняется переустановка операционной системы и программного обеспечения по умолчанию.

В некоторых моделях предусмотрен раздел HP Recovery, позволяющий выполнять восстановление системы либо свернутых образов.

#### **Что необходимо знать**

- Программа HP Recovery Manager позволяет восстановить только программное обеспечение, установленное производителем компьютера. Программное обеспечение, которое не поставляется с этим компьютером, необходимо загрузить с веб-сайта производителя или переустановить с носителя, предоставленного производителем.
- Восстановление системы с помощью программы HP Recovery Manager является крайней мерой при устранении проблем с компьютером.
- В случае сбоя жесткого диска необходимо использовать носитель восстановления НР. Если вы еще не создали носитель восстановления системы, см. раздел [Создание](#page-76-0) носителя для [восстановления](#page-76-0) HP Recovery на стр. 65.
- Для сброса до заводских значений параметров необходимо использовать носитель восстановления НР. Если вы еще не создали носитель восстановления системы, см. раздел Создание носителя для [восстановления](#page-76-0) HP Recovery на стр. 65.
- Если носитель HP Recovery не работает, новый носитель можно получить от службы поддержки. См. буклет Worldwide Telephone Numbers (Номера телефонов для клиентов по всему миру), прилагаемый к компьютеру. Вы также можете найти контактную информацию на веб-сайте компании HP. Перейдите на сайт <http://www.hp.com/support> и выберите страну или регион, после чего следуйте инструкциям на экране.
- **[7] ВАЖНО!** Программа HP Recovery Manager не предусматривает автоматического создания резервных копий личных данных. Перед началом восстановления создайте резервные копии важных личных данных.

#### **Использование раздела** HP Recovery (**только в некоторых моделях**)

Раздел HP Recovery (только в некоторых моделях) позволяет восстанавливать систему либо минимальный образ без использования дисков или флэш-накопителя восстановления. Этот тип восстановления может использоваться в том случае, если жесткий диск работает.

Для запуска HP Recovery Manager из раздела восстановления:

**[<sup>2</sup>] ВАЖНО!** При работе с планшетом перед выполнением указанных ниже действий следует подключить клавиатуру (только в некоторых моделях).

1**.** Во время загрузки компьютера нажмите f11.

– или –

Нажмите и удерживайте f11 во время нажатия кнопки питания.

- <span id="page-80-0"></span>В меню параметров загрузки выберите Устранение неполадок.  $2.$
- $3<sub>1</sub>$ Выберите пункт Recovery Manager и следуйте инструкциям на экране.

#### Использование носителя для восстановления НР Recovery

Создайте носитель восстановления HP Recovery для восстановления исходной системы. Этот метод полезен при отсутствии в системе раздела HP Recovery или ненадлежащей работе жесткого диска.

- $1.$ Если возможно, сделайте резервную копию всех личных файлов.
- Вставьте созданный вами носитель восстановления НР и перезагрузите компьютер.  $2.$
- F **ПРИМЕЧАНИЕ.** Если после перезагрузки компьютера программа HP Recovery Manager не запустилась автоматически, необходимо изменить порядок загрузки. См. раздел Изменение порядка загрузки компонентов компьютера на стр. 69.
- $3.$ Следуйте инструкциям на экране.

#### Изменение порядка загрузки компонентов компьютера

Если в программе НР Recovery Мападег компьютер не перезапускается, измените порядок загрузки, то есть порядок устройств в BIOS, где компьютер выполняет поиск информации о запуске. Выберите оптический дисковод или флэш-накопитель USB.

Чтобы изменить порядок загрузки, выполните следующие действия.

- Вставьте созданный носитель для восстановления НР Recovery.  $\mathbf{1}$ .
- $2.$ Перезагрузите компьютер, быстро нажмите клавишу еѕс, после чего нажмите клавишу 19, чтобы отобразить варианты загрузки.
- Выберите оптический дисковод или флэш-накопитель USB, из которого будет  $3.$ производиться загрузка.
- Следуйте инструкциям на экране.  $\mathbf{A}$

## Удаление раздела НР Recovery (только в некоторых моделях)

Программа HP Recovery Manager позволяет удалить раздел HP Recovery и тем самым освободить место на жестком диске.

12 ВАЖНО! После удаления раздела восстановления НР вы больше не сможете воспользоваться функцией "Обновить Windows", необходимой для того, чтобы удалить все и переустановить Windows. Кроме того, вы утратите возможность восстановить систему или минимальный образ из раздела восстановления. Поэтому перед удалением раздела восстановления создайте свой носитель восстановления HP; см. раздел Создание носителя для восстановления HP Recovery на стр. 65.

Чтобы удалить раздел HP Recovery, выполните следующие действия.

- На начальном экране введите recovery и выберите HP Recovery Manager.  $1.$
- $2.$ Выберите Remove Recovery Partition (Удаление раздела восстановления) и следуйте инструкциям на экране.

# <span id="page-81-0"></span>11 **Технические характеристики**

# **Входное питание**

Приведенные в данном разделе сведения о питании могут оказаться полезными, если планируется брать с собой компьютер при поездках в другие страны.

Компьютер работает от постоянного тока, который подается от источников питания переменного или постоянного тока. Источник питания переменного тока должен иметь напряжение 100–240 В и частоту 50–60 Гц. Питание компьютера может осуществляться от автономного источника постоянного тока, однако рекомендуется использовать только адаптер питания переменного тока или источник питания постоянного тока, поставляемый или одобренный HP для работы с компьютером.

Компьютер может работать от источника питания постоянного тока, удовлетворяющего указанным ниже требованиям. Рабочие напряжение и сила тока различаются в зависимости от платформы.

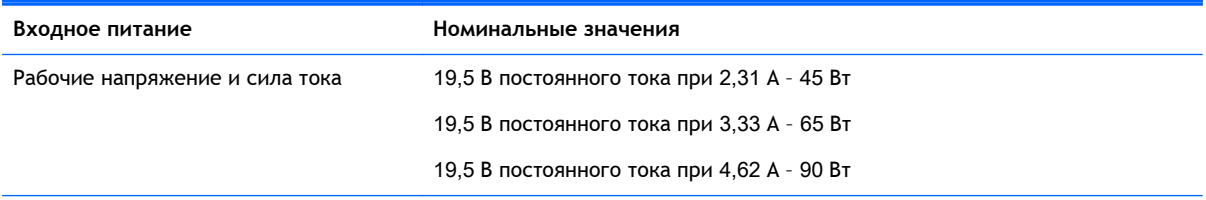

Разъем постоянного тока внешнего блока питания HP

**ПРИМЕЧАНИЕ.** Данное изделие рассчитано на системы питания ИТ в Норвегии с межфазным напряжением до 240 В (среднеквадратичное).

**Э ПРИМЕЧАНИЕ.** Рабочее напряжение и сила тока компьютера указаны на наклейке о соответствии системы нормам.

# <span id="page-82-0"></span>**Условия эксплуатации**

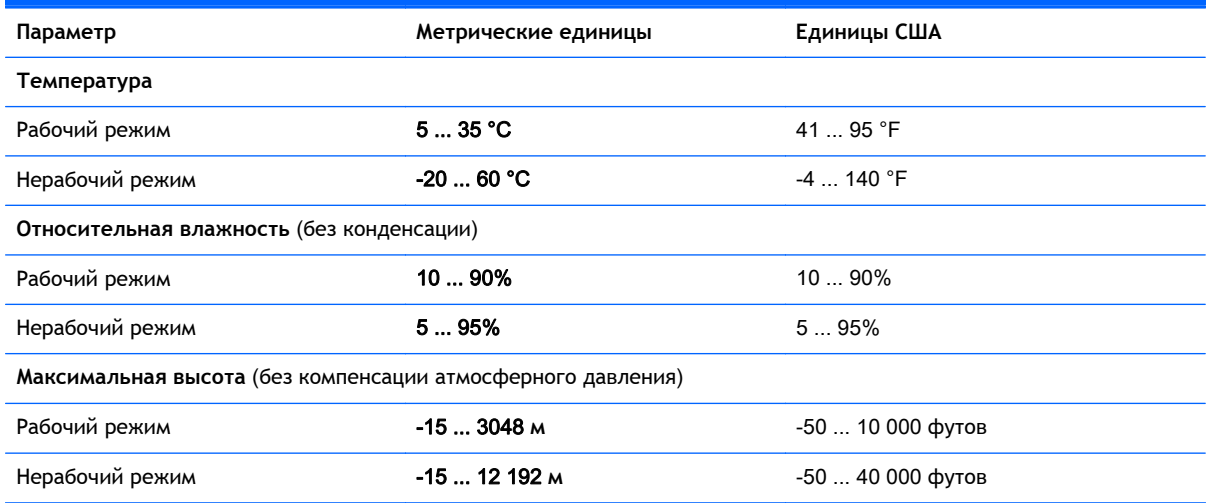

# <span id="page-83-0"></span>12 **Электростатический разряд**

Электростатический разряд – это высвобождение статического электричества при соприкосновении двух объектов, например, небольшой удар, который вы почувствуете, если пройдетесь по ковру, а затем дотронетесь до металлической дверной ручки.

Разряд статического электричества с пальцев или с других проводников может привести к повреждению электронных компонентов. Чтобы избежать повреждения компьютера, дисковода и потери данных, соблюдайте указанные ниже меры предосторожности.

- Если в соответствии с инструкциями по извлечению или установке необходимо отсоединить компьютер от розетки, сначала убедитесь в том, что он правильно заземлен, и только затем снимите крышку.
- Храните компоненты в антистатической упаковке до момента установки.
- Не прикасайтесь к разъемам, контактам и схемам. Прикасайтесь к электронным компонентам как можно меньше.
- Используйте немагнитные инструменты.
- Перед началом работы с компонентами снимите заряд статического электричества. Для этого коснитесь неокрашенной металлической поверхности компонента.
- При извлечении компонента поместите его в антистатическую упаковку.

# **Указатель**

#### А

адапте переменного тока [9](#page-20-0) адаптер переменного тока [10](#page-21-0) адаптер переменного тока, проверка [49](#page-60-0) антенны WLAN, определение [12](#page-23-0) антивирусное программное обеспечение, использование [59](#page-70-0) аудиовыход (разъем для наушников)/аудиовход (разъем для микрофона) [6](#page-17-0), [7](#page-18-0), [26](#page-37-0) аудиофункции, тестирование [28](#page-39-0)

# Б

батарея замена [48](#page-59-0) низкие уровни заряда батареи [47](#page-58-0) разрядка [46](#page-57-0) утилизация [48](#page-59-0) хранение [47](#page-58-0) безопасность беспроводной сети [22](#page-33-0) беспроводная локальная сеть безопасность [22](#page-33-0) использование [21](#page-32-0) необходимое оборудование [22](#page-33-0) подключение [23](#page-34-0) подключение к корпоративной беспроводной ЛВС [23](#page-34-0) подключение к общей беспроводной ЛВС [23](#page-34-0) радиус действия [23](#page-34-0) беспроводная сеть, безопасность [60](#page-71-0) брандмауэр, программное обеспечение [59](#page-70-0)

# В

веб-камера использование [27](#page-38-0) определение [12](#page-23-0), [26](#page-37-0) веб-камера, описание [26](#page-37-0) веб-камера, описание индикатора [26](#page-37-0) вентиляционные отверстия, определение [9,](#page-20-0) [10](#page-21-0), [17](#page-28-0) вид снизу [18](#page-29-0) видео [28](#page-39-0) внешний источник питания переменного тока, использование [48](#page-59-0) внутренние микрофоны, определение [26](#page-37-0) восстановление диски [66,](#page-77-0) [69](#page-80-0) запуск [68](#page-79-0) история файлов Windows [67](#page-78-0) носитель [69](#page-80-0) параметры [66](#page-77-0) поддерживаемые диски [66](#page-77-0) с помощью носителя для восстановления HP Recovery [66](#page-77-0) системы [67](#page-78-0) флэш-накопитель USB [69](#page-80-0) HP Recovery Manager [67](#page-78-0) восстановление оригинального состояния системы [67](#page-78-0) восстановление свернутых образов [68](#page-79-0) восстановление системы [67](#page-78-0) встроенная цифровая клавиатура, определение [42](#page-53-0) встроенные микрофоны, определение [12](#page-23-0) встроенный выключатель дисплея, определение [12](#page-23-0) входное питание [70](#page-81-0) выключение [50](#page-61-0) выключение компьютера [50](#page-61-0)

#### Г

гибернация активация [44](#page-55-0) активация при критически низком уровне заряда батареи [47](#page-58-0) выход [44](#page-55-0) гнезда защитный тросик [7,](#page-18-0) [10](#page-21-0) устройство чтения карт памяти [9,](#page-20-0) [11](#page-22-0), [25](#page-36-0) гнездо замка с тросиком, определение [10](#page-21-0) гнездо защитного тросика, определение [7](#page-18-0) горячие клавиши использование [42](#page-53-0) графика AMD Dual Graphics [51](#page-62-0) Hybrid Graphics [51](#page-62-0)

### Д

дефрагментация диска, программное обеспечение [53](#page-64-0) динамики определение [15](#page-26-0), [26](#page-37-0) подключение [27](#page-38-0)

# Ж

жест вращения на сенсорной панели [33](#page-44-0) жест масштабирования двумя пальцами на сенсорной панели [32](#page-43-0), [37](#page-48-0) жест проведения по левому краю [39](#page-50-0) жест проведения по правому краю [38](#page-49-0) жест прокрутки на сенсорной панели [32](#page-43-0) жесткий диск HP 3D DriveGuard [53](#page-64-0)

жесты для сенсорного экрана [38](#page-49-0) жесты проведения по краю [38](#page-49-0), [39](#page-50-0) касание [37](#page-48-0) жесты на сенсорной панели вращение [33](#page-44-0) прокрутка [32](#page-43-0) жесты на сенсорном экране [39](#page-50-0) вращение [38](#page-49-0) пролистывание одним пальцем [36](#page-47-0) жесты проведения по краю [38](#page-49-0) жест проведения по верхнему краю [39](#page-50-0) жесты сенсорной панели масштабировани двумя пальцами [37](#page-48-0) масштабирование двумя пальцами [32](#page-43-0)

#### З

защитный тросик, установка [60](#page-71-0) зона сенсорной панели, определение [13](#page-24-0)

#### И

индикатор веб-камеры, определение [12](#page-23-0) индикатор жесткого диска [6,](#page-17-0) [7](#page-18-0) индикатор отключения звука, определение [14](#page-25-0) индикатор Caps Lock, определение [14](#page-25-0) индикаторы адапте переменного тока [9](#page-20-0) адаптер переменного тока [10](#page-21-0) жесткий диск [6](#page-17-0), [7](#page-18-0) отключение звука [14](#page-25-0) питание [6](#page-17-0), [7](#page-18-0), [14](#page-25-0) состояние индикатора RJ-45 (сеть) [9](#page-20-0), [10](#page-21-0) Caps Lock [14](#page-25-0) индикаторы питания, определение [14](#page-25-0) индикаторы RJ-45 (сеть), определение [9,](#page-20-0) [10](#page-21-0)

интегрированная цифровая панель клавиатуры, определение [16](#page-27-0) Интернет, настройка подключения [22](#page-33-0) информация о батарее, поиск [46](#page-57-0) использование внешнего источника питания переменного тока [48](#page-59-0) использование паролей [57](#page-68-0)

#### К

карт памяти, определение [9](#page-20-0), [11](#page-22-0) клавиша действия для подсветки клавиатуры, описание [41](#page-52-0) клавиша с эмблемой Windows, определение [16](#page-27-0) клавиша esc, определение [16](#page-27-0) клавиша fn, определение [16,](#page-27-0) [42](#page-53-0) клавиша num lock, определение [42](#page-53-0) клавиши действие [16](#page-27-0) esc [16](#page-27-0) fn [16](#page-27-0) Windows [16](#page-27-0) клавиши действий беспроводная связь [41](#page-52-0) воспроизведение, пауза, возобновление [41](#page-52-0) выключение звука [41](#page-52-0) подсветка клавиатуры [41](#page-52-0) предыдущая дорожка или раздел [41](#page-52-0) следующая дорожка или раздел [41](#page-52-0) увеличение громкости [41](#page-52-0) уменьшение громкости [41](#page-52-0) клавиши действия определение [16](#page-27-0) переключение изображения на экране [41](#page-52-0) Справка и поддержка [41](#page-52-0) увеличение яркости экрана [41](#page-52-0) уменьшение яркости экрана [41](#page-52-0)

кнопка беспроводной связи [19](#page-30-0)

кнопка питания, определение [15](#page-26-0) кнопки левая кнопка сенсорной панели [13](#page-24-0) питание [15](#page-26-0) правая копка сенсорной панели [13](#page-24-0) компоненты верхняя часть [13](#page-24-0) дисплей [12](#page-23-0) левая часть [9](#page-20-0) нижняя часть [17](#page-28-0) правая часть [6](#page-17-0) компьютер, путешествие [47](#page-58-0) критически низкий уровень заряда батареи [47](#page-58-0) критические обновления для системы безопасности, установка [60](#page-71-0) крышка отсека для батареи, определение [17](#page-28-0)

#### М

мышь, внешняя настройка пользовательских параметров [31](#page-42-0)

#### Н

название и номер продукта для компьютера [18](#page-29-0) наклейка беспроводной локальной сети [18](#page-29-0) наклейка сертификации беспроводного устройства [18](#page-29-0) наклейки беспроводная локальная сеть [18](#page-29-0) обслуживание [17](#page-28-0) серийный номер [18](#page-29-0) сертификат подлинности Microsoft [18](#page-29-0) сертификация беспроводного устройства [18](#page-29-0) соответствие нормам [18](#page-29-0) Bluetooth [18](#page-29-0) наклейки с информацией для обслуживания расположение [17](#page-28-0)

настройка беспроводной локальной сети [22](#page-33-0) настройка защиты с помощью пароля при пробуждении [44](#page-55-0) наушники и микрофоны, подключение [27](#page-38-0) низкий уровень заряда батареи [47](#page-58-0) низкочастотный динамик, определение [17](#page-28-0) носитель для восстановления создание [65](#page-76-0) создание с помощью HP Recovery Manager [66](#page-77-0) носитель для восстановления HP Recovery восстановление [69](#page-80-0) создание [65](#page-76-0)

## О

обслуживание дефрагментация диска [53](#page-64-0) очистка диска [54](#page-65-0) оптический дисковод, определение [7,](#page-18-0) [8,](#page-19-0) [26](#page-37-0) очистка диска, программное обеспечение [54](#page-65-0) очистка компьютера [54](#page-65-0)

# П

пароли Setup Utility (BIOS) [58](#page-69-0) Windows [58](#page-69-0) питание батарея [45](#page-56-0) питание от батареи [45](#page-56-0) питание, определение индикаторов [6,](#page-17-0) [7](#page-18-0) поддерживаемые диски восстановление [66](#page-77-0) подключение к беспроводной ЛВС [23](#page-34-0) подключение к корпоративной беспроводной ЛВС [23](#page-34-0) подключение к общей беспроводной ЛВС [23](#page-34-0) поездки с компьютером [18](#page-29-0), [55](#page-66-0) порт HDMI определение [9,](#page-20-0) [10](#page-21-0), [26](#page-37-0) подключение [29](#page-40-0)

порт USB 2.0, определение [7](#page-18-0), [8](#page-19-0) порты HDMI [9](#page-20-0), [10,](#page-21-0) [26,](#page-37-0) [29](#page-40-0) Miracast [30](#page-41-0) USB 2.0 [7,](#page-18-0) [8,](#page-19-0) [26](#page-37-0) USB 3.0 [9,](#page-20-0) [11,](#page-22-0) [26](#page-37-0) порты USB 2.0, определение [26](#page-37-0) порты USB 3.0, определение [9](#page-20-0), [11](#page-22-0), [26](#page-37-0) порядок загрузки изменение с помощью HP Recovery Manager [69](#page-80-0) проверка адаптера питания переменного тока [49](#page-60-0) программа обеспечения безопасности Интернета, использование [59](#page-70-0) программное обеспечение дефрагментация диска [53](#page-64-0) очистка диска [54](#page-65-0) программное обеспечение Wireless Assistant [19](#page-30-0) программное обеспечение, установка обновлений [60](#page-71-0) путешествие с компьютером [47](#page-58-0)

### Р

развлечения [1](#page-12-0) раздел восстановления удаление [69](#page-80-0) раздел HP Recovery восстановление [68](#page-79-0) удаление [69](#page-80-0) разъем питания, определение [9,](#page-20-0) [10](#page-21-0) разъем RJ-45 (сеть), определение [9,](#page-20-0) [10](#page-21-0) разъем, питание [9](#page-20-0), [10](#page-21-0) разъемы аудиовыход (разъем для наушников)/аудиовход (разъем для микрофона) [6](#page-17-0), [7,](#page-18-0) [26](#page-37-0) сеть [9,](#page-20-0) [10](#page-21-0) RJ-45 (сеть) [9,](#page-20-0) [10](#page-21-0) режим "В самолете" [41](#page-52-0) режим сна активация [43](#page-54-0) выход [43](#page-54-0)

резервное копирование программного обеспечения и информации [60](#page-71-0) резервные копии [65](#page-76-0)

## С

сведения о соответствии нормам наклейка со сведениями о соответствии нормам [18](#page-29-0) наклейки сертификации беспроводного устройства [18](#page-29-0) сенсорная панель кнопки [13](#page-24-0) сенсорный экран использование [36](#page-47-0) серийный номер [18](#page-29-0) серийный номер, компьютер [18](#page-29-0) сетевой разъем, определение [9,](#page-20-0) [10](#page-21-0) система не отвечает на запросы [50](#page-61-0) сочетания клавиш описание [42](#page-53-0) сочетания клавиш клавиатуры, определение [42](#page-53-0)

# Т

температура [47](#page-58-0) температура батареи [47](#page-58-0) тестирование аудиофункций [28](#page-39-0) точки восстановления системы создание [65](#page-76-0) транспортировка компьютера [55](#page-66-0)

# У

удаленные файлы восстановление [67](#page-78-0) уменьшенный образ создание [67](#page-78-0) условия эксплуатации [71](#page-82-0) установка дополнительный замок с тросиком [60](#page-71-0) критические обновления для системы безопасности [60](#page-71-0) установка обновлений программ HP и стороннего программного обеспечения [60](#page-71-0)

устройства безопасности в аэропортах 52 устройства высокой четкости, подключение 29, 30 устройство беспроводной локальной сети 18 устройство чтения карт памяти, определение 9, 11, 25 устройство WLAN 21 уход за компьютером 54

#### $\Phi$

фиксатор батареи 17 фиксатор, извлечение батареи 17

#### $\mathsf{X}$

хранение батареи 47

#### Э

электростатический разряд 72 элементы управления беспроводной связью кнопка 19 операционная система 19 программное обеспечение Wireless Assistant 19

### $\blacktriangle$

AMD Dual Graphics 51

#### B

Beats Audio 28 Beats Audio, горячая клавиша 28 Beats Audio, панель управления 28 **BIOS** загрузка обновления 63 обновление 62 определение версии 62 Bluetooth, наклейка 18 Bluetooth, устройство 23

#### н

**HDMI** настройка звука 30 HP 3D DriveGuard 53

HP PC Hardware Diagnostics (UEFI) загрузка 64 использование 64 **HP Recovery Manager** запуск 68 устранение проблем с загрузкой 69 Hybrid Graphics 51

#### L

LAN, подключение 24

#### M

Miracast 30

S Setup Utility (BIOS), пароли 58

#### W

Windows восстановление файлов 67 история файлов 67 точки восстановления системы 65 Windows, пароли 58

#### Y

устройство Bluetooth 19